**PTS-DR200 Time Server Operation Manual**

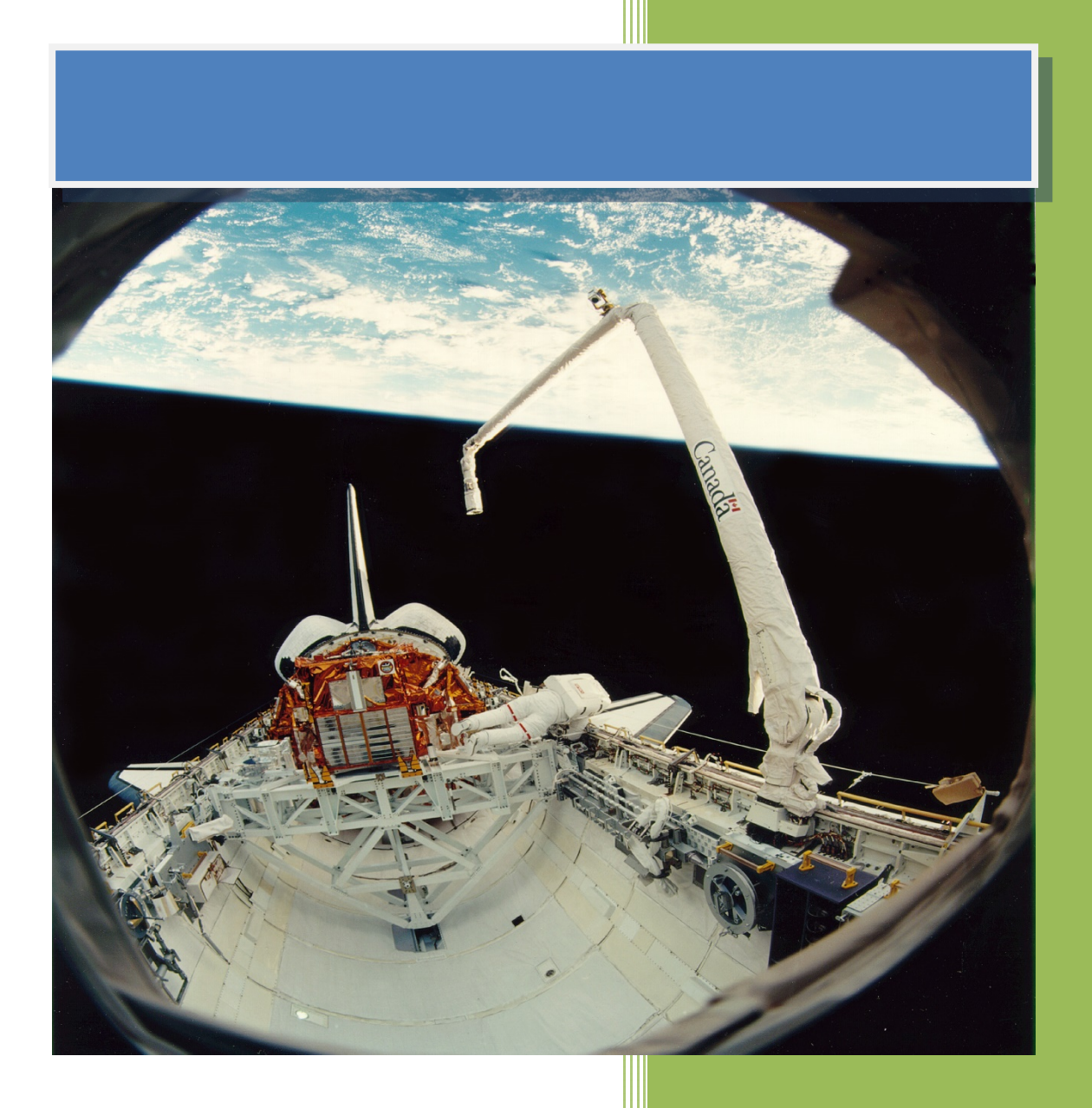

**Kyland Technology (Shanghai) Co., Ltd.** 

**Version Copyright** 

Kyland Technology (Shanghai) Co., Ltd. Room 802, Building 5, No.3000 Longdong Avenue Pudong District, Shanghai, China Tel: +86-21-80321288 Fax: +86-21-80321289

### **Contents**

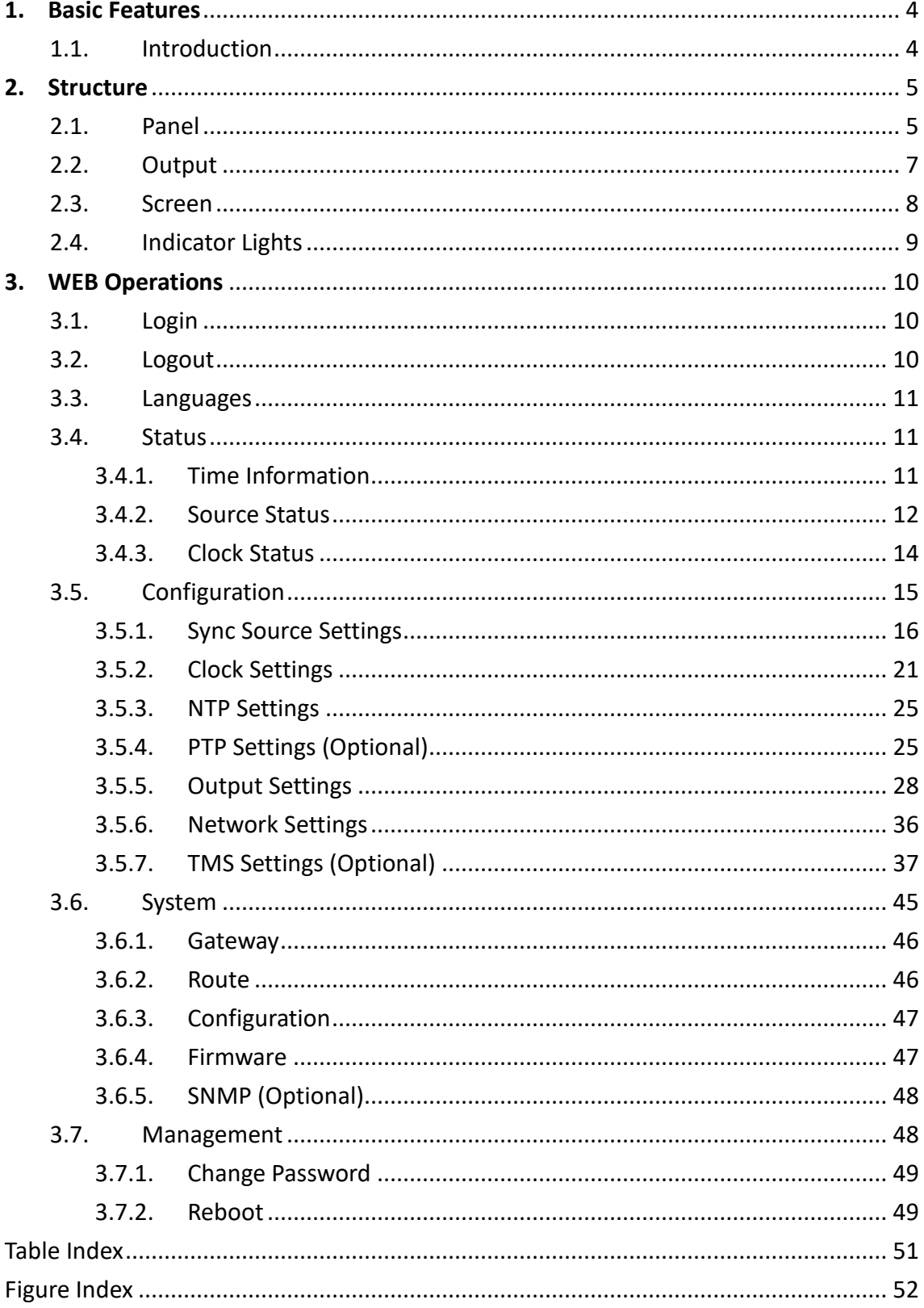

### **Notice for Safety Operation**

The product performs reliably as long as it is used according to the guidance. Artificial damage or destruction of the device should be avoided. Before using the device, read this notice carefully for personal and equipment safety. Please keep the manual for further reference.

- Do not place the device near water sources or damp areas. Keep the ambient relative humidity within the range from 5% to 95% (non-condensing).
- Do not place the device in an environment with high magnetic field, strong shock, or high temperature. Keep the working and storage temperatures within the allowed range.
- **•** Install and place the device securely and firmly.
- **Please keep the device clean; if necessary, wipe it with a soft cotton cloth.**
- Do not place any irrelevant materials on the device or cables. Ensure adequate heat dissipation and tidy cable layout without knots.
- Wear antistatic gloves or take other protective measures when operating the device.
- Avoid any exposed metal wires because they may be oxidized or electrified.
- Install the device in accordance with related national and local regulations.
- Before power-on, make sure the power supply is within the allowed range of the device. High voltage may damage the device.
- Power connectors and other connectors should be firmly interconnected.
- Do not plug in or out the power supply with wet hands. When the device is powered on, do not touch the device or any parts with wet hands.
- Before operating a device connected to a power cable, remove all jewelry (such as rings, bracelets, watches, and necklaces) or any other metal objects, because they may cause electric shock or burns.
- Do not operate the device or connect or disconnect cables during an electrical storm.
- Use compatible connectors and cables. If you are not sure, contact our sales or technical support personnel for confirmation.
- Do not disassemble the device by yourself. When an anomaly occurs, contact our sales or technical support personnel.
- If any part is lost, contact our sales or technical support personnel to purchase the substitute. Do not purchase parts from other channels.
- Dispose of the device in accordance with relevant national provisions, preventing

environmental pollution.

In the following cases, please immediately shut down your power supply and contact your Kyland representative:

- Water gets into the equipment.
- Equipment damage or shell damage.
- Equipment operation or performance has abnormally changed.
- The equipment emits odor, smoke or abnormal noise.

### **Indicator Flag**

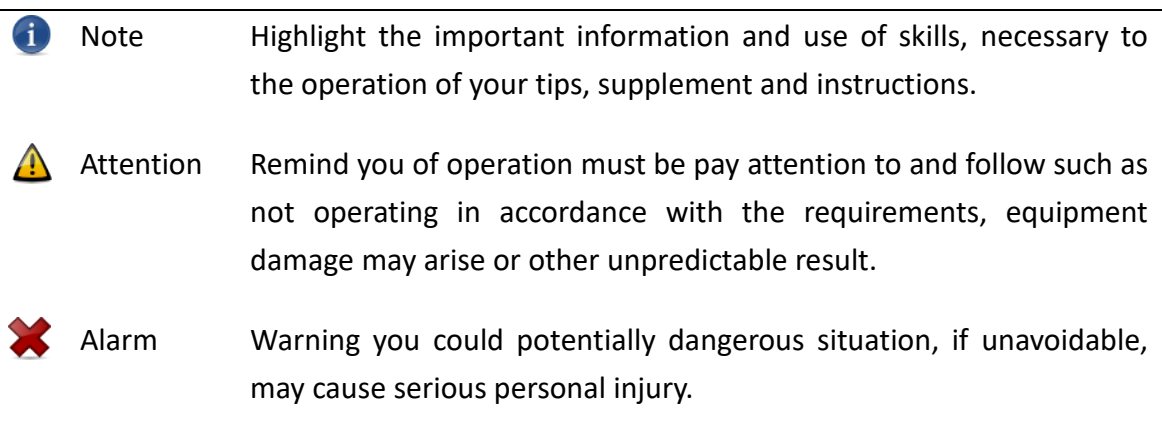

## <span id="page-5-0"></span>**1. Basic Features**

#### <span id="page-5-1"></span>**1.1. Introduction**

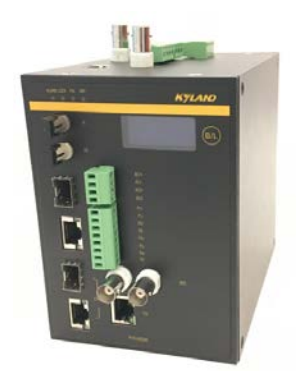

[Figure 1-1] PTS-DR200 Time Server

<span id="page-5-2"></span>PTS-DR200 is a multifunction time server. PTS-DR200 is designed for DIN Rail Mount requirements. It is a compact and provides nanosecond accuracy time service for any industry fields. It supports GPS (Global Positioning Service), BDS (Chinese Satellite System), and GLONASS (Russian Satellite System) as sky time sources and IEEE1588 PTP (Precision Timing Protocol), IRIG-B as ground time sources. Based on the multiple time source input PTS-DR200 has multi-time source selection logical and Sky-Grounding time backup function inside. It also supports IEEE1588 PTP (Precision Timing Protocol), NTP (Network Time Protocol), IRIG-B, 1PPS, 1PPM, 1PPH and TOD etc. time synchronization signal output as time synchronization purpose. PTS-DR200 supports TMS (Time Management System) features to report PTS-DR200 time status by IEC61850, IEC60870-5-104, SNMP, Modbus TCP, and DNP over TCP etc. It also can generate accurate GOOSE signal to trigger an event to monitor IED time status in power system and provides GOOSE subscriber to send time status by IEC61850 MMS. The default embedded WEB service provides system management and also optional support SNMP management.

## <span id="page-6-0"></span>**2. Structure**

#### <span id="page-6-1"></span>**2.1. Panel**

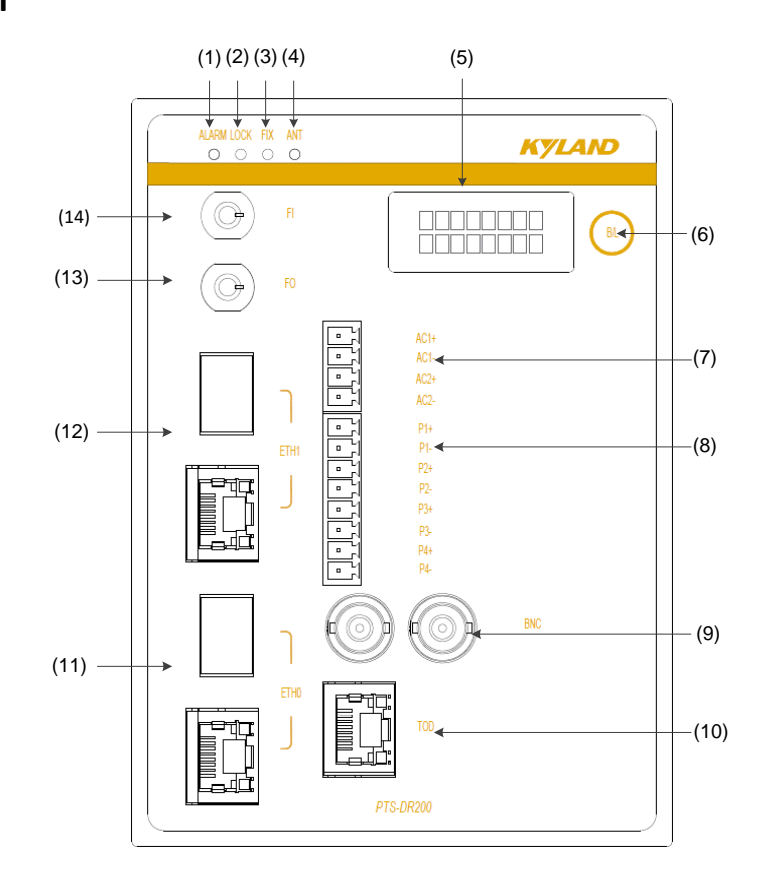

[Figure 2-1] PTS-DR200 Front Panel

Table 1 – Front Panel of PTS-DR200

<span id="page-6-3"></span><span id="page-6-2"></span>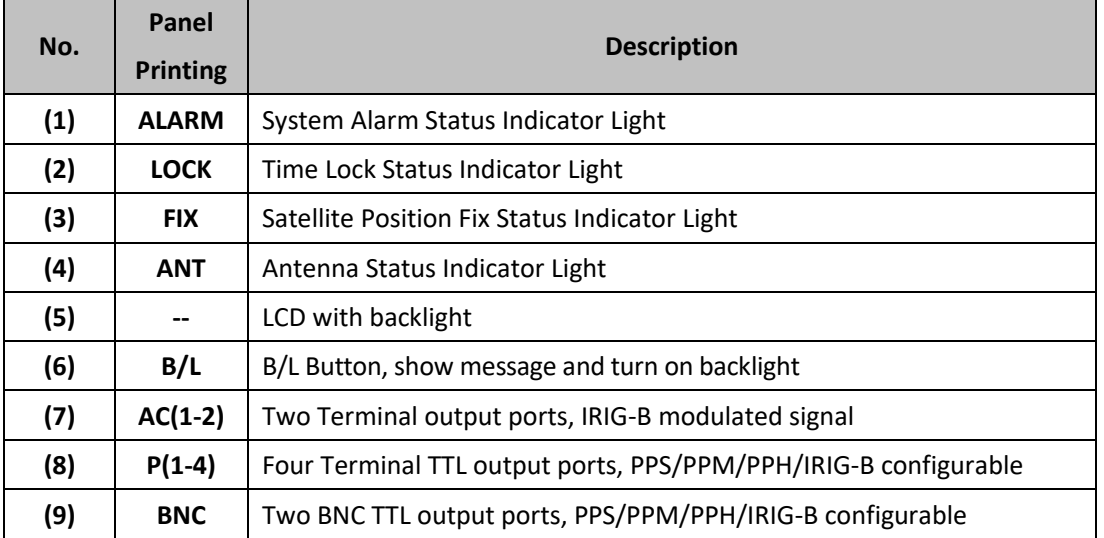

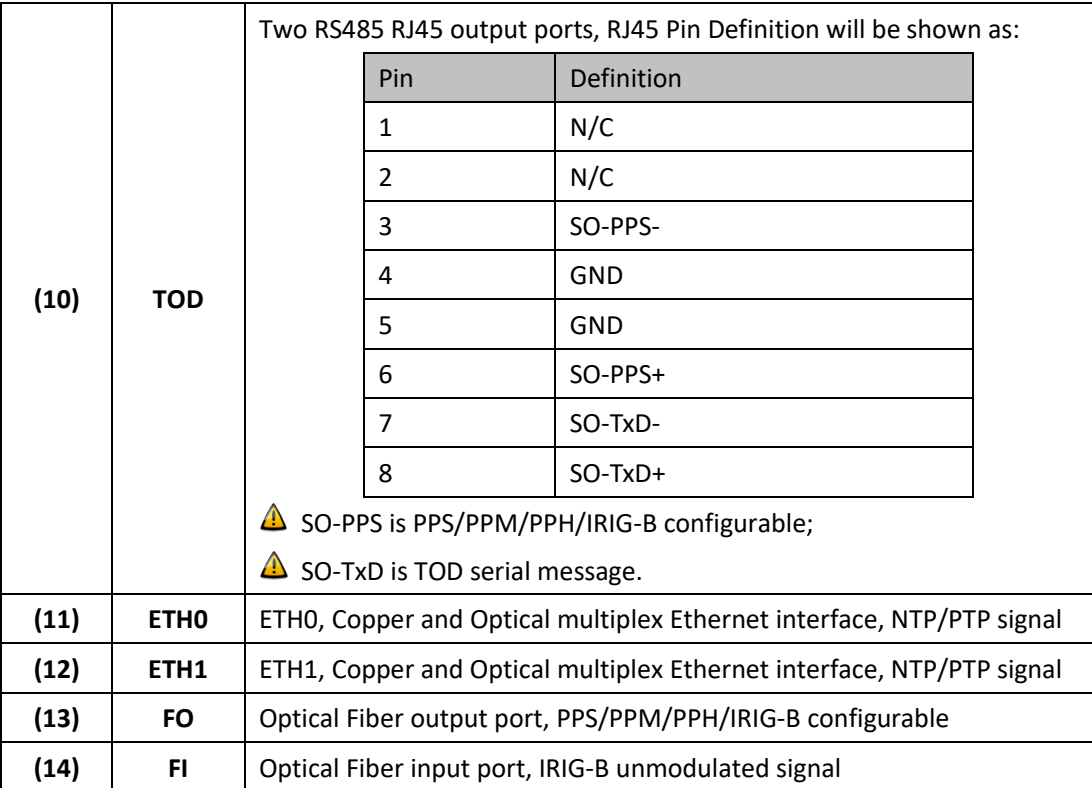

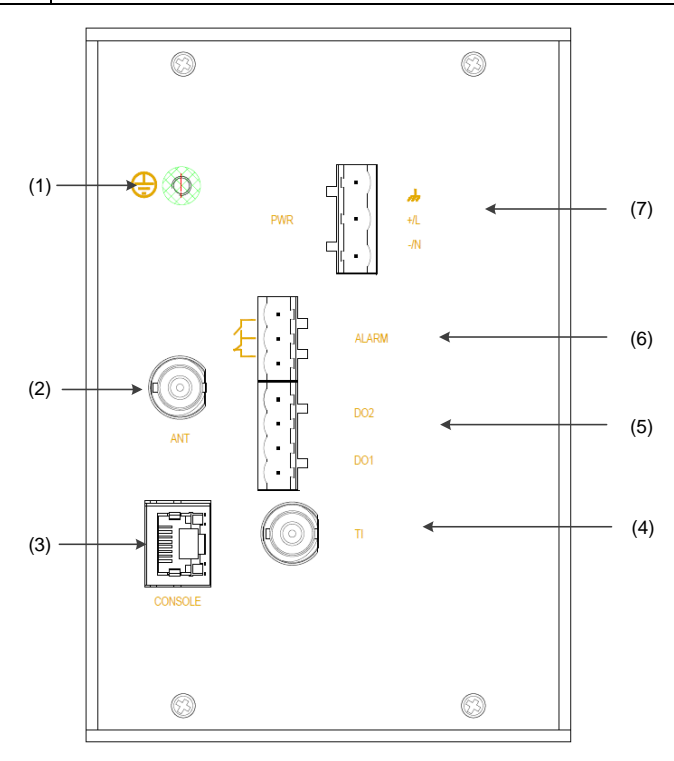

[Figure 2-2] PTS-DR200 Top Panel Table 2 – Top Panel of PTS-DR200

<span id="page-7-1"></span><span id="page-7-0"></span>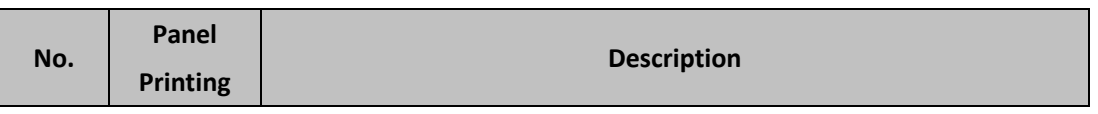

## KYLAMI Kyland Technology (Shanghai) Co., Ltd PTS-DR200 Time Server

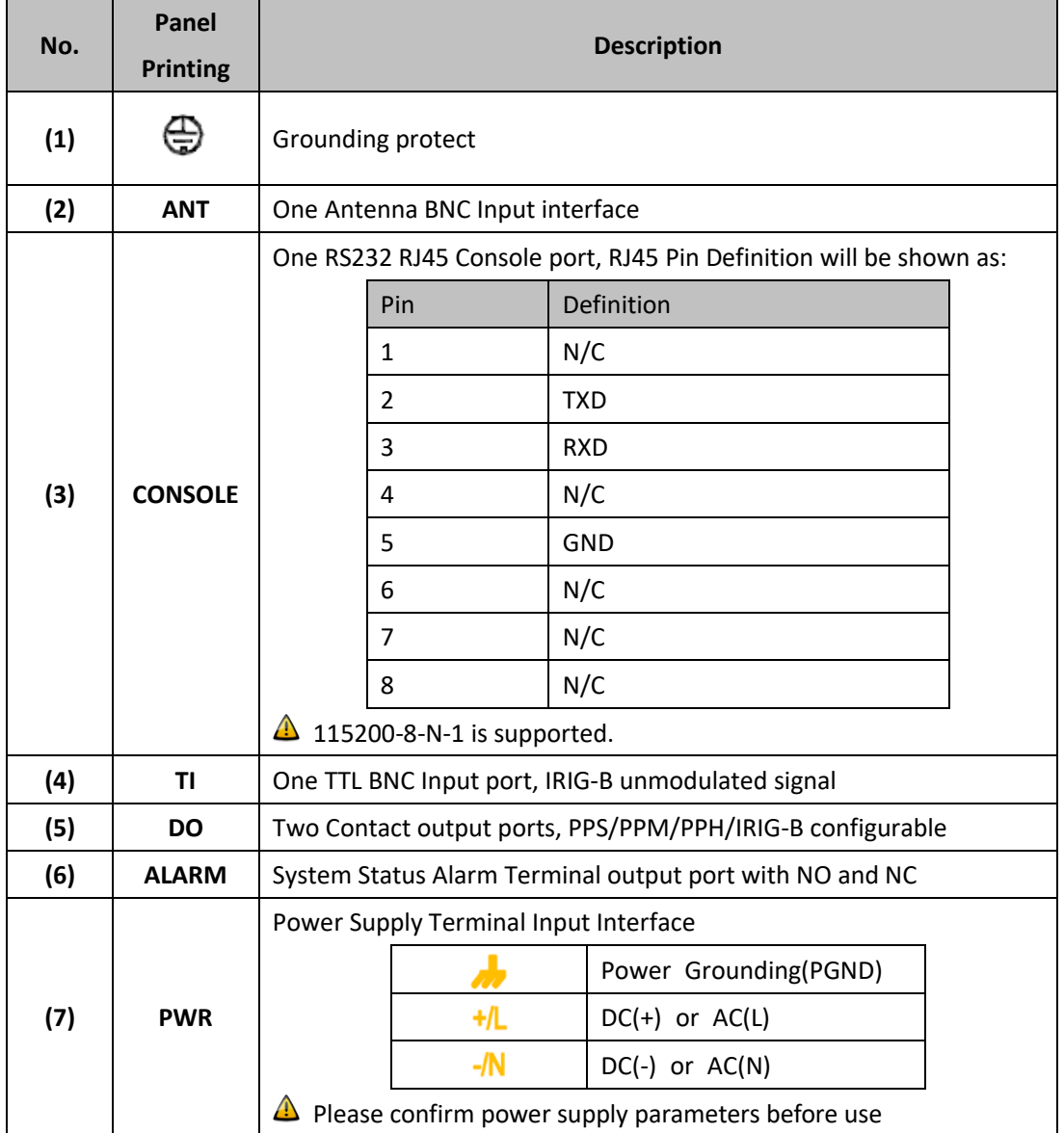

#### <span id="page-8-0"></span>**2.2. Output**

PTS-DR200 supports one serial output channel named SO and five output channels named O1/O2/O3/O4/O5. Each interface can bind one fixed output channel and one configurable output signal. The output definition will be shown as:

<span id="page-8-1"></span>

| No                | Output Channel | Output Interface | Output Signal                 |
|-------------------|----------------|------------------|-------------------------------|
|                   | SO             | TOD              | PPS/PPM/PPH/IRIG-B (Optional) |
| 2                 | Ο1             | FO               | PPS/PPM/PPH/IRIG-B (Optional) |
| 3                 | O <sub>2</sub> | $DO(1-2)$        | PPS/PPM/PPH/IRIG-B (Optional) |
| $\left( 4\right)$ | O3             | $P(1-4)$         | PPS/PPM/PPH/IRIG-B (Optional) |
| 5                 | O4             | <b>BNC</b>       | PPS/PPM/PPH/IRIG-B (Optional) |

Table 3 – Output Definition

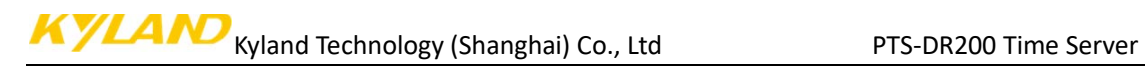

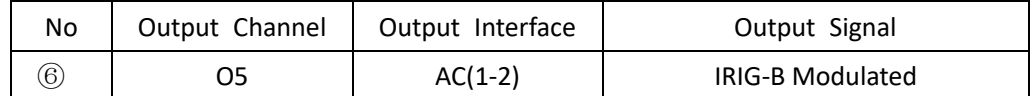

#### <span id="page-9-0"></span>**2.3. Screen**

The Screen has two lines to indicate system information.

Press Button can switch different screens to show different messages.

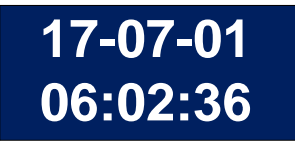

[Figure 2-3] PTS-DR200 Local Date & Time Information

<span id="page-9-1"></span>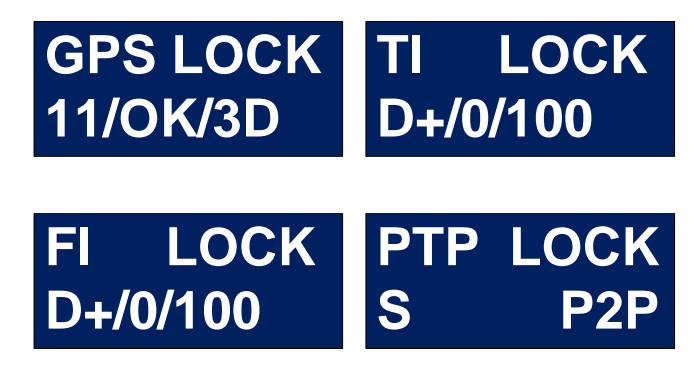

<span id="page-9-2"></span>[Figure 2-4] PTS-DR200 Time Source Information

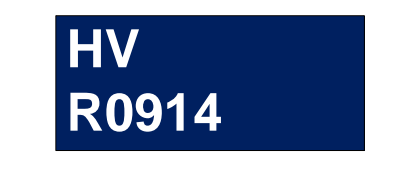

<span id="page-9-3"></span>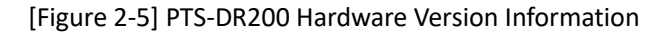

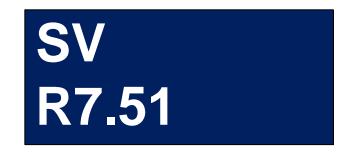

<span id="page-9-5"></span><span id="page-9-4"></span>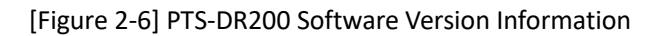

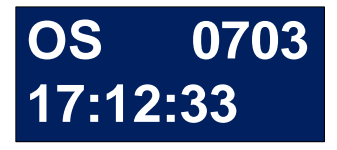

[Figure 2-7] PTS-DR200 System Information

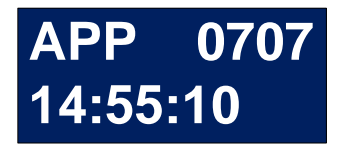

[Figure 2-8] PTS-DR200 Application Information

#### <span id="page-10-2"></span><span id="page-10-0"></span>**2.4. Indicator Lights**

The Screen has two lines to indicate system information.

<span id="page-10-1"></span>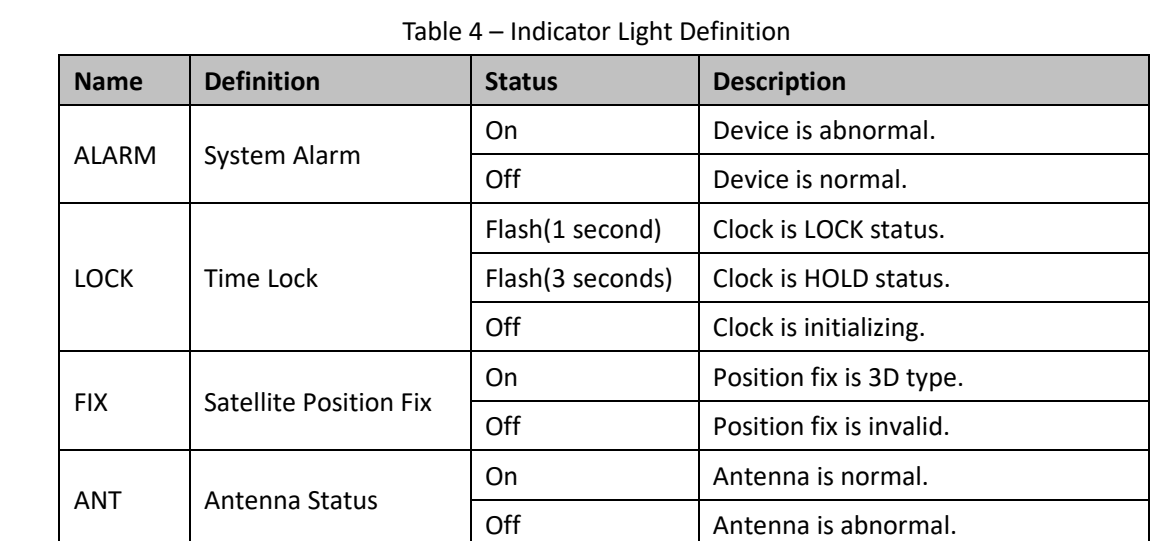

 $\triangle$  The enclosure is one part of the whole cooling system. Don't cover it when it works.

 $\triangle$  The picture of Manual is only schematic. Please refer to real device.

# <span id="page-11-0"></span>**3. WEB Operations**

#### <span id="page-11-1"></span>**3.1. Login**

Please connect ETH0 of PTS-DR200 time server and PC by network cable. Open any WEB Browser of PC and input [http://192.168.0.111](http://192.168.0.111/) and press enter, the login WEB screen of PTS-DR200 time server will be shown on your screen.

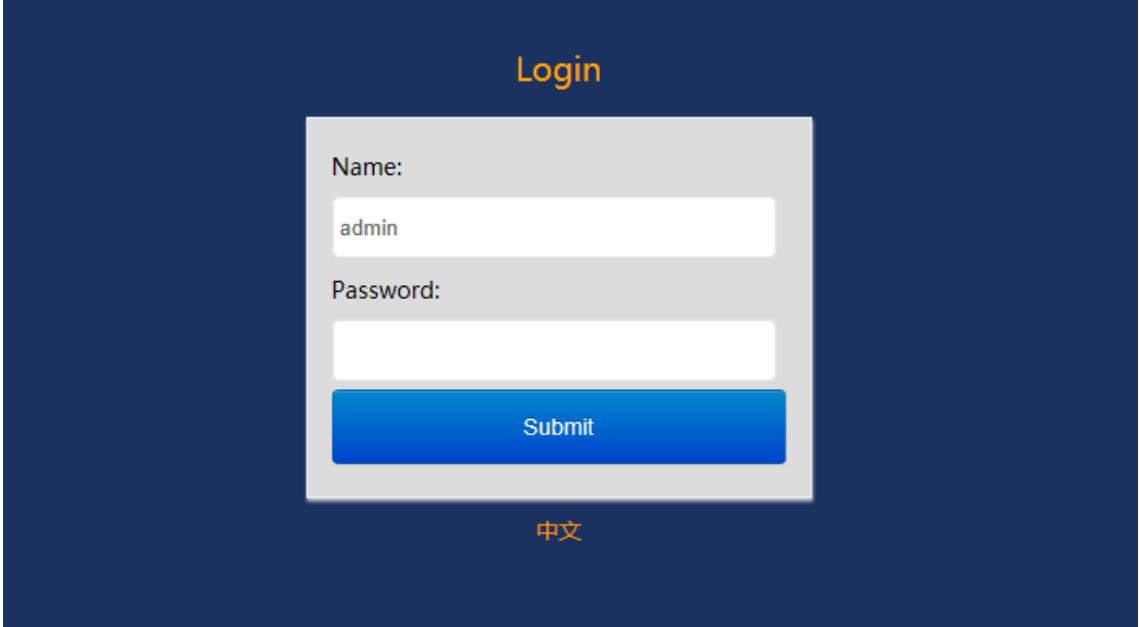

#### [Figure 3-1] Login Screen

<span id="page-11-3"></span>The default user name is 'admin', the default password also is 'admin'. PTS-DR200 time server supports user to modify the password of 'admin' after you login WEB management system.

Before you access WEB management system of PTS-DR200 time server, please confirm you might access this Ethernet port, if find any problems you should check the network whether or not is ready, maybe connection cable has some broken or something else.

#### <span id="page-11-2"></span>**3.2. Logout**

After you submit your correct user name and password, the default screen of WEB management system will be shown as:

 $\sqrt{LAM}$  Kyland Technology (Shanghai) Co., Ltd PTS-DR200 Time Server

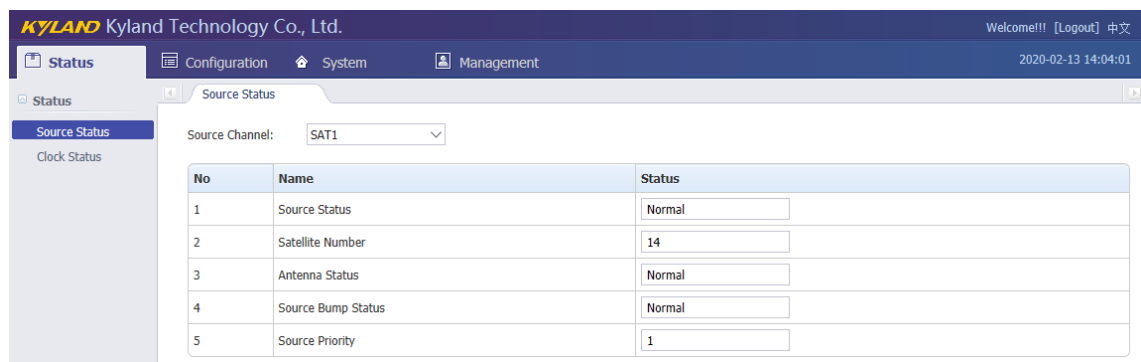

#### [Figure 3-2] Default Login Screen

<span id="page-12-3"></span>On the top right corner, system has a 'Logout' option, if you want to logout system, you might directly click this and then system will go to original login screen and wait user to input login information again.

#### <span id="page-12-0"></span>**3.3. Languages**

The default language is English, the WEB management system of PTS-DR200 time server supports English and Chinese. System can switch language to Chinese language by '中文' option on login screen and default screen.

#### <span id="page-12-1"></span>**3.4. Status**

The WEB management system supports to view time status by WEB. The status information can help user to easy know the current status and help them to analyze problems as soon as possible.

Press 'Status' to go to the status screen on the top of navigation bar. The status screen will be shown as:

|                      | <b>KYLAND</b> Kyland Technology Co., Ltd.<br>Welcome!!! [Logout] 中文 |                        |                           |                     |
|----------------------|---------------------------------------------------------------------|------------------------|---------------------------|---------------------|
| Io<br><b>Status</b>  |                                                                     | <b>l</b> Configuration | Management<br>System      | 2020-02-13 14:04:01 |
| Status               |                                                                     | <b>Source Status</b>   |                           | $\rightarrow$       |
| <b>Source Status</b> |                                                                     | <b>Source Channel:</b> | SAT1<br>$\checkmark$      |                     |
| <b>Clock Status</b>  |                                                                     |                        |                           |                     |
|                      |                                                                     | <b>No</b>              | <b>Name</b>               | <b>Status</b>       |
|                      |                                                                     |                        | <b>Source Status</b>      | Normal              |
|                      |                                                                     | n                      | <b>Satellite Number</b>   | 14                  |
|                      |                                                                     | 3                      | Antenna Status            | Normal              |
|                      |                                                                     | 4                      | <b>Source Bump Status</b> | Normal              |
|                      |                                                                     | 5                      | <b>Source Priority</b>    |                     |

[Figure 3-3] Status Screen

#### <span id="page-12-4"></span><span id="page-12-2"></span>**3.4.1. Time Information**

On the top right navigation bar, there is an area to show the current local time of PTS-

<span id="page-13-2"></span>DR200 time server.

2020-02-14 10:30:29

[Figure 3-4] Time Information Screen

#### <span id="page-13-0"></span>**3.4.2. Source Status**

Press 'Source Status' on the left navigation bar to show source status screen.

Press 'Source Channel' to select SAT1/IRIG-B1/IRIG-B2/PTP channel.

**P** Please refer to 'Configuration' section to set parameters.

Select 'SAT1' in Source Channel, the screen will be shown as:

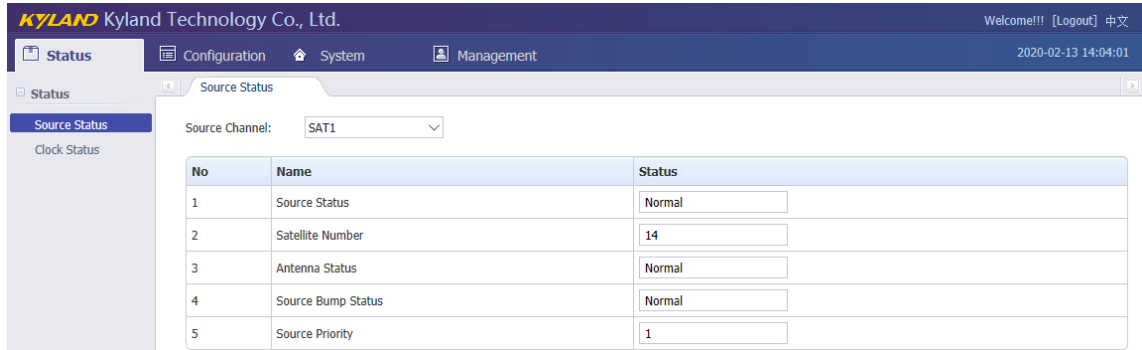

#### [Figure 3-5] Source Status Screen (SAT1)

#### Table 5 – Source Status Information (SAT1)

<span id="page-13-3"></span><span id="page-13-1"></span>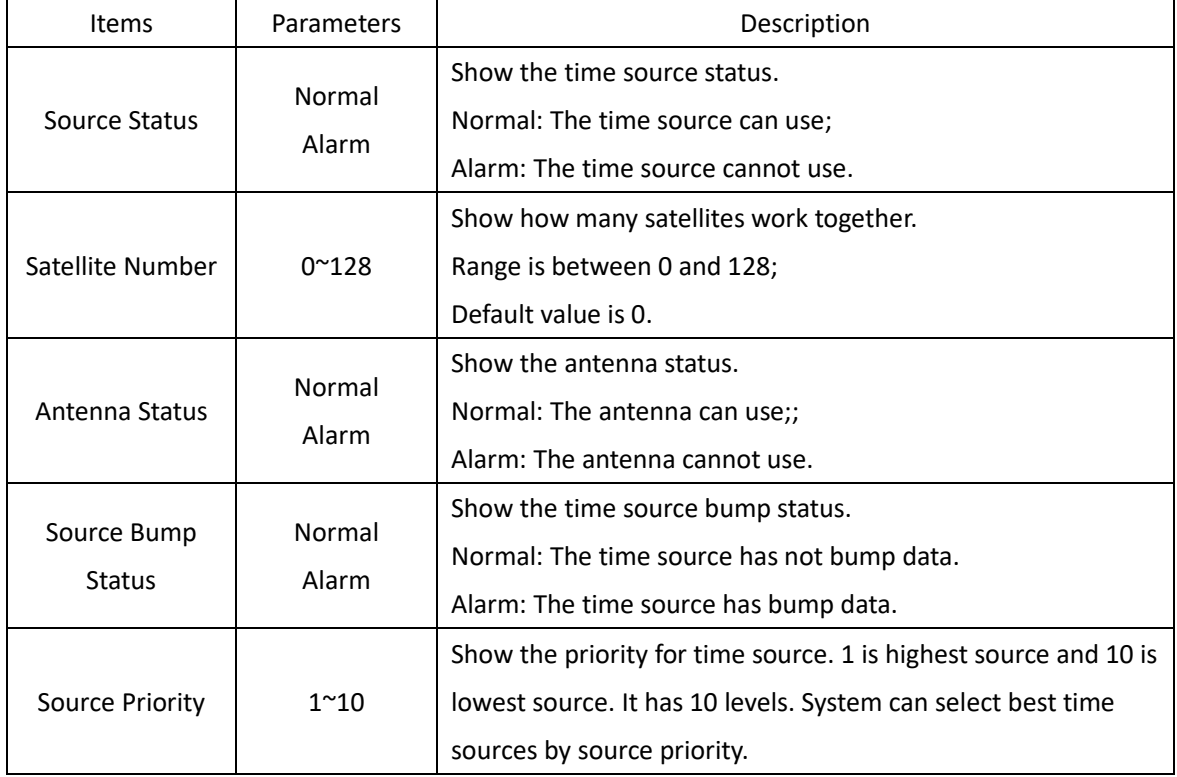

Select 'IRIG-B1' in Source Channel, the screen will be shown as:

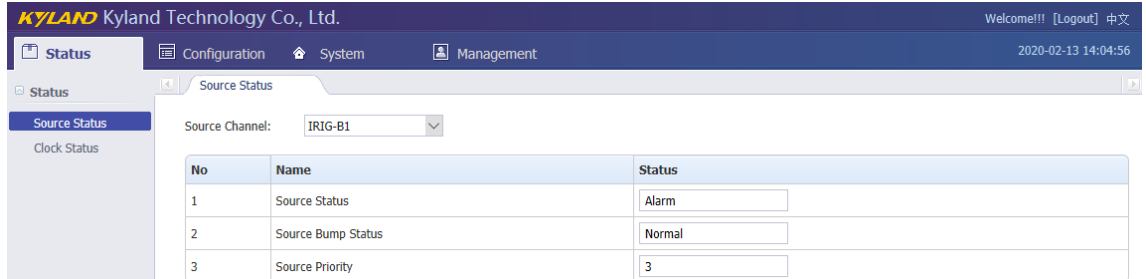

### [Figure 3-6] Source Status Screen (IRIG-B1)

### Table 6 – Source Status Information (IRIG-B1)

<span id="page-14-2"></span><span id="page-14-0"></span>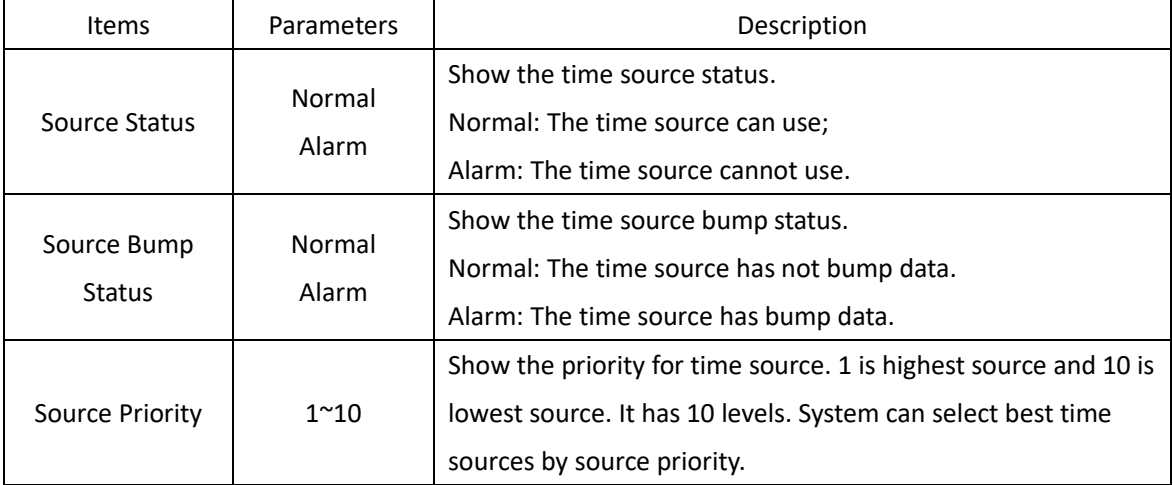

#### Select 'IRIG-B2' in Source Channel, the screen will be shown as:

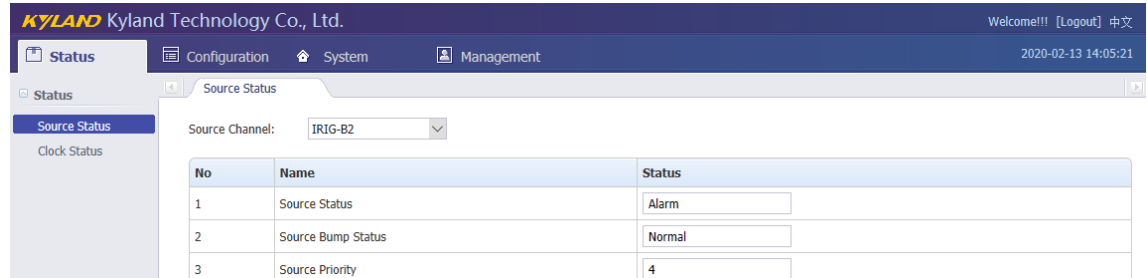

#### [Figure 3-7] Source Status Screen (IRIG-B2) Table 7 – Source Status Information (IRIG-B2)

<span id="page-14-3"></span><span id="page-14-1"></span>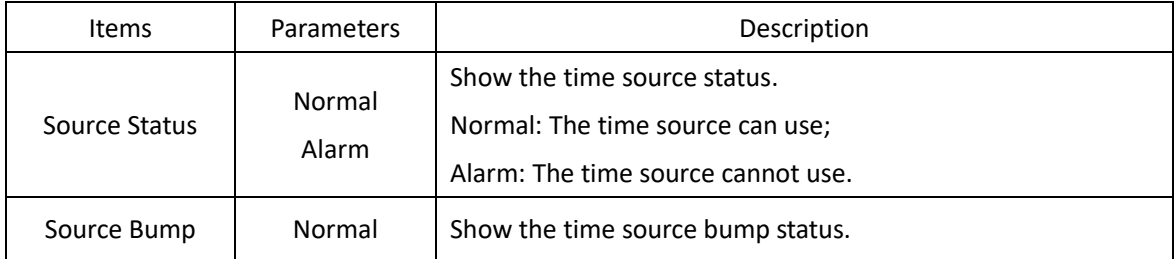

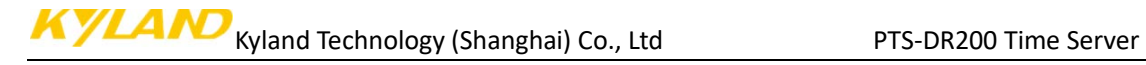

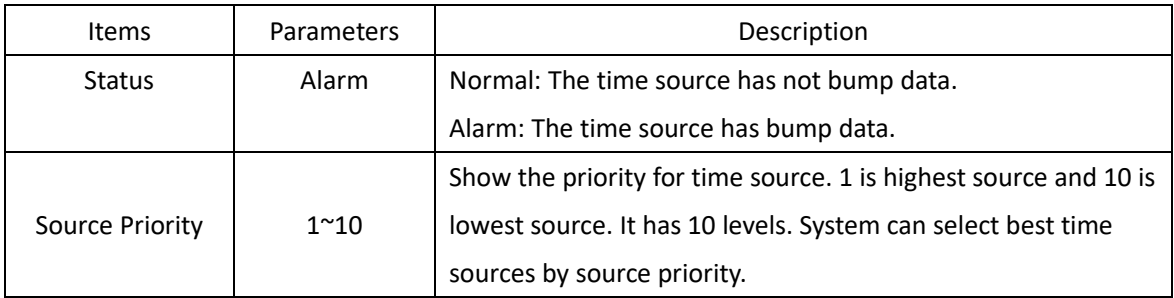

#### Select 'PTP' in Source Channel, the screen will be shown as:

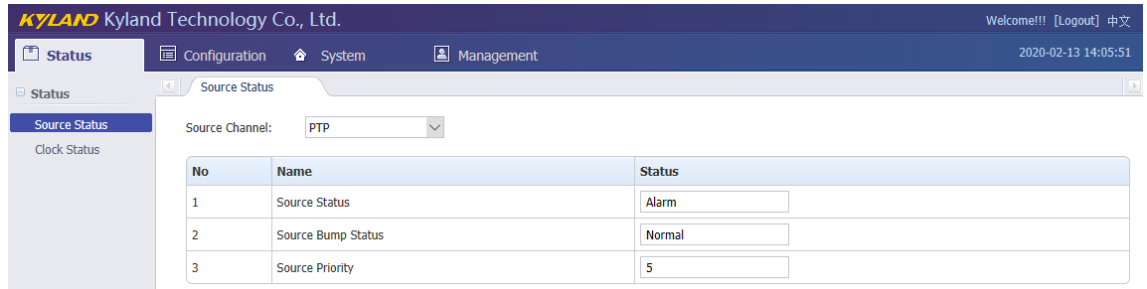

#### [Figure 3-8] Source Status Screen (PTP) Table 8 – Source Status Information (PTP)

<span id="page-15-2"></span><span id="page-15-1"></span>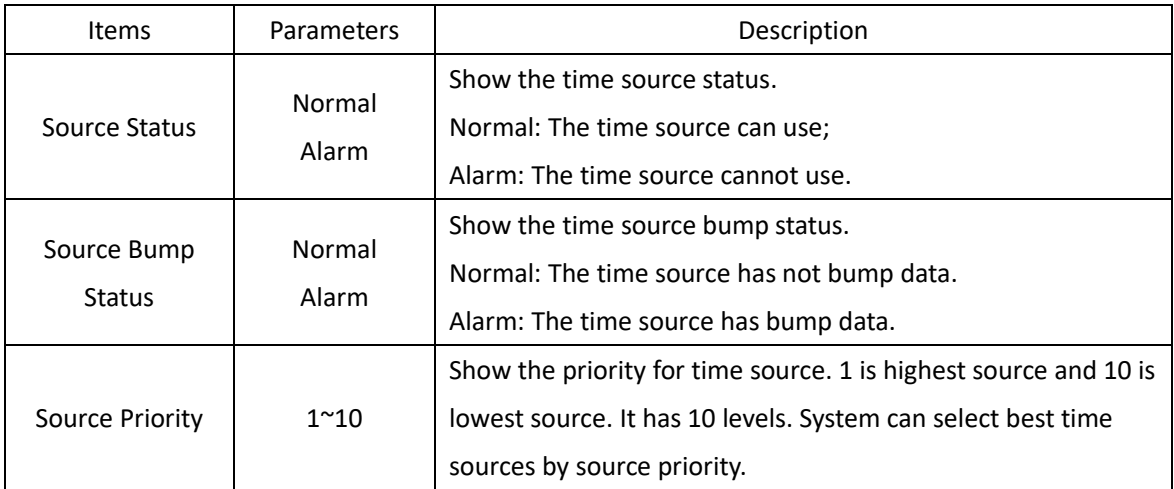

#### <span id="page-15-0"></span>**3.4.3. Clock Status**

Press 'Clock Status' on the left navigation bar to show clock status screen. The clock status screen will be shown as:

KYLAMO Kyland Technology (Shanghai) Co., Ltd PTS-DR200 Time Server

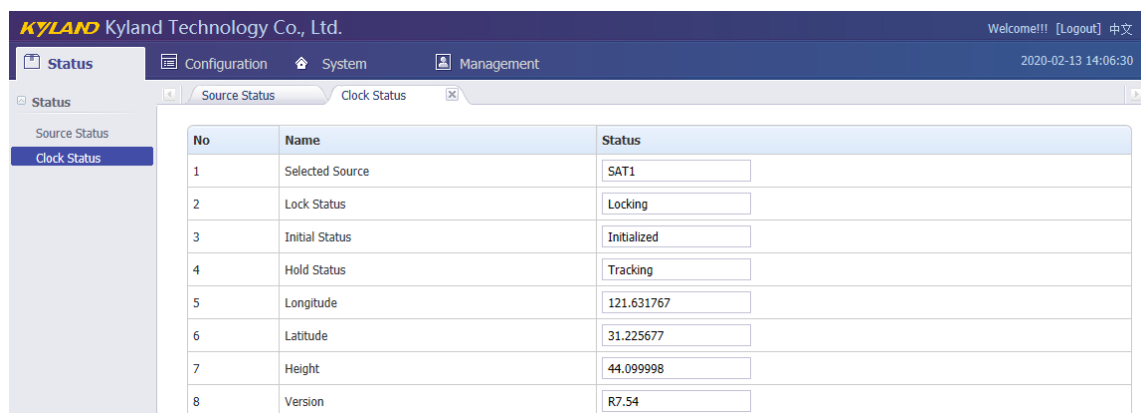

#### [Figure 3-9] Clock Status Screen

<span id="page-16-2"></span><span id="page-16-1"></span>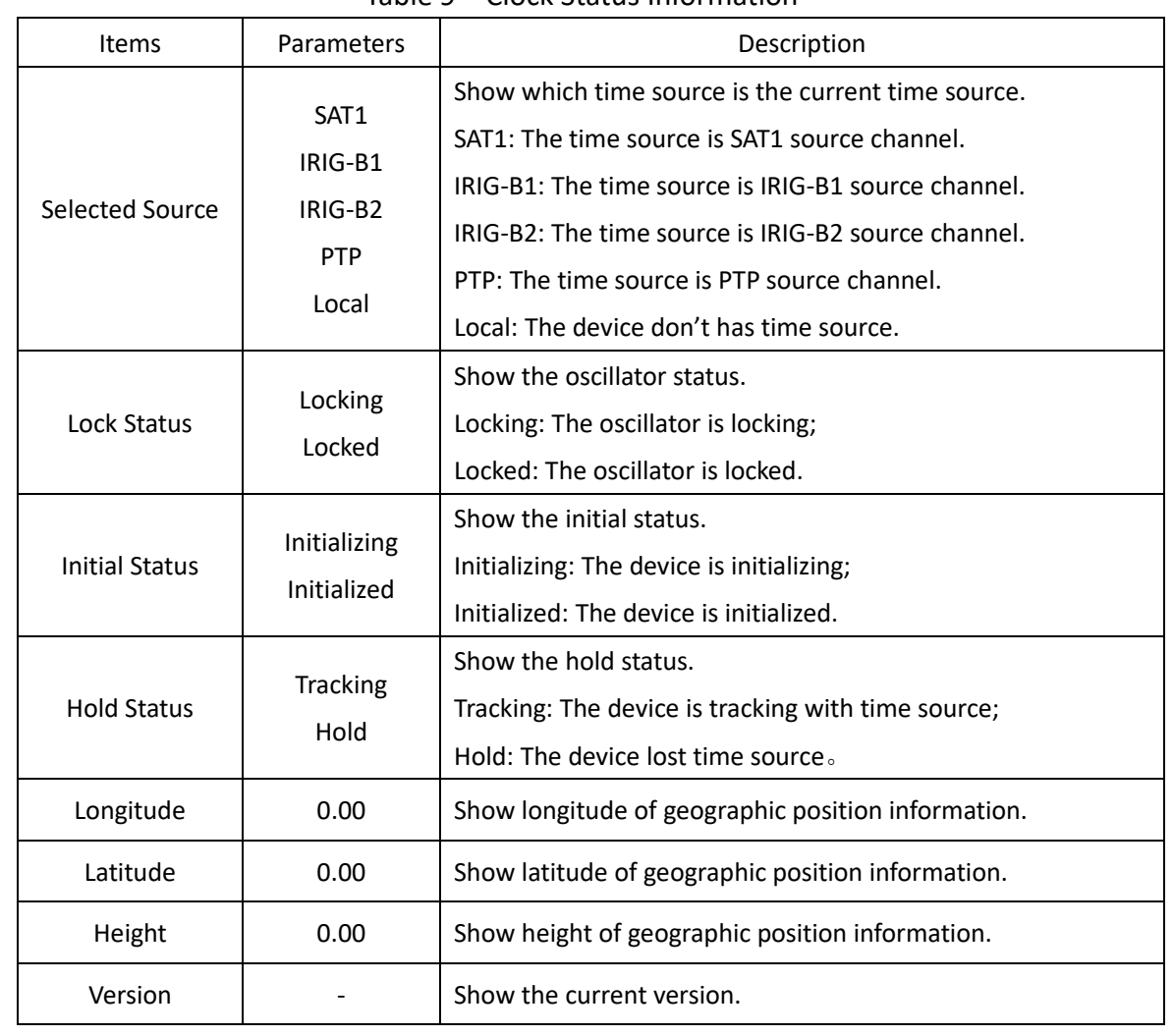

#### Table 9 – Clock Status Information

#### <span id="page-16-0"></span>**3.5. Configuration**

The WEB management system supports to set configuration parameter by WEB. The user does not need go to local place to set parameter when time server supports this configuration interface. It is a good option for user to easy manage time server.

Press 'Configuration' to go to the configuration screen on the top of navigation bar. The screen will be shown as:

| <b>KYLAND</b> Kyland Technology Co., Ltd.<br>Welcome!!! [Logout] 中文 |                           |                                                 |                             |                      |
|---------------------------------------------------------------------|---------------------------|-------------------------------------------------|-----------------------------|----------------------|
| $\Box$ Status                                                       |                           | Configuration <sup>2</sup> System<br>Management |                             | 2020-02-13 14:07:06  |
| $\odot$ Configuration                                               | <b>SYNC</b><br>$\vert$ .  |                                                 |                             | $\rightarrow$        |
| <b>SYNC</b><br><b>CLOCK</b>                                         | Source Channel:           | SAT <sub>1</sub><br>$\checkmark$                |                             |                      |
| <b>NTP</b>                                                          | <b>No</b>                 | <b>Name</b>                                     | Parameter                   | Range                |
| <b>PTP</b>                                                          |                           | <b>Source Priority</b>                          | Level-1<br>$\checkmark$     |                      |
| <b>OUTPUT</b><br><b>NETWORK</b>                                     | 2                         | Antenna Compensation                            | 0                           | -999999999,999999999 |
| <b>TMS</b>                                                          | 3                         | Source Mode                                     | <b>SYNC</b><br>$\checkmark$ |                      |
|                                                                     | 4                         | <b>Channel Type</b>                             | UBLOX8<br>$\checkmark$      |                      |
|                                                                     | 5                         | <b>Satellite Mode</b>                           | Auto<br>$\checkmark$        |                      |
|                                                                     | <b>Basic Information:</b> |                                                 |                             |                      |
|                                                                     | <b>No</b>                 | <b>Name</b>                                     | <b>Parameter</b>            | Range                |
|                                                                     | $\mathbf{1}$              | <b>Working Mode</b>                             | Single<br>$\checkmark$      |                      |
|                                                                     |                           |                                                 | <b>Save</b>                 |                      |
|                                                                     |                           |                                                 |                             |                      |

[Figure 3-10] Configuration Screen

#### <span id="page-17-1"></span><span id="page-17-0"></span>**3.5.1. Sync Source Settings**

Press 'SYNC' on the left navigation bar to show synchronization source setting screen. Press 'Source Channel' to select SAT1/IRIG-B1/IRIG-B2/PTP channel.

**O** SAT1 source signal comes from ANT interface;

- **O** IRIG-B1 source signal default comes from FI and also can be set to TI by manual;
- **IRIG-B2 source signal default comes from TI and also can be set to FI by manual;**
- **O** PTP source signal comes from ETH0 or ETH1 interface.

If select 'SAT1' in Source Channel, the setting screen will be shown as:

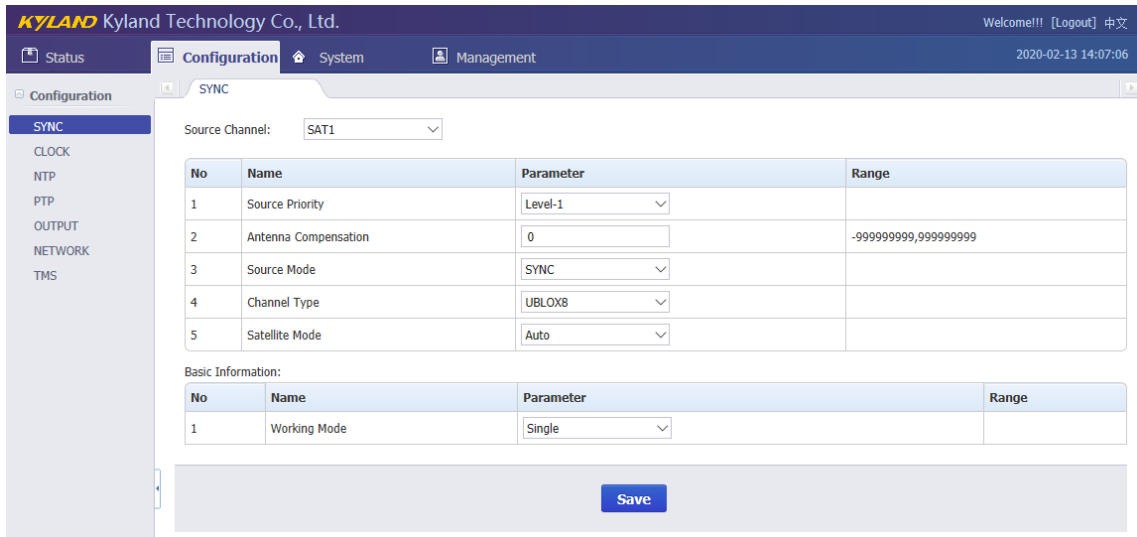

#### [Figure 3-11] Sync Source Setting Screen (SAT1)

<span id="page-18-1"></span><span id="page-18-0"></span>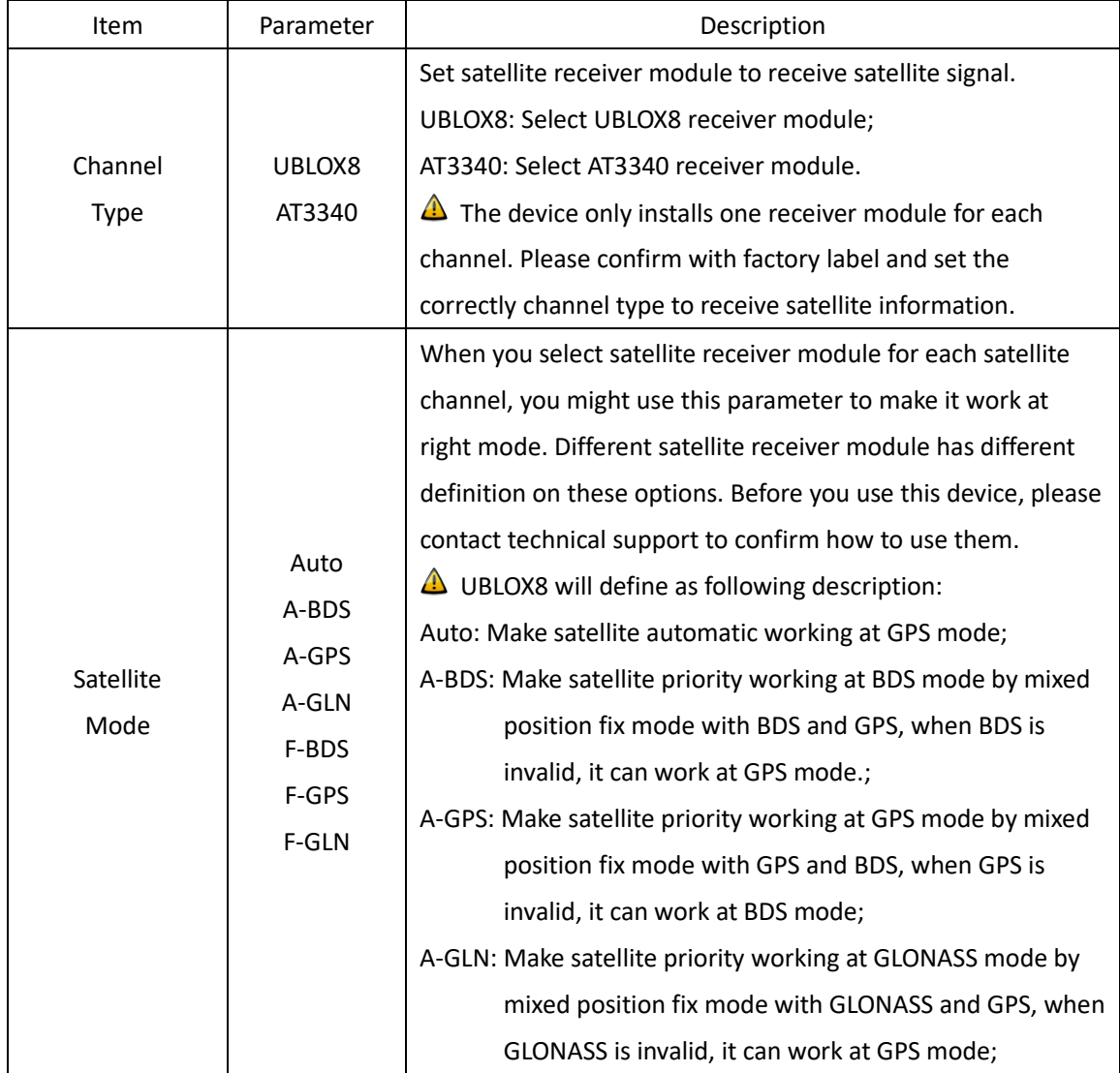

#### Table 10 – Sync Source Setting (SAT1)

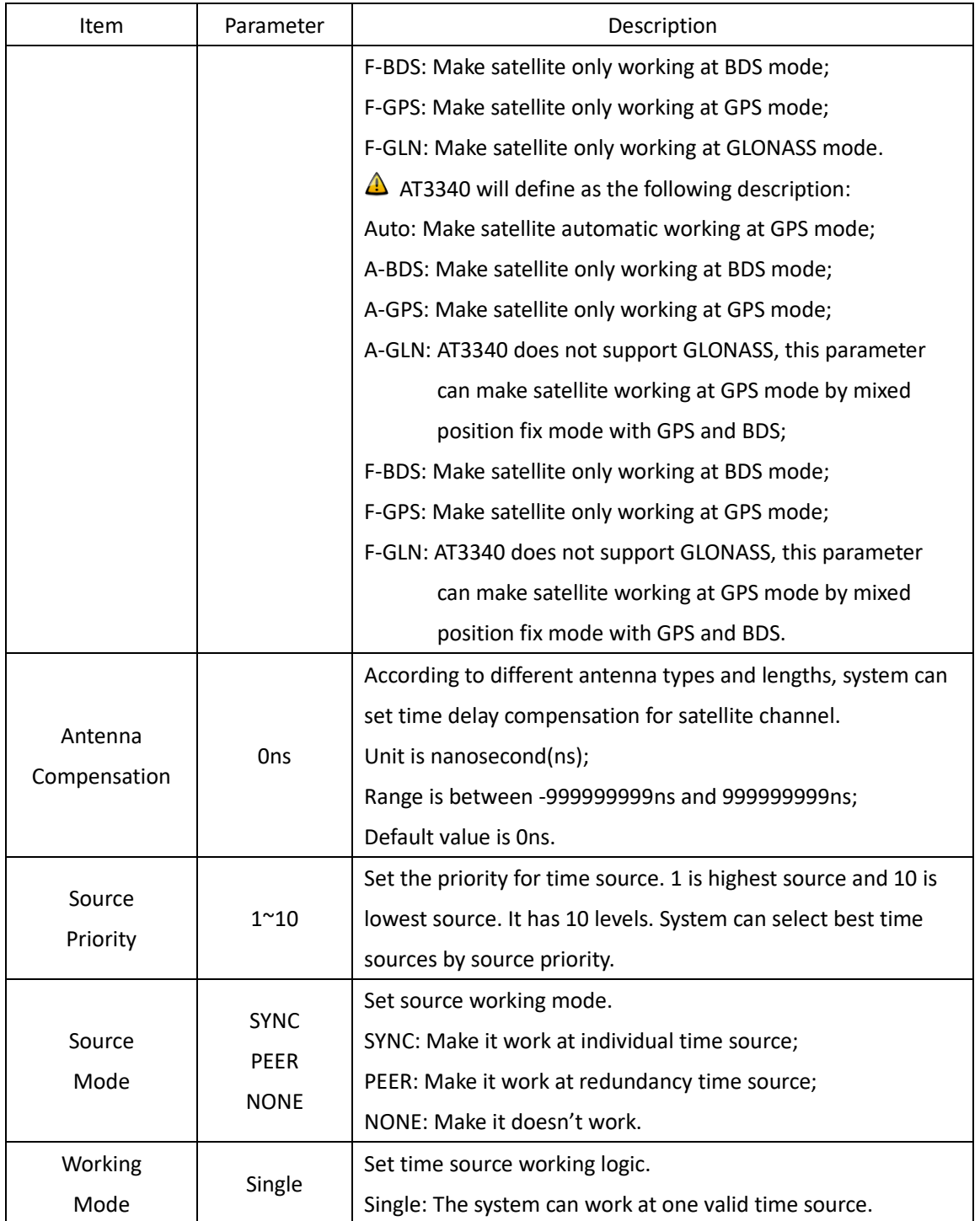

If select 'IRIG-B1' in Source Channel, the setting screen will be shown as:

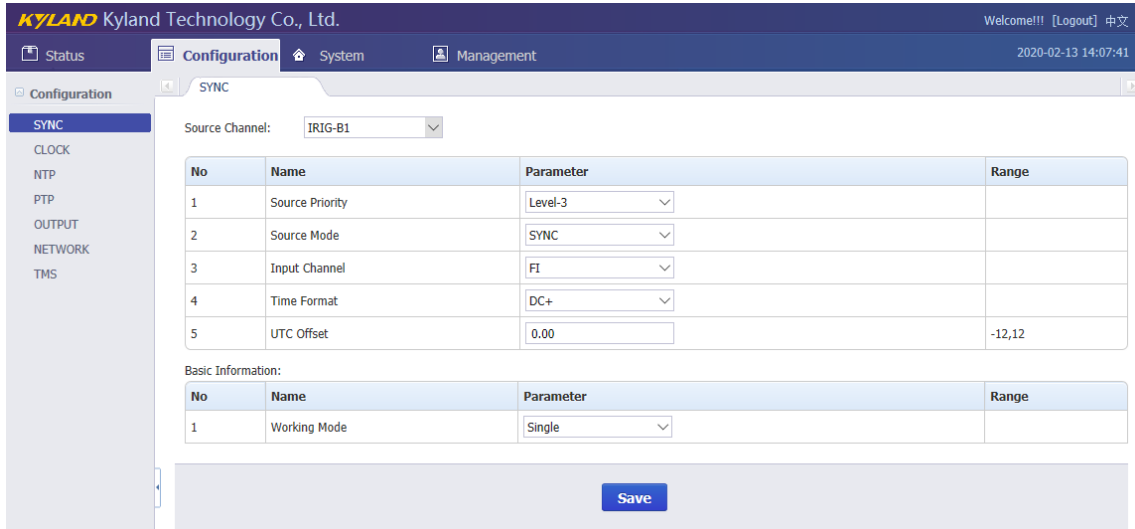

[Figure 3-12] Sync Source Setting Screen (IRIG-B1)

<span id="page-20-1"></span><span id="page-20-0"></span>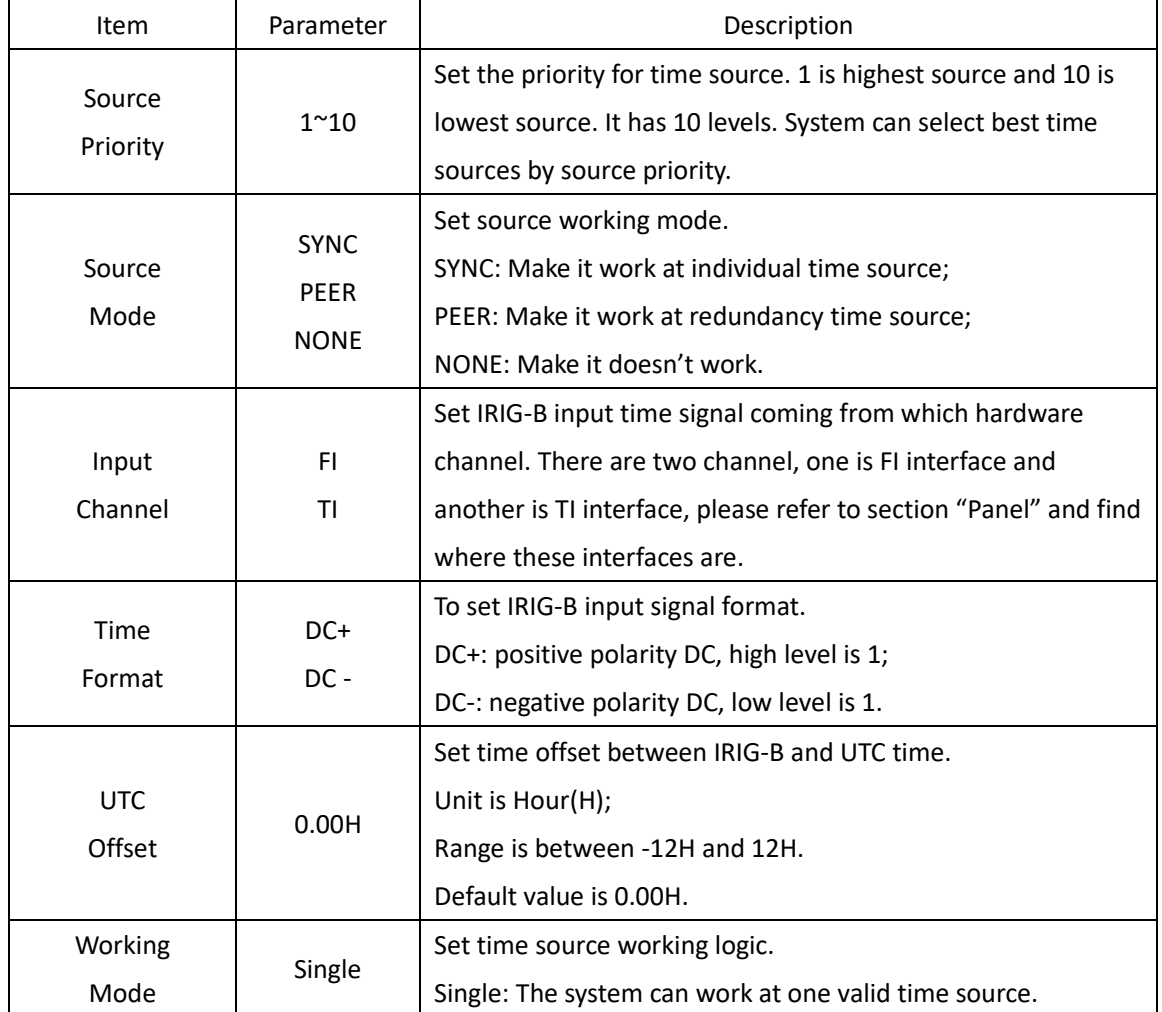

Table 11 – Sync Source Setting (IRIG-B1)

Press 'Save' button to save the current setting when you change setting.

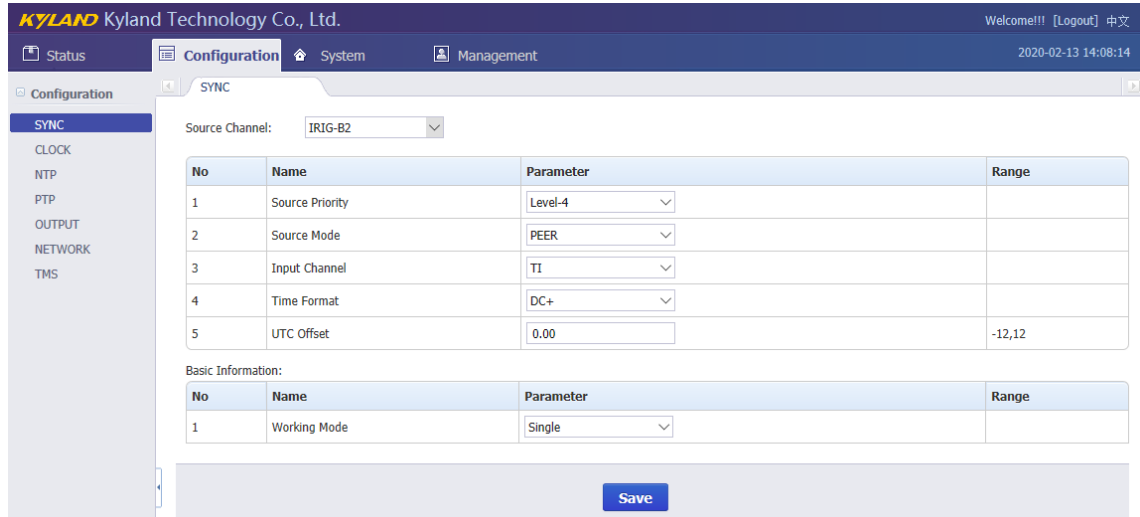

If select 'IRIG-B2' in Source Channel, the setting screen will be shown as:

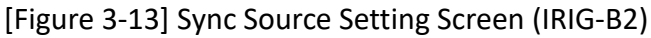

<span id="page-21-1"></span><span id="page-21-0"></span>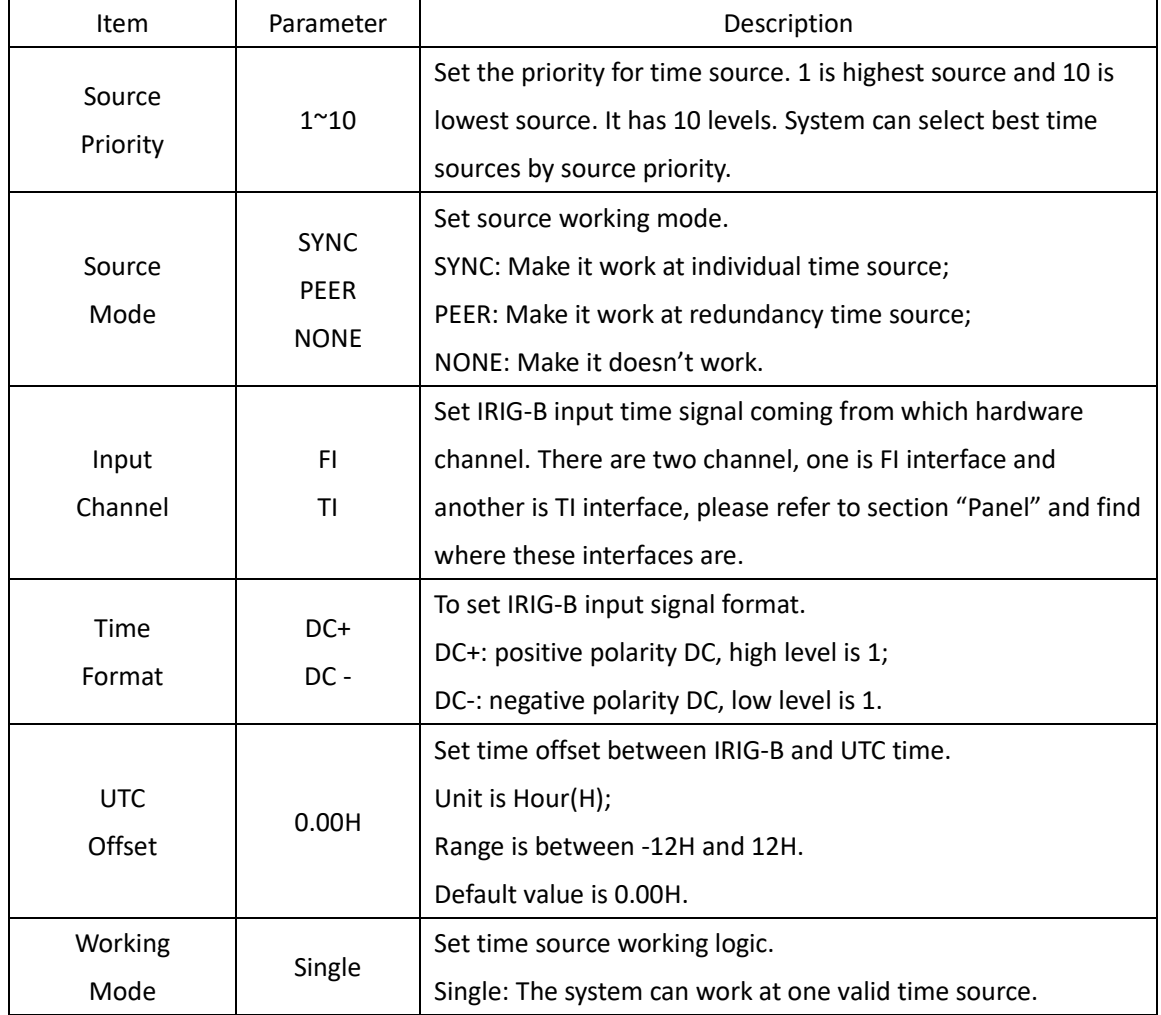

Table 12 – Sync Source Setting (IRIG-B2)

Press 'Save' button to save the current setting when you change setting.

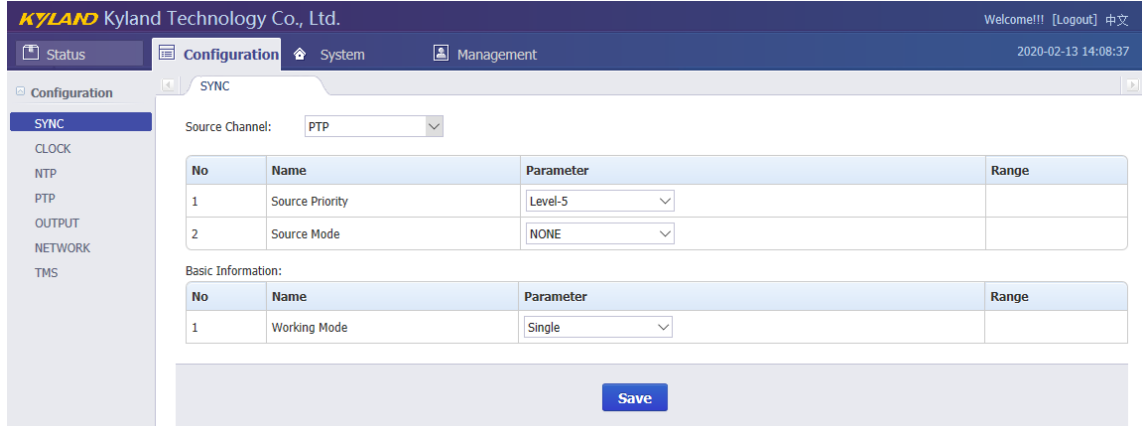

If select 'PTP' in Source Channel, the setting screen will be shown as:

[Figure 3-14] Sync Source Setting Screen (PTP)

<span id="page-22-2"></span><span id="page-22-1"></span>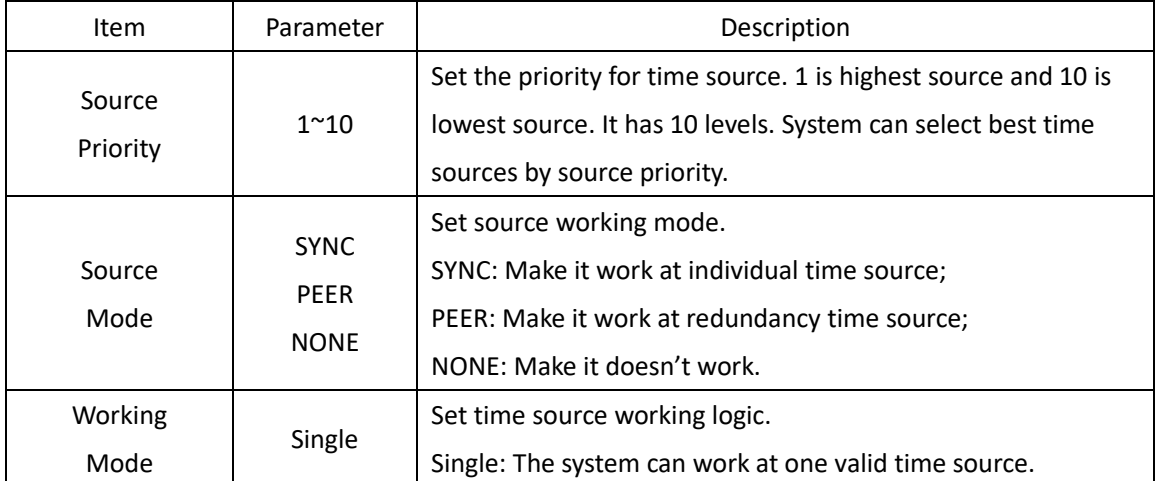

#### Table 13 – Sync Source Setting (PTP)

Press 'Save' button to save the current setting when you change setting.

#### <span id="page-22-0"></span>**3.5.2. Clock Settings**

Press 'CLOCK' on the left navigation bar to show clock setting screen. The clock setting screen will be shown as:

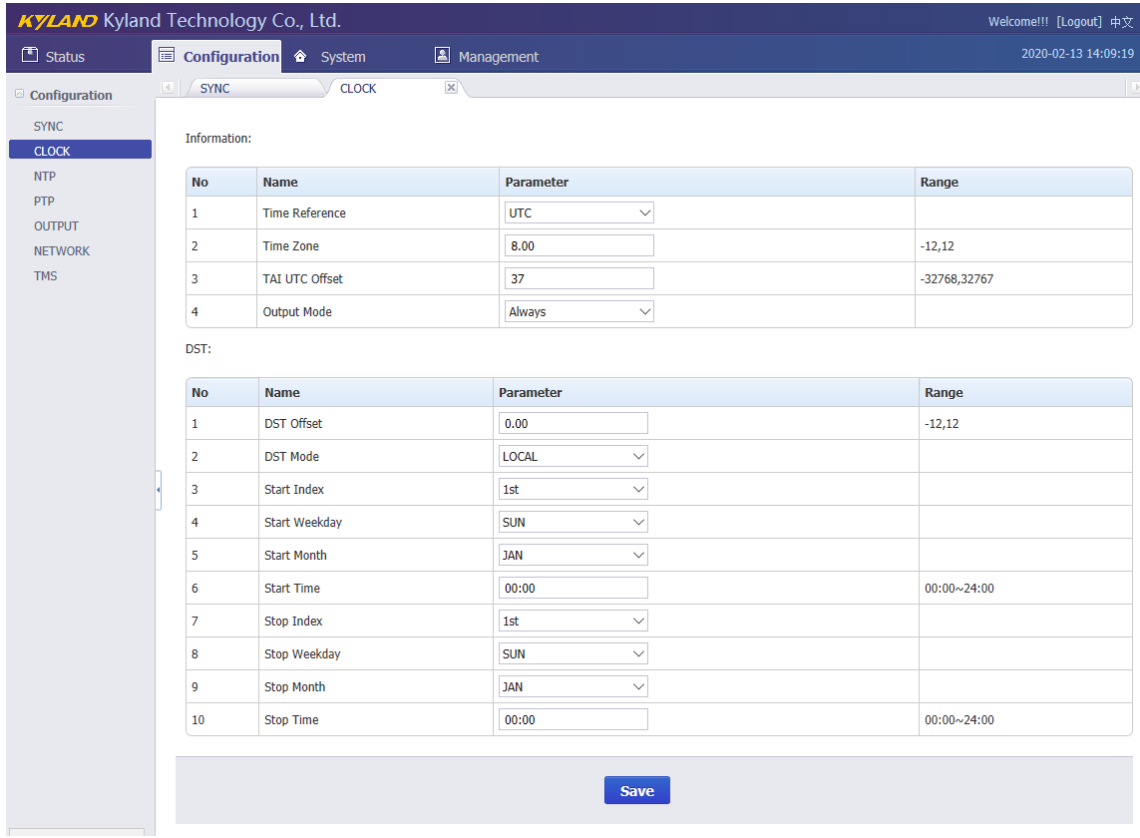

### [Figure 3-15] Clock Setting Screen

#### Table 14 – Clock Setting

<span id="page-23-1"></span><span id="page-23-0"></span>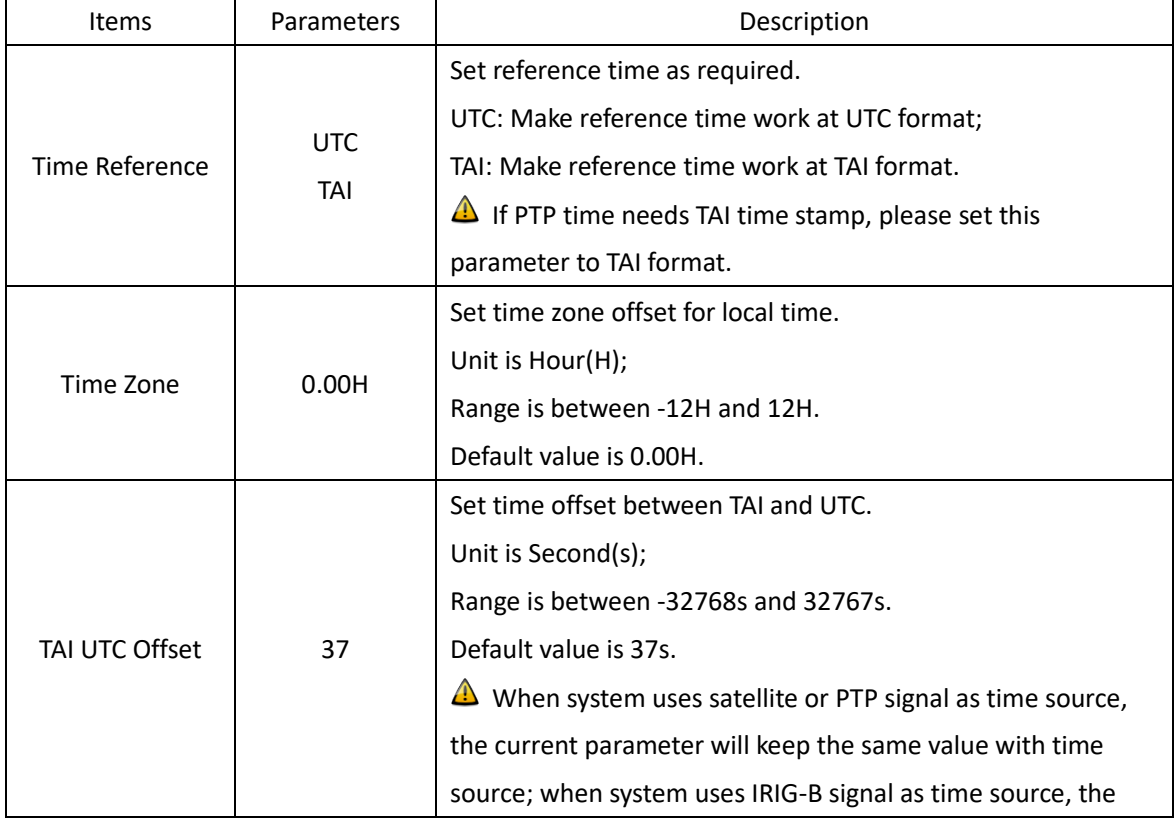

## KYLAND Kyland Technology (Shanghai) Co., Ltd PTS-DR200 Time Server

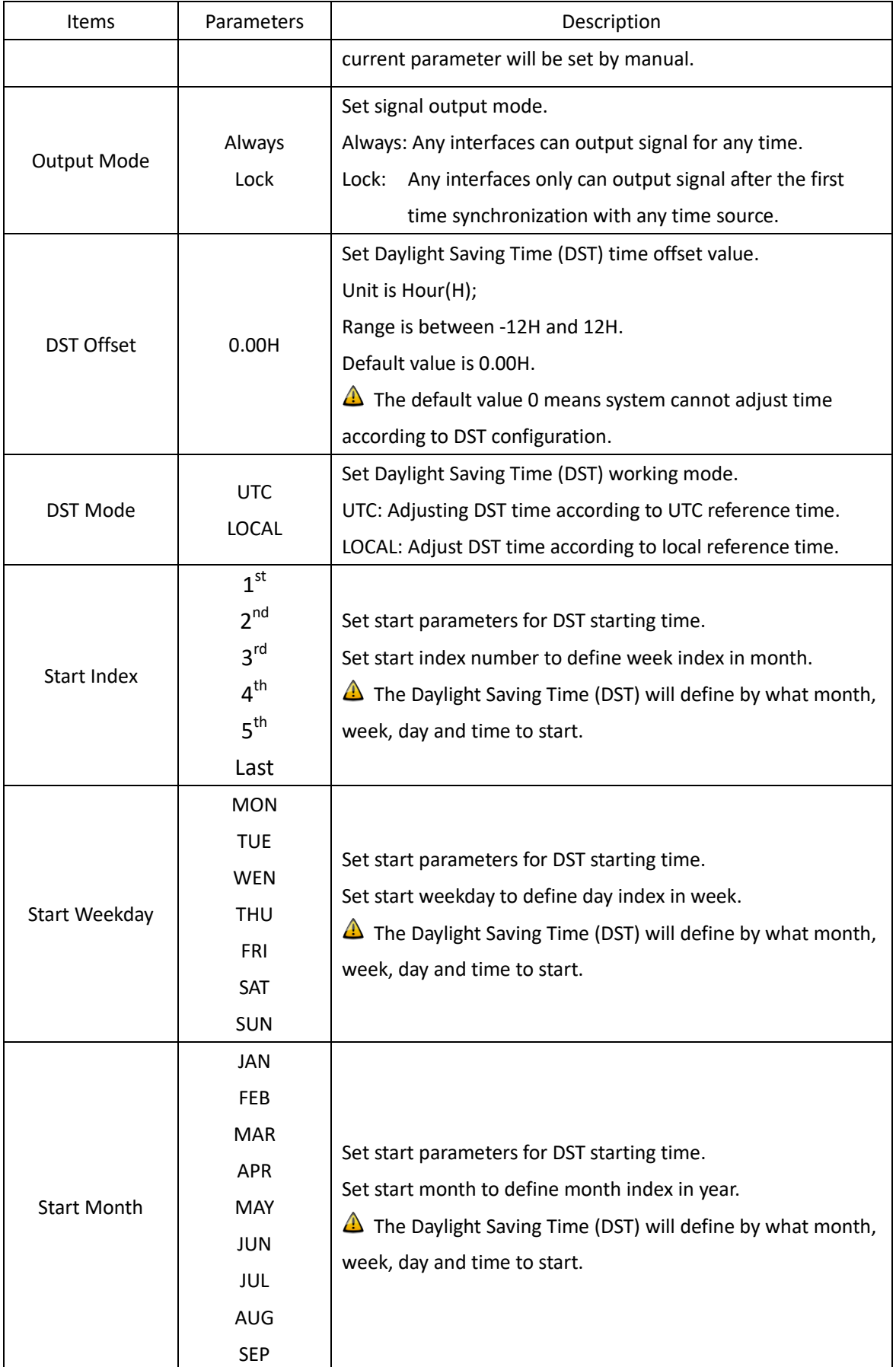

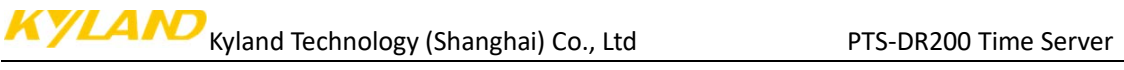

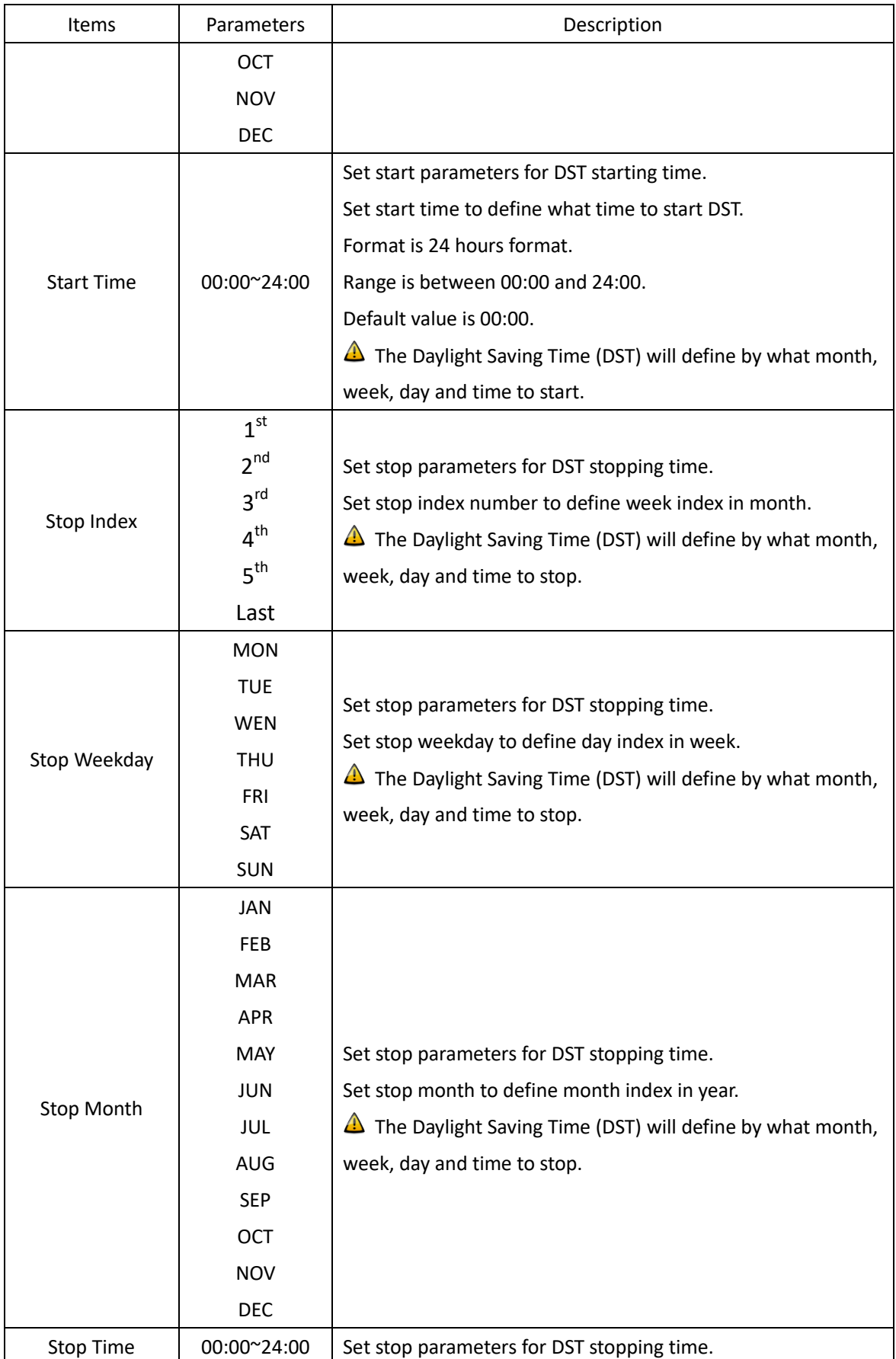

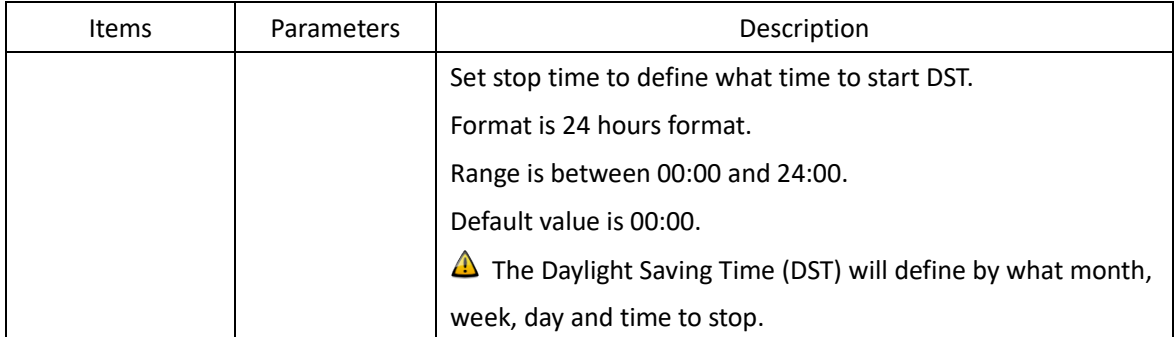

#### <span id="page-26-0"></span>**3.5.3. NTP Settings**

Press 'NTP' on the left navigation bar to show NTP setting screen.

The NTP setting screen will be shown as:

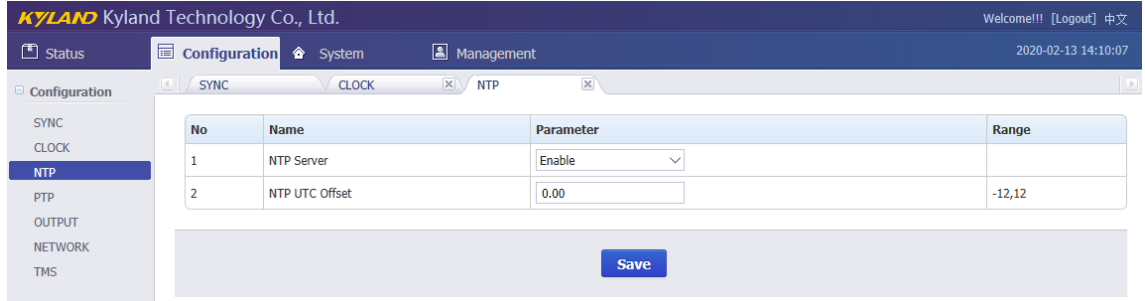

#### [Figure 3-16] NTP Setting Screen

#### Table 15 – NTP Setting

<span id="page-26-3"></span><span id="page-26-2"></span>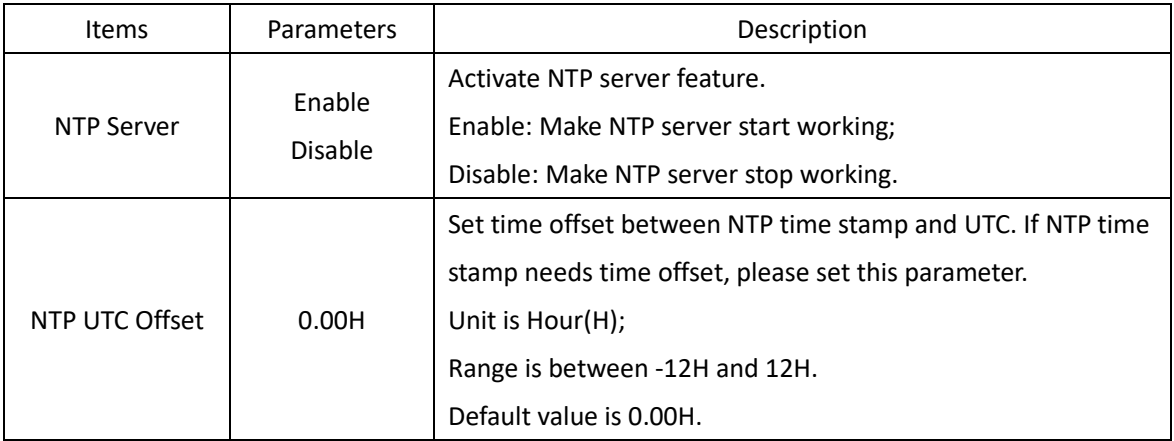

Press 'Save' button to save the current setting when you change setting.

#### <span id="page-26-1"></span>**3.5.4. PTP Settings (Optional)**

Press 'PTP' on the left navigation bar to show PTP setting screen.

The PTP setting screen will be shown as:

## KYLAND Kyland Technology (Shanghai) Co., Ltd PTS-DR200 Time Server

|                                 | <b>KYLAND</b> Kyland Technology Co., Ltd.<br>Welcome!!! [Logout] 中文 |                                   |                              |                                   |          |                      |  |
|---------------------------------|---------------------------------------------------------------------|-----------------------------------|------------------------------|-----------------------------------|----------|----------------------|--|
| $\Box$ Status                   |                                                                     | Configuration & System            | Management                   |                                   |          | 2020-02-13 14:10:35  |  |
| $\textcircled{a}$ Configuration | <b>EXAMPLE</b>                                                      | <b>CLOCK</b>                      | $\times$ $\sqrt{\text{NTP}}$ | $\mathbf{X}$<br>PTP               | $\times$ |                      |  |
| <b>SYNC</b>                     | <b>No</b>                                                           | <b>Name</b>                       |                              | <b>Parameter</b>                  |          | Range                |  |
| <b>CLOCK</b>                    | 1                                                                   | <b>PTP Mode</b>                   |                              | <b>MASTER</b><br>$\smallsmile$    |          |                      |  |
| <b>NTP</b><br>PTP               | $\overline{2}$                                                      | <b>Delay Measurement Mode</b>     |                              | P <sub>2</sub> P<br>$\smallsmile$ |          |                      |  |
| <b>OUTPUT</b>                   | 3                                                                   | Sync Interval                     |                              | <b>STOP</b><br>$\smallsmile$      |          |                      |  |
| <b>NETWORK</b>                  | $\overline{4}$                                                      | <b>Delay Measurement Interval</b> |                              | <b>STOP</b><br>$\checkmark$       |          |                      |  |
| <b>TMS</b>                      | 5                                                                   | Domain1                           |                              | $\bf{0}$<br>$\checkmark$          |          |                      |  |
|                                 | 6                                                                   | Domain <sub>2</sub>               |                              | $\bf{0}$<br>$\checkmark$          |          |                      |  |
|                                 | 7                                                                   | Priority1                         |                              | $\bullet$                         |          | 0,255                |  |
|                                 | 8                                                                   | Priority2                         |                              | $\bullet$                         |          | 0,255                |  |
|                                 | $\overline{9}$                                                      | <b>PTP Media</b>                  |                              | 802.3<br>$\checkmark$             |          |                      |  |
|                                 | 10                                                                  | <b>Tx Compensation</b>            |                              | $\bf{0}$                          |          | -999999999,999999999 |  |
|                                 | 11                                                                  | <b>Rx Compensation</b>            |                              | $\bf{0}$                          |          | -999999999,999999999 |  |
|                                 | 12                                                                  | vLan Enable                       |                              | <b>NO</b><br>$\checkmark$         |          |                      |  |
|                                 | 13                                                                  | vLan Priority                     |                              | $\overline{7}$                    |          | 0,7                  |  |
|                                 | 14                                                                  | vLan CFI                          |                              | $\bf{0}$<br>$\checkmark$          |          |                      |  |
|                                 | 15                                                                  | vLan TagID                        |                              | $\bf{0}$                          |          | 0,4095               |  |
|                                 | 16                                                                  | <b>Master Coordination</b>        |                              | <b>NO</b><br>$\small\lor$         |          |                      |  |
|                                 |                                                                     |                                   |                              |                                   |          |                      |  |
|                                 |                                                                     |                                   |                              | <b>Save</b>                       |          |                      |  |
|                                 |                                                                     |                                   |                              |                                   |          |                      |  |

[Figure 3-17] PTP Setting Screen

#### Table 16 – PTP Setting

<span id="page-27-1"></span><span id="page-27-0"></span>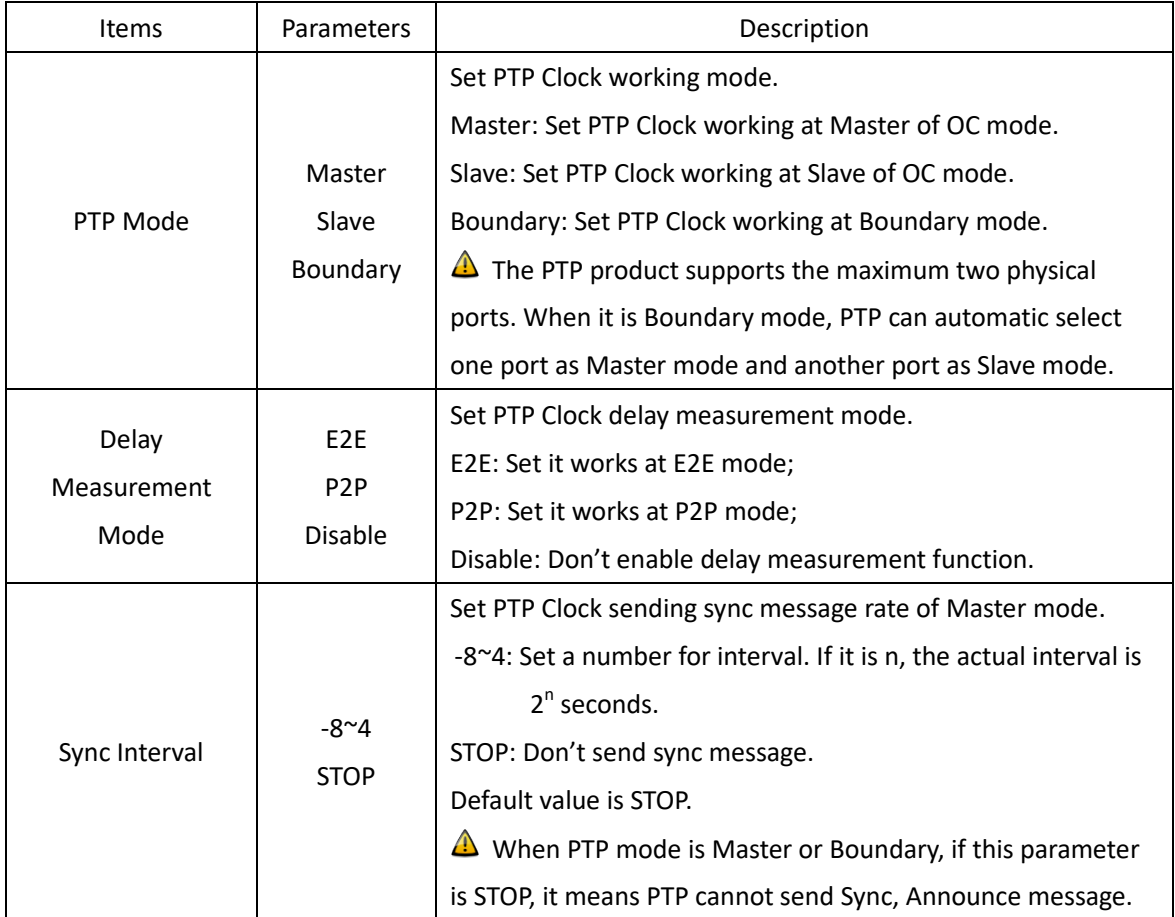

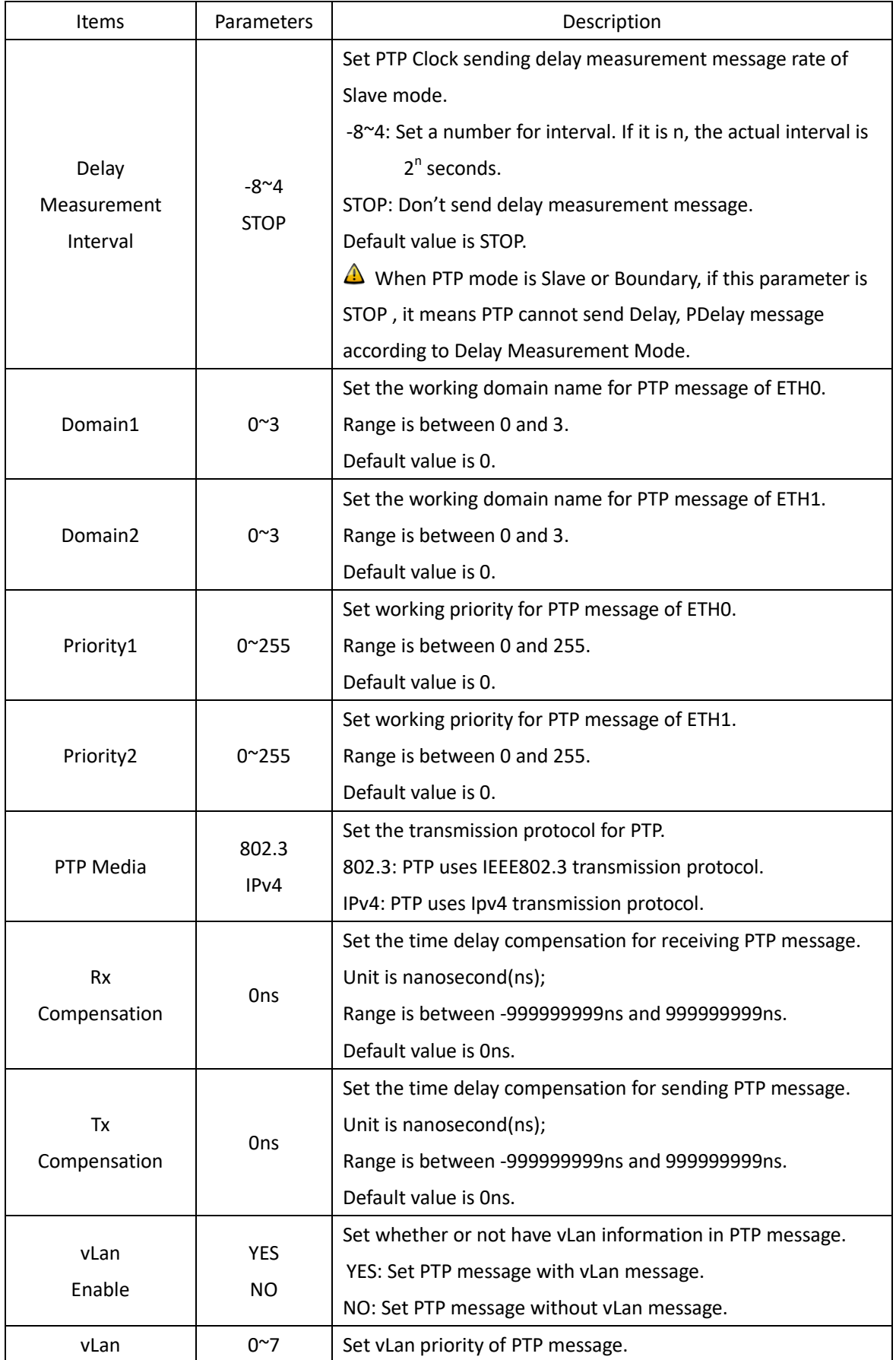

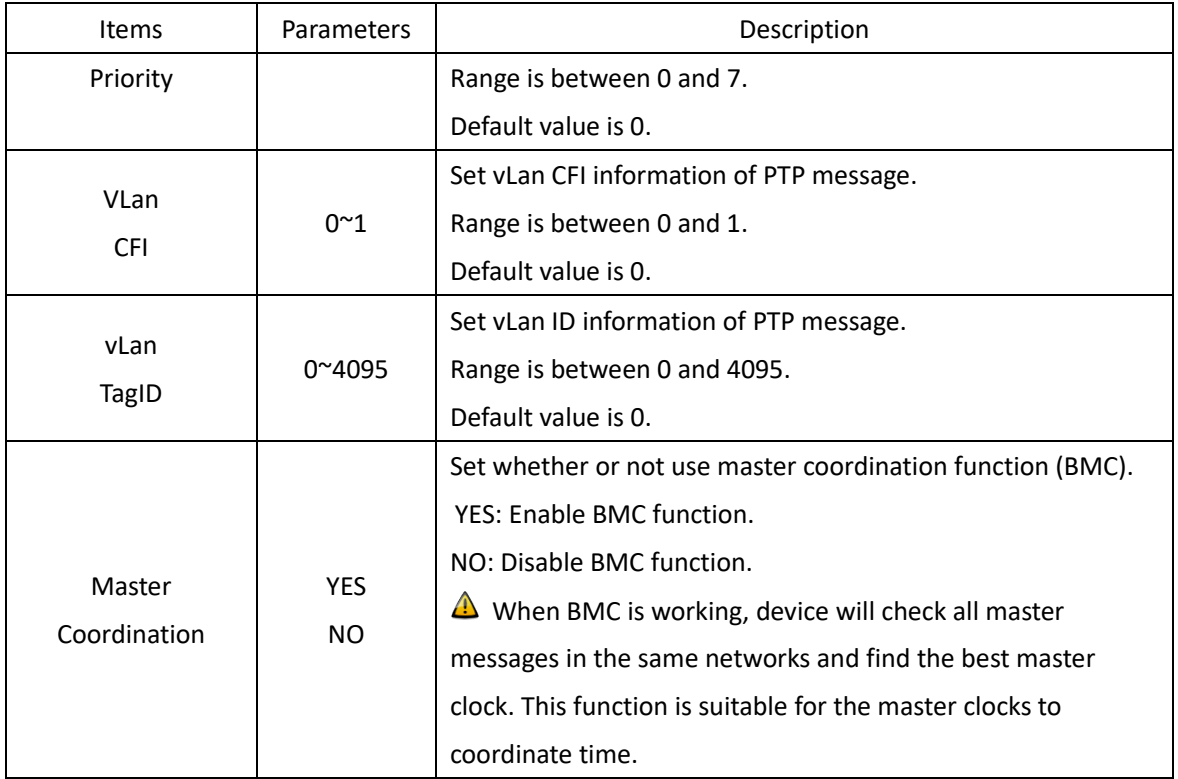

#### <span id="page-29-0"></span>**3.5.5. Output Settings**

Press 'OUTPUT' on the left navigation bar to show output setting screen.

Press 'Channel Group' to select O1/O2/O3/O4/O5 output channel.

- O 01 channel is matched with FO interface of panel printing;
- $\bullet$  02 channel is matched with DO(1-2) interface of panel printing;
- $\bullet$  03 channel is matched with P(1-4) interface of panel printing;
- O4 channel is matched with BNC interface of panel printing;
- O5 channel is matched with AC(1-2) interface of panel printing;
- **O** SO channel is matched with TOD interface of panel printing;
- SO channel is merged into O1 channel, please refer to O1 setting screen.

If select 'O1' in Channel Group, the setting screen will be shown as:

## KYLAND Kyland Technology (Shanghai) Co., Ltd PTS-DR200 Time Server

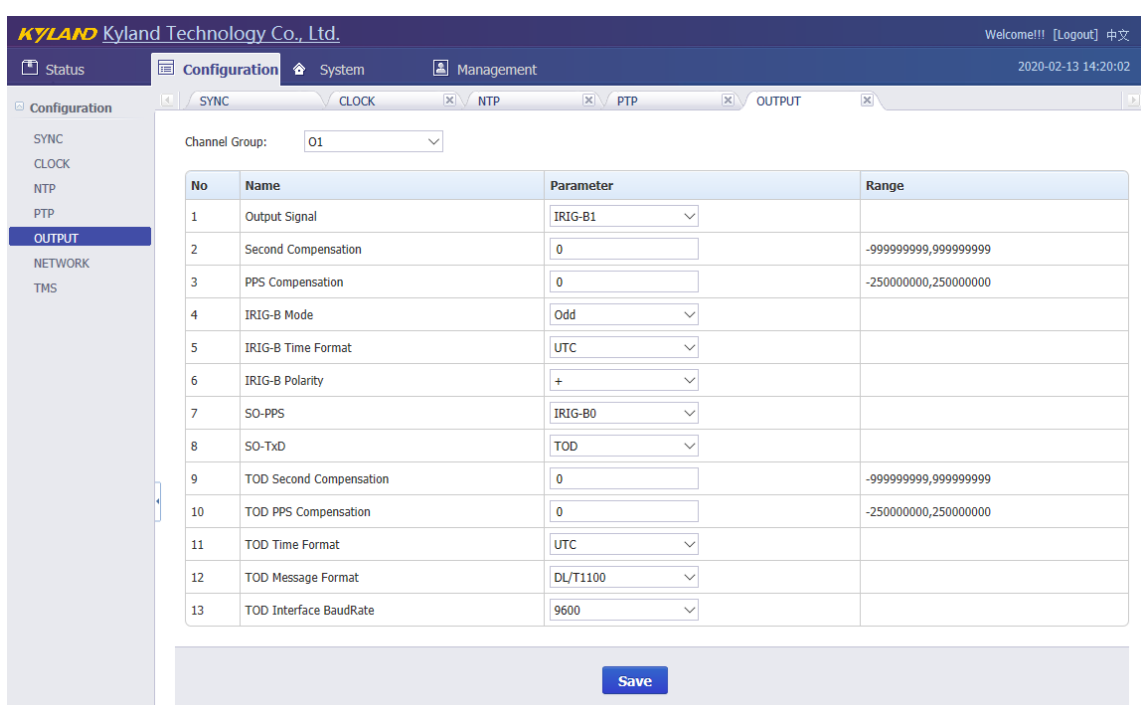

#### [Figure 3-18] Output Setting Screen (O1)

#### Table 17 – Output Setting (O1)

<span id="page-30-1"></span><span id="page-30-0"></span>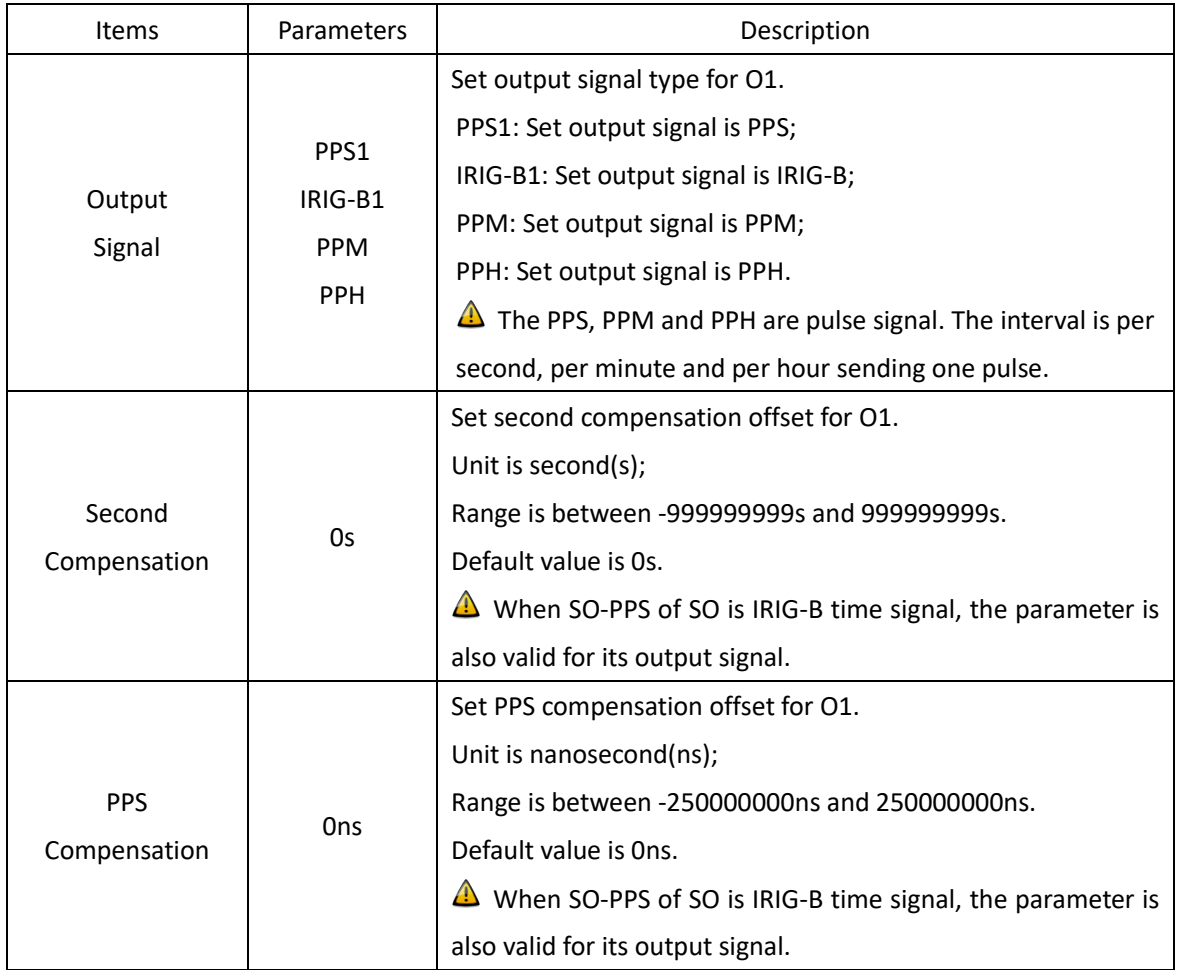

## KYLAND Kyland Technology (Shanghai) Co., Ltd PTS-DR200 Time Server

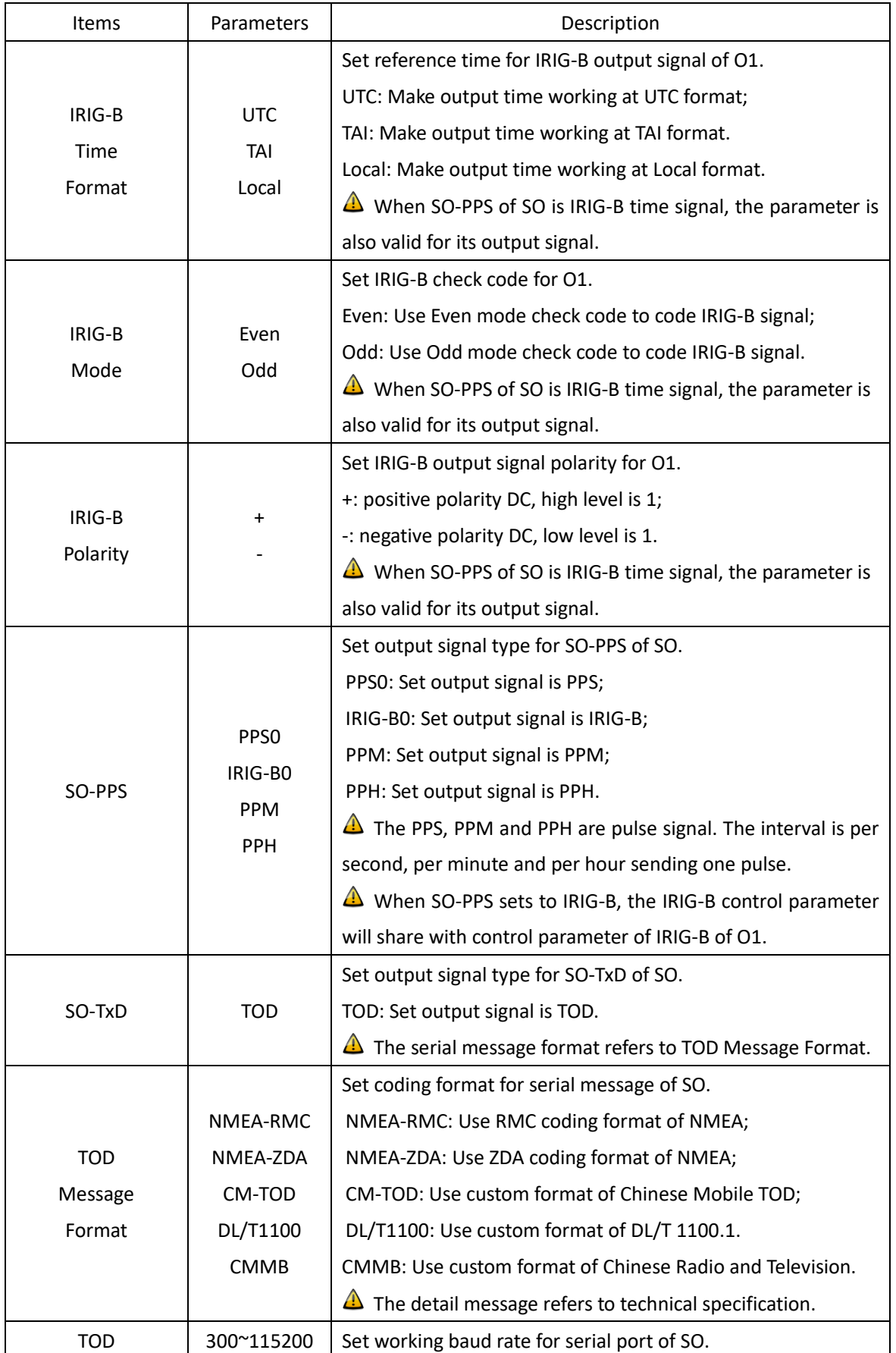

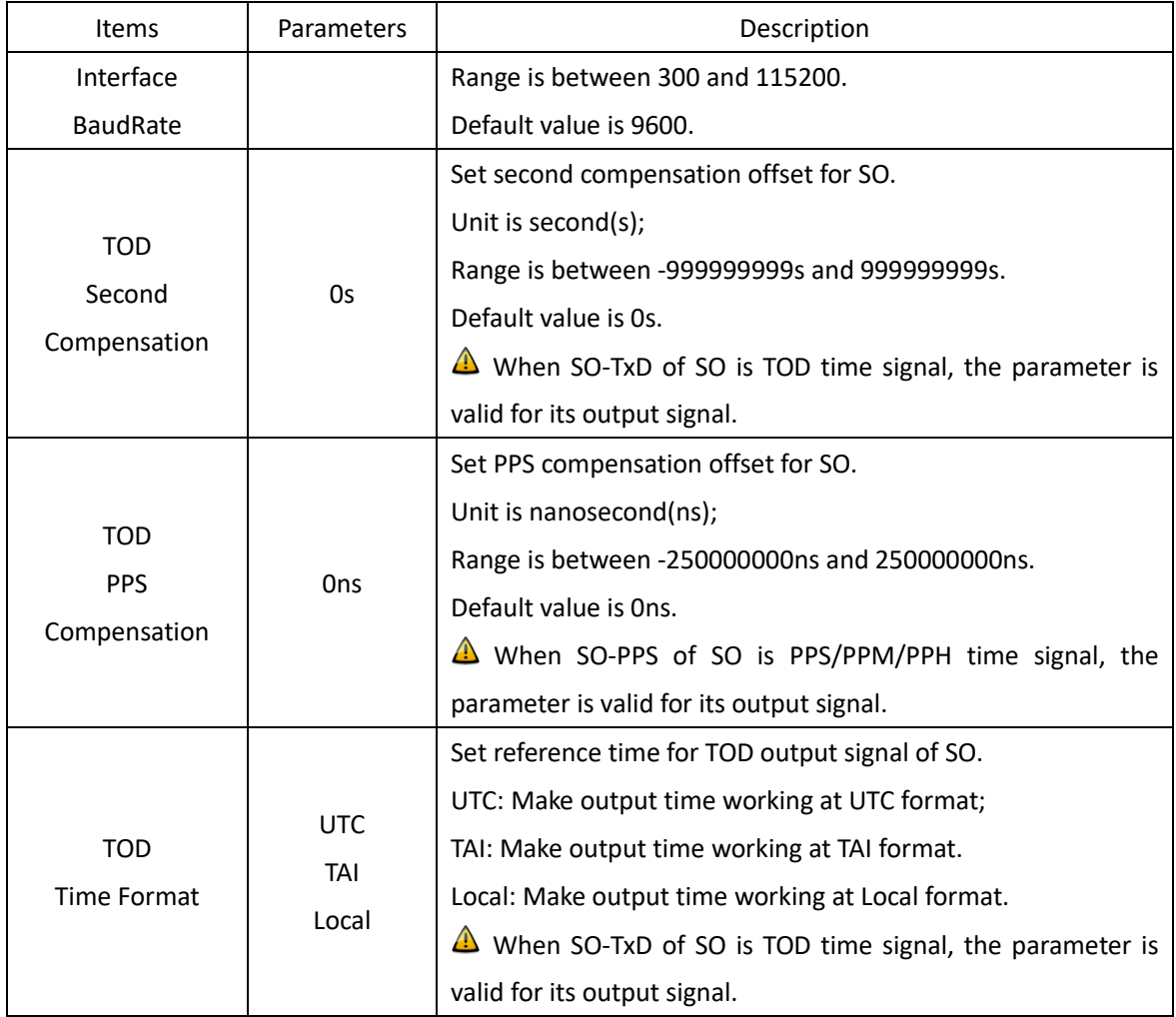

#### If select 'O2' in Channel Group, the setting screen will be shown as:

|                                 | <b>KYLAND</b> Kyland Technology Co., Ltd.<br>Welcome!!! [Logout] 中文 |                                                                     |                                                        |                      |  |  |  |
|---------------------------------|---------------------------------------------------------------------|---------------------------------------------------------------------|--------------------------------------------------------|----------------------|--|--|--|
| $\Box$ Status                   | 冒                                                                   | Management<br>2020-02-13 14:36:04<br><b>Configuration</b><br>System |                                                        |                      |  |  |  |
| Configuration                   | <b>SYNC</b><br>$\vert$ (                                            | $\mathbf{x}$<br><b>CLOCK</b><br><b>NTP</b>                          | $\mathbf{x}$<br>$\times$ $\sqrt{PTP}$<br><b>OUTPUT</b> |                      |  |  |  |
| <b>SYNC</b><br><b>CLOCK</b>     | <b>Channel Group:</b>                                               | 02<br>$\checkmark$                                                  |                                                        |                      |  |  |  |
| <b>NTP</b>                      | <b>No</b>                                                           | <b>Name</b>                                                         | Parameter                                              | Range                |  |  |  |
| <b>PTP</b>                      | 1                                                                   | <b>Output Signal</b>                                                | $\checkmark$<br>PPS <sub>2</sub>                       |                      |  |  |  |
| <b>OUTPUT</b><br><b>NETWORK</b> | $\overline{2}$                                                      | <b>Second Compensation</b>                                          | 0                                                      | -999999999,999999999 |  |  |  |
| <b>TMS</b>                      | 3                                                                   | <b>PPS Compensation</b>                                             | 0                                                      | -250000000,250000000 |  |  |  |
|                                 | 4                                                                   | <b>IRIG-B Mode</b>                                                  | Odd<br>$\checkmark$                                    |                      |  |  |  |
|                                 | 5                                                                   | <b>IRIG-B Time Format</b>                                           | <b>UTC</b><br>$\checkmark$                             |                      |  |  |  |
|                                 | 6                                                                   | <b>IRIG-B Polarity</b>                                              | $\checkmark$<br>$\ddot{}$                              |                      |  |  |  |
|                                 |                                                                     |                                                                     | <b>Save</b>                                            |                      |  |  |  |

[Figure 3-19] Output Setting Screen (O2)

Table 18 – Output Setting (O2)

<span id="page-32-1"></span><span id="page-32-0"></span>

| Items | $+ 1 - 1$<br>Parantelers - | .<br>۹۵<br>uon |
|-------|----------------------------|----------------|
|-------|----------------------------|----------------|

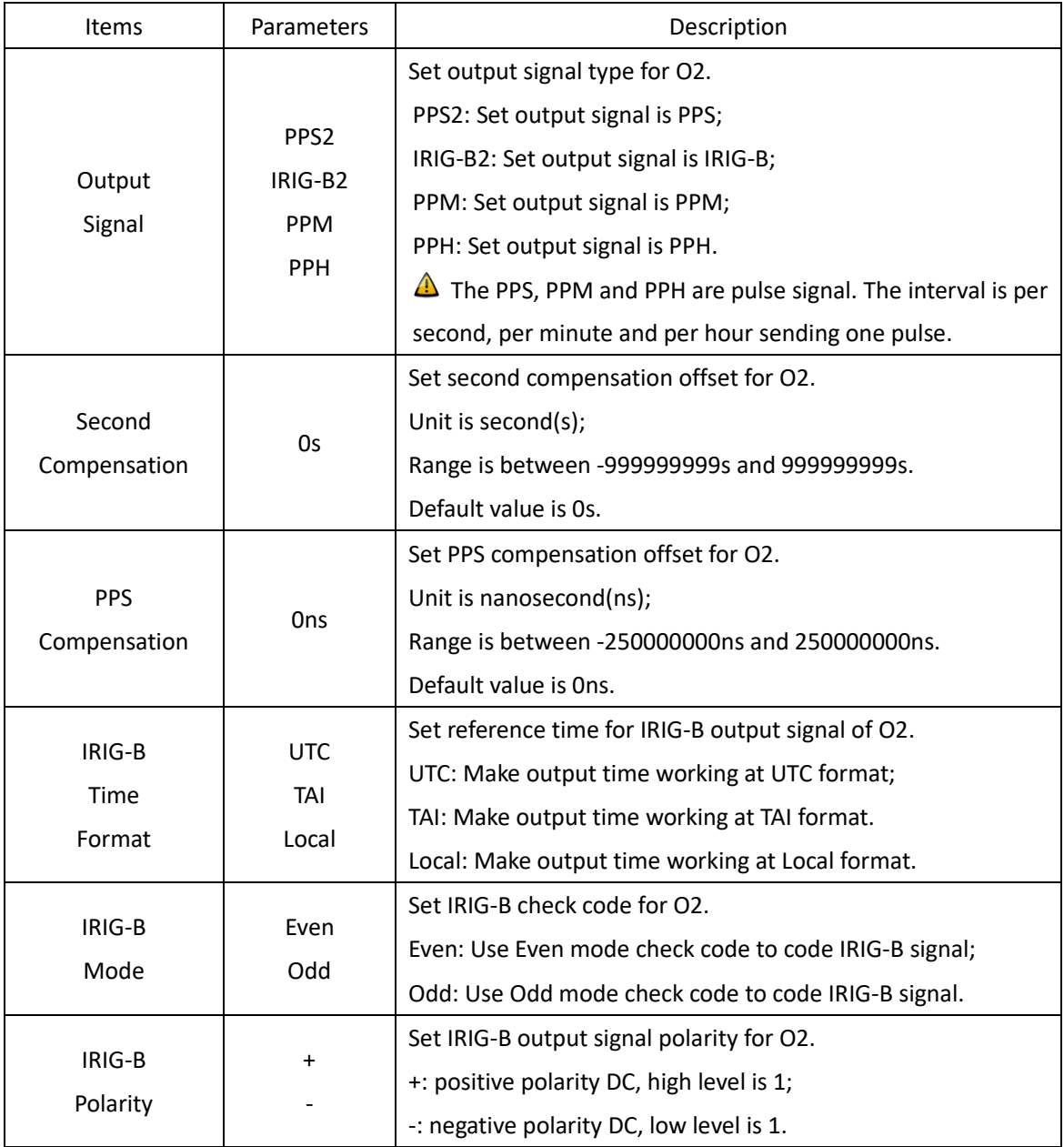

If select 'O3' in Channel Group, the setting screen will be shown as:

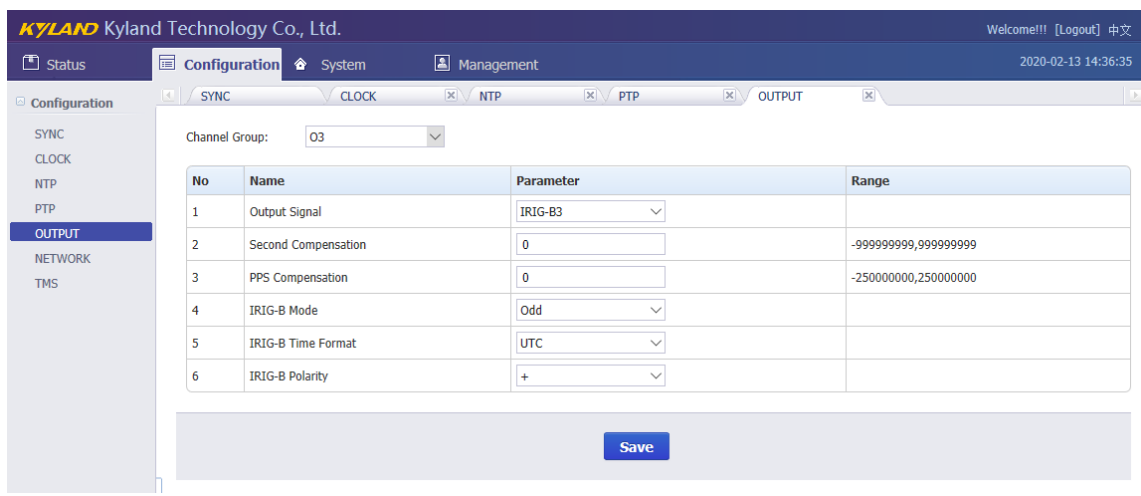

#### [Figure 3-20] Output Setting Screen (O3)

#### Table 19 – Output Setting (O3)

<span id="page-34-1"></span><span id="page-34-0"></span>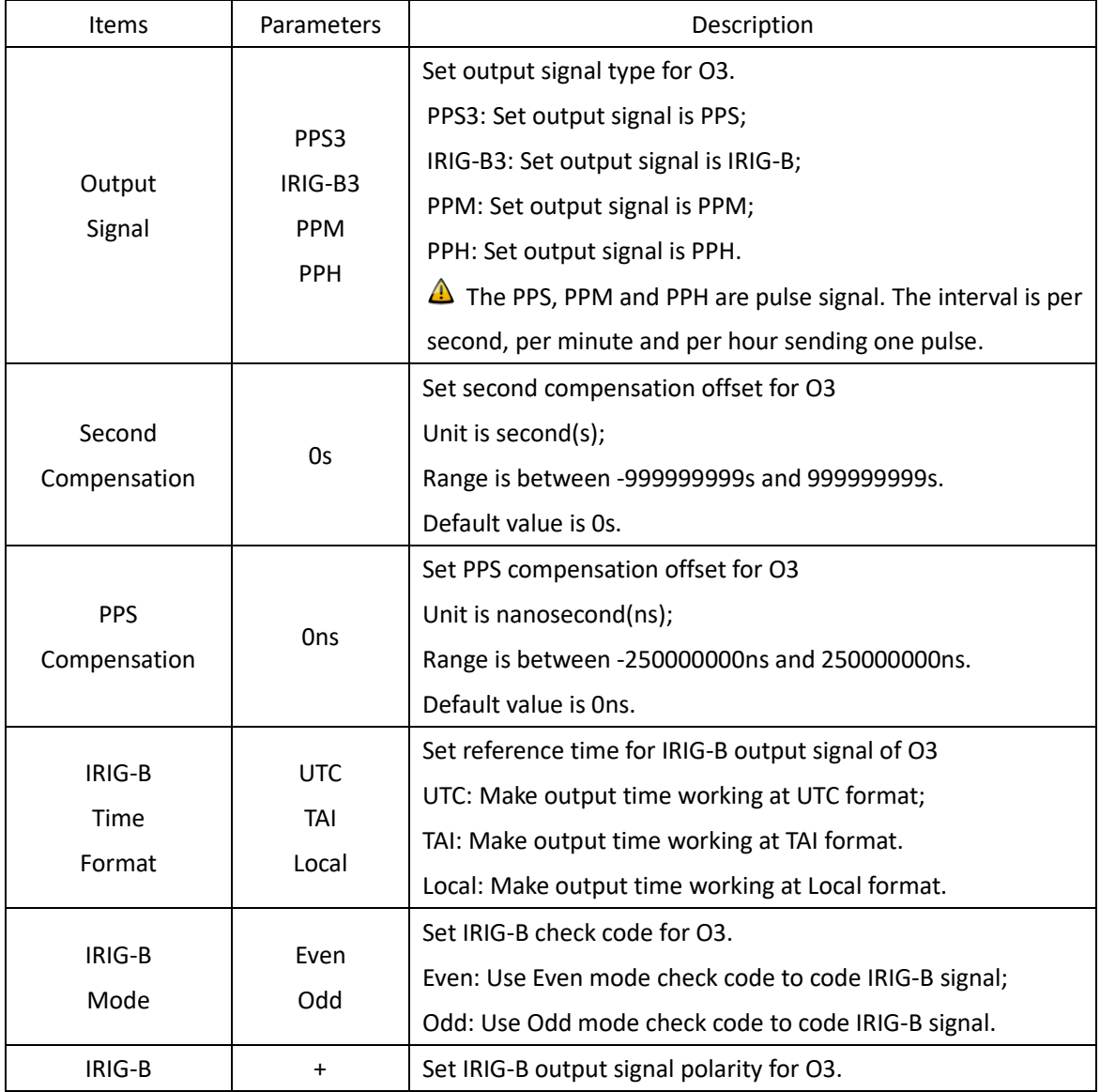

## KYLAND Kyland Technology (Shanghai) Co., Ltd PTS-DR200 Time Server

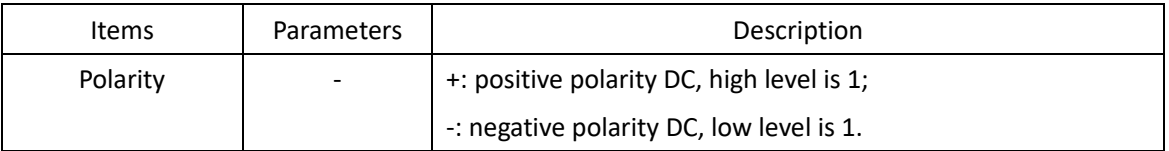

Press 'Save' button to save the current setting when you change setting.

#### If select 'O4' in Channel Group, the setting screen will be shown as:

|                                 | <b>KYLAND</b> Kyland Technology Co., Ltd.<br>Welcome!!! [Logout] 中文 |                                                      |                                                        |                        |  |  |  |
|---------------------------------|---------------------------------------------------------------------|------------------------------------------------------|--------------------------------------------------------|------------------------|--|--|--|
| $\Box$ Status                   |                                                                     | <b>lides</b> Configuration<br>Management<br>← System |                                                        |                        |  |  |  |
| $\oslash$ Configuration         | <b>SYNC</b><br>ku l                                                 | $\times$ NTP<br><b>CLOCK</b>                         | $\mathbf{x}$<br>$\times$ $\sqrt{PTP}$<br><b>OUTPUT</b> | $\mathsf{x}$<br>$\Box$ |  |  |  |
| <b>SYNC</b><br><b>CLOCK</b>     | <b>Channel Group:</b>                                               | $\checkmark$<br>04                                   |                                                        |                        |  |  |  |
| <b>NTP</b>                      | <b>No</b>                                                           | <b>Name</b>                                          | Parameter                                              | Range                  |  |  |  |
| PTP                             |                                                                     | Output Signal                                        | PPS4<br>$\checkmark$                                   |                        |  |  |  |
| <b>OUTPUT</b><br><b>NETWORK</b> | 2                                                                   | <b>Second Compensation</b>                           | $\bf{0}$                                               | -999999999,999999999   |  |  |  |
| <b>TMS</b>                      | 3                                                                   | <b>PPS Compensation</b>                              | $\mathbf 0$                                            | -250000000,250000000   |  |  |  |
|                                 | $\overline{4}$                                                      | <b>IRIG-B Mode</b>                                   | Odd<br>$\checkmark$                                    |                        |  |  |  |
|                                 | 5                                                                   | <b>IRIG-B Time Format</b>                            | <b>UTC</b><br>$\checkmark$                             |                        |  |  |  |
|                                 | 6                                                                   | <b>IRIG-B Polarity</b>                               | $\checkmark$<br>$\ddot{}$                              |                        |  |  |  |
|                                 |                                                                     |                                                      |                                                        |                        |  |  |  |
|                                 |                                                                     |                                                      | <b>Save</b>                                            |                        |  |  |  |

[Figure 3-21] Output Setting Screen (O4)

<span id="page-35-1"></span><span id="page-35-0"></span>

| Items        | Parameters | Description                                                |
|--------------|------------|------------------------------------------------------------|
|              |            | Set output signal type for O4.                             |
|              | PPS4       | PPS4: Set output signal is PPS;                            |
|              | IRIG-B4    | IRIG-B4: Set output signal is IRIG-B;                      |
| Output       |            | PPM: Set output signal is PPM;                             |
| Signal       | <b>PPM</b> | PPH: Set output signal is PPH.                             |
|              | <b>PPH</b> | The PPS, PPM and PPH are pulse signal. The interval is per |
|              |            | second, per minute and per hour sending one pulse.         |
|              |            | Set second compensation offset for O4.                     |
| Second       |            | Unit is second(s);                                         |
| Compensation | 0s         | Range is between -999999999s and 9999999995.               |
|              |            | Default value is 0s.                                       |
|              |            | Set PPS compensation offset for O4.                        |
| <b>PPS</b>   |            | Unit is nanosecond(ns);                                    |
| Compensation | Ons        | Range is between -250000000ns and 250000000ns.             |
|              |            | Default value is Ons.                                      |
| IRIG-B       | <b>UTC</b> | Set reference time for IRIG-B output signal of O4.         |
| Time         | TAI        | UTC: Make output time working at UTC format;               |
| Format       | Local      | TAI: Make output time working at TAI format.               |

Table 20 – Output Setting (O4)

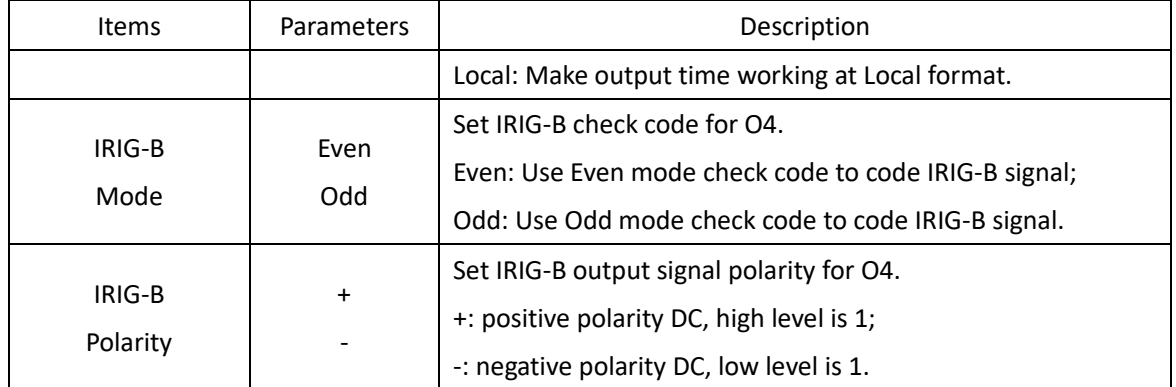

### If select 'O5' in Channel Group, the setting screen will be shown as:

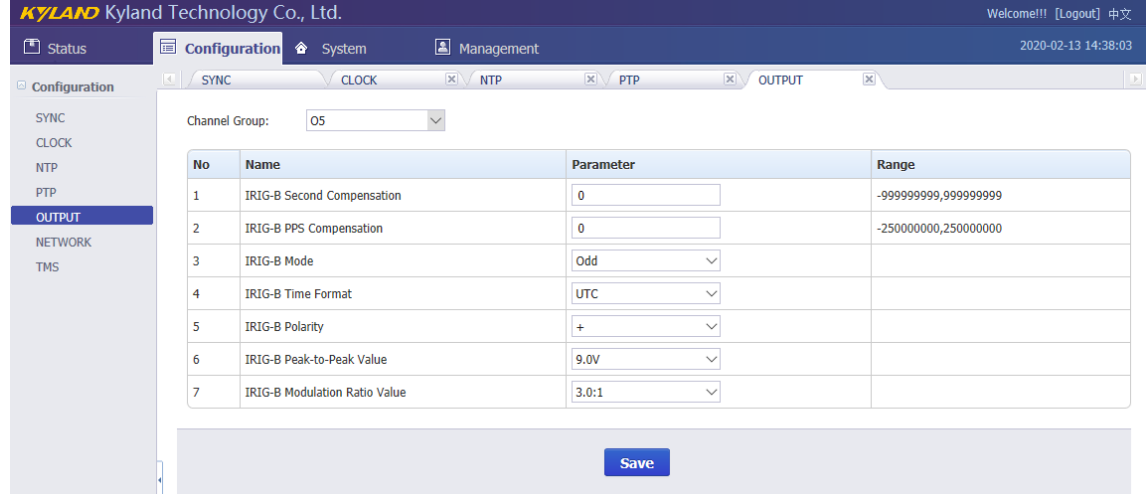

### [Figure 3-22] Output Setting Screen (O5)

#### Table 21 – Output Setting (O5)

<span id="page-36-1"></span><span id="page-36-0"></span>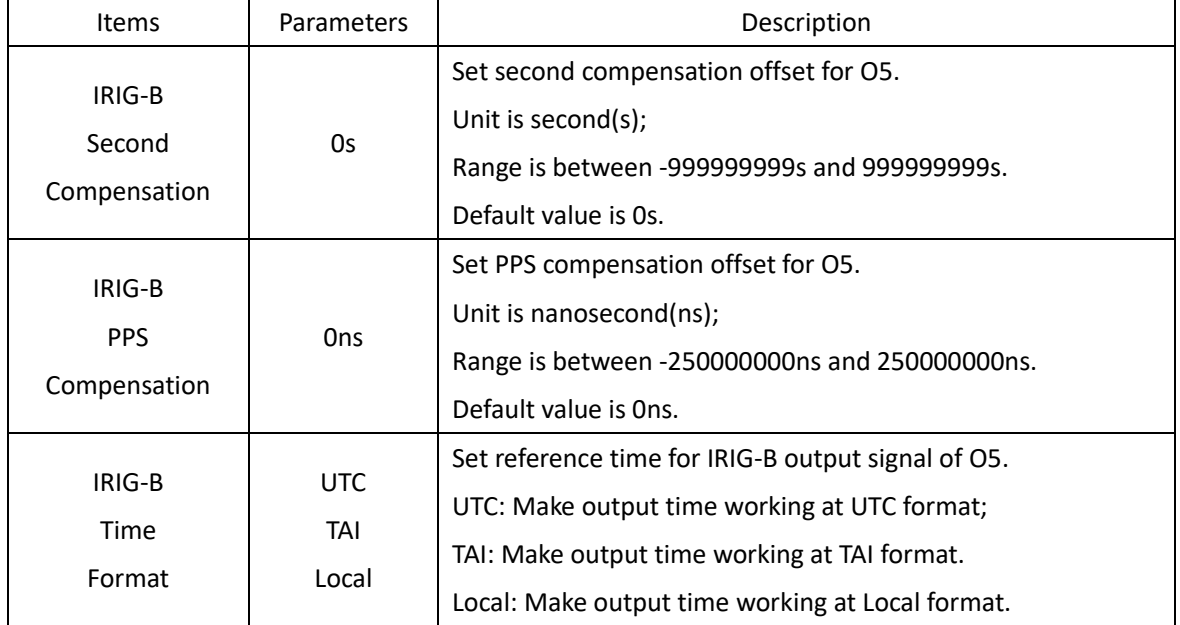

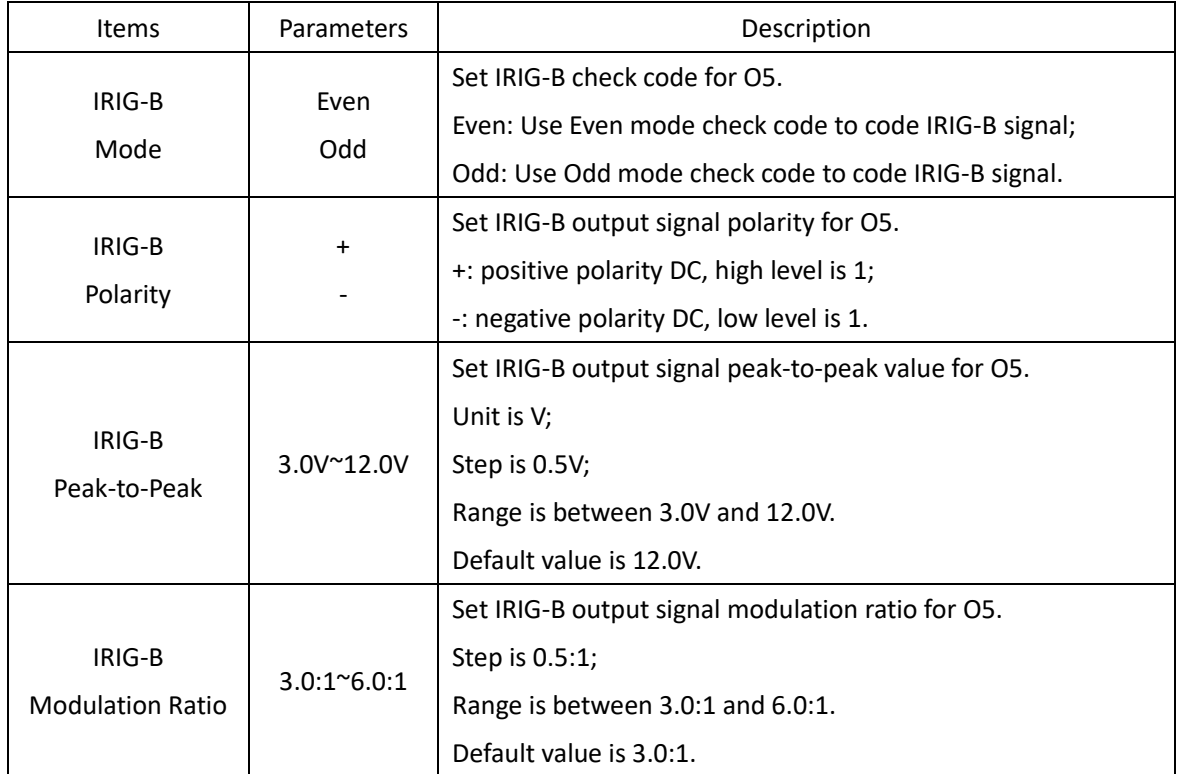

#### <span id="page-37-0"></span>**3.5.6. Network Settings**

Press 'NETWORK' on the left navigation bar to show network setting screen.

The network setting screen will be shown as:

|                              | <b>KYLAND</b> Kyland Technology Co., Ltd.<br>Welcome!!! [Logout] 中文 |                  |                              |              |                      |                     |              |                 |              |                     |
|------------------------------|---------------------------------------------------------------------|------------------|------------------------------|--------------|----------------------|---------------------|--------------|-----------------|--------------|---------------------|
| $\Box$ Status                |                                                                     |                  | configuration <a> System</a> | Management   |                      |                     |              |                 |              | 2020-02-13 14:41:59 |
| Configuration                |                                                                     | <b>SYNC</b>      | <b>CLOCK</b>                 | $\times$ NTP | $\mathbb{R}$ PTP     | $\mathbb{R}$ OUTPUT | $\mathbf{x}$ | <b>NETWORK</b>  | $\mathbf{x}$ | $\Box$              |
| <b>SYNC</b>                  |                                                                     | Network Channel: | ETH <sub>0</sub>             | $\checkmark$ |                      |                     |              |                 |              |                     |
| <b>CLOCK</b>                 |                                                                     |                  |                              |              |                      |                     |              |                 |              |                     |
| <b>NTP</b>                   |                                                                     | <b>No</b>        | <b>Name</b>                  |              | <b>Parameter</b>     |                     |              | Range           |              |                     |
| <b>PTP</b>                   |                                                                     |                  | <b>IP Address</b>            |              | 10.143.91.131        |                     |              | XXX.XXX.XXX.XXX |              |                     |
| <b>OUTPUT</b>                |                                                                     |                  | <b>IP Mask Address</b>       |              | 255.255.255.192      |                     |              | XXX.XXX.XXX.XXX |              |                     |
| <b>NETWORK</b><br><b>TMS</b> |                                                                     |                  | <b>Interface Mode</b>        |              | Auto<br>$\checkmark$ |                     |              |                 |              |                     |
|                              |                                                                     |                  |                              |              |                      |                     |              |                 |              |                     |
|                              |                                                                     |                  |                              |              |                      |                     |              |                 |              |                     |
|                              |                                                                     |                  |                              |              | <b>Save</b>          |                     |              |                 |              |                     |

[Figure 3-23] Network Setting Screen

<span id="page-37-2"></span><span id="page-37-1"></span>Press 'Network Channel" to select different network port including ETH0 and ETH1.

Table 22 – Network Setting

| <b>Items</b> | <b>Parameters</b> | Description                       |
|--------------|-------------------|-----------------------------------|
|              |                   | Set IP address for network ports. |
| IP Address   | XXX XXX XXX XXX   | ETH0:192.168.0.111                |
|              |                   | ETH1:192.168.1.111                |

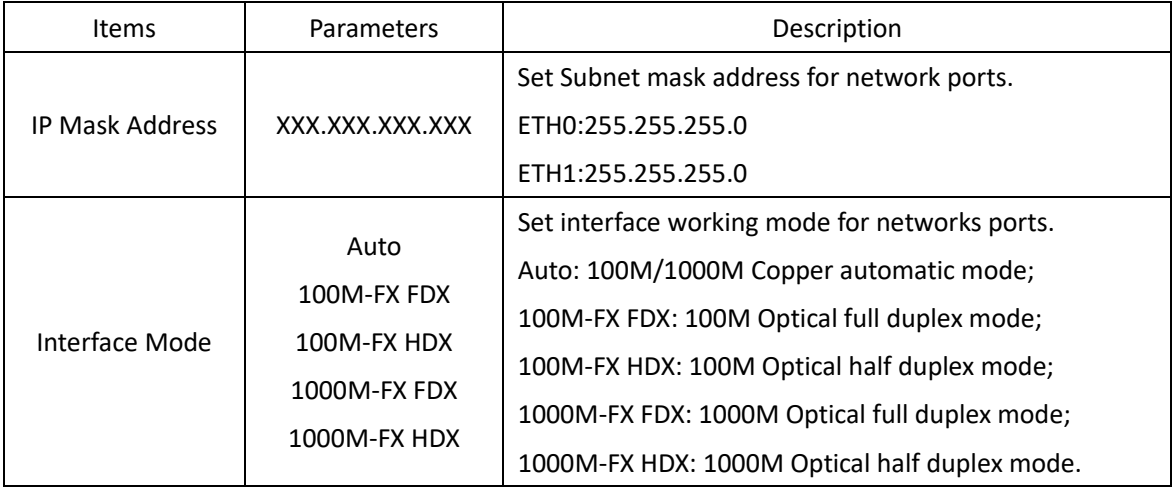

#### <span id="page-38-0"></span>**3.5.7. TMS Settings (Optional)**

Press 'TMS' on the left navigation bar to show TMS setting screen.

Press 'GOOSE channel' to select GOOSE publisher and GOOSE subscriber channel.

- **The GOOSE publisher includes GOOSE-P0/GOOSE-P1 and work on ETH0/ETH1;**
- **The GOOSE subscriber includes GOOSE-S0/GOOSE-S1 and work on ETH0/ETH1.**

If select 'GOOSE-P0' in GOOSE Channel, the setting screen will be shown as:

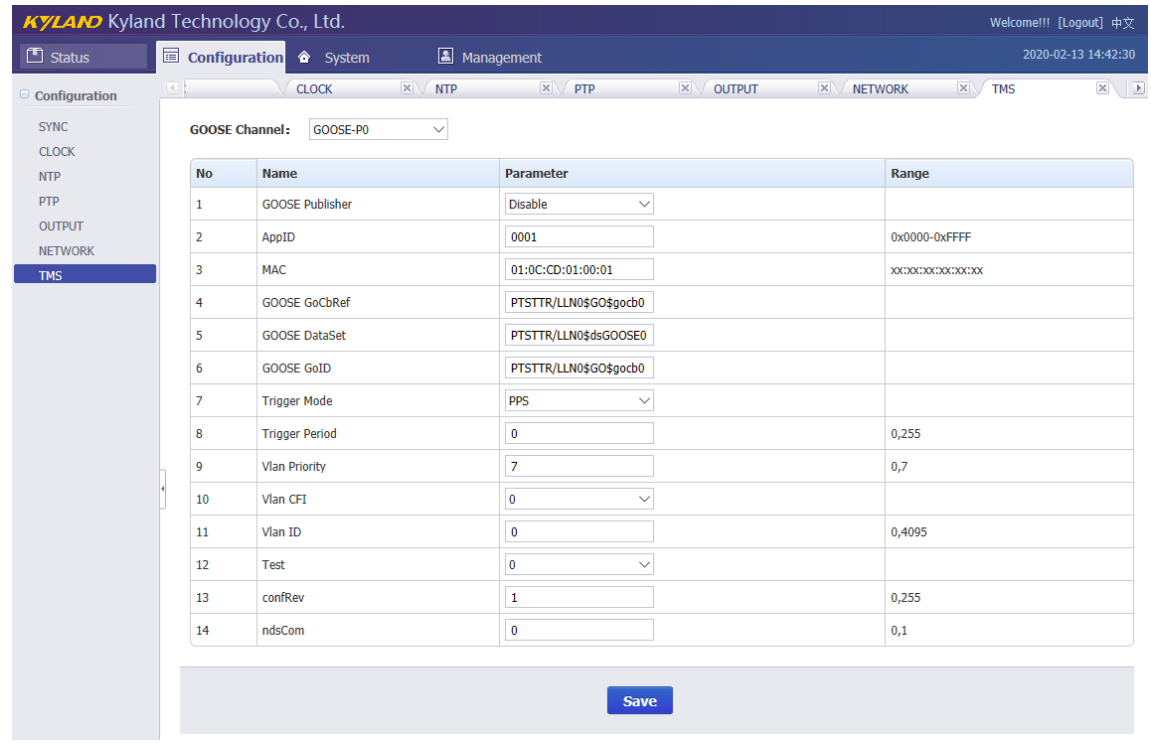

<span id="page-38-2"></span><span id="page-38-1"></span>[Figure 3-24] GOOSE Publisher Screen (GOOSE-P0) Table 23 – GOOSE Publisher Setting (GOOSE-P0)

KYLAND Kyland Technology (Shanghai) Co., Ltd PTS-DR200 Time Server

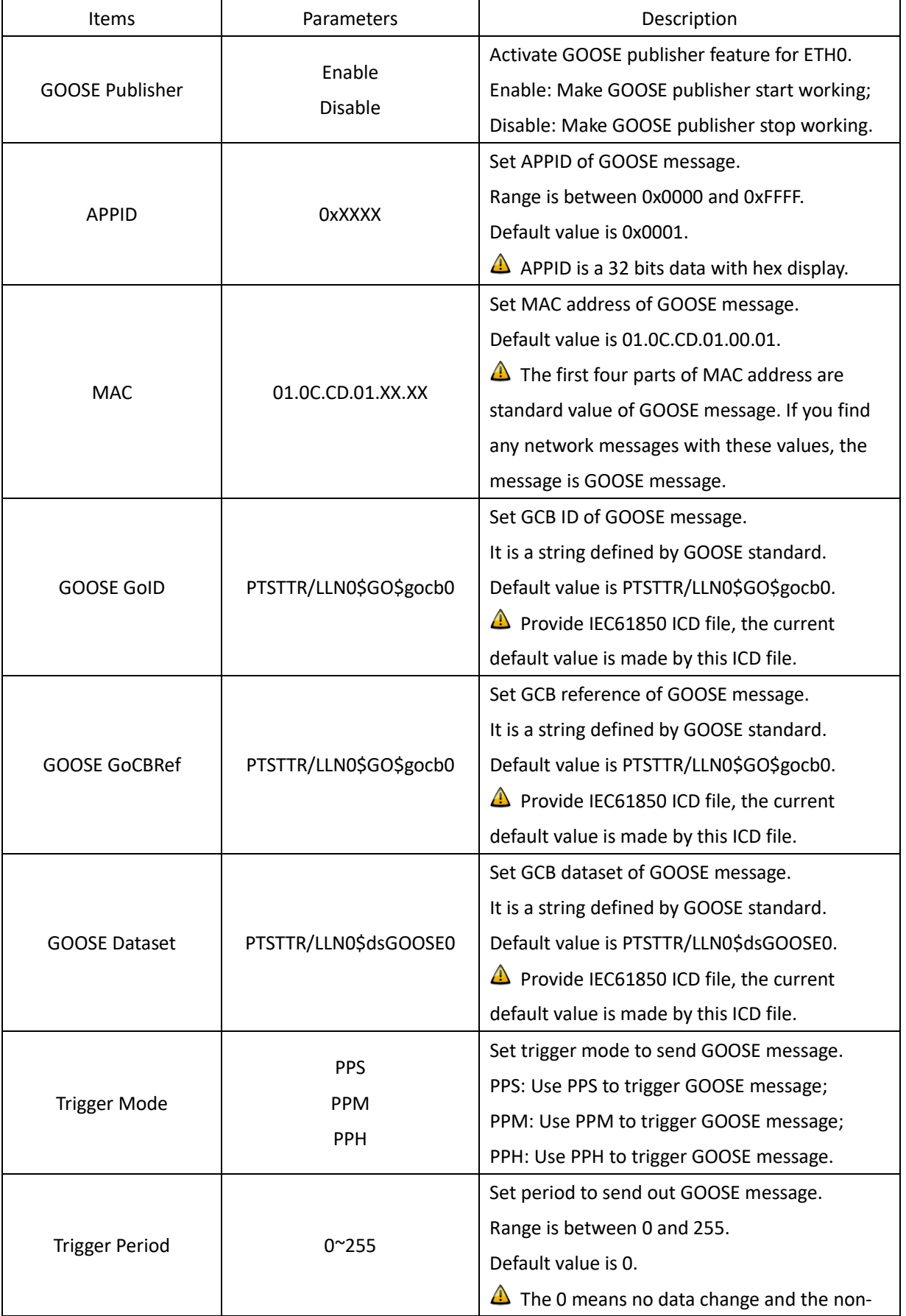

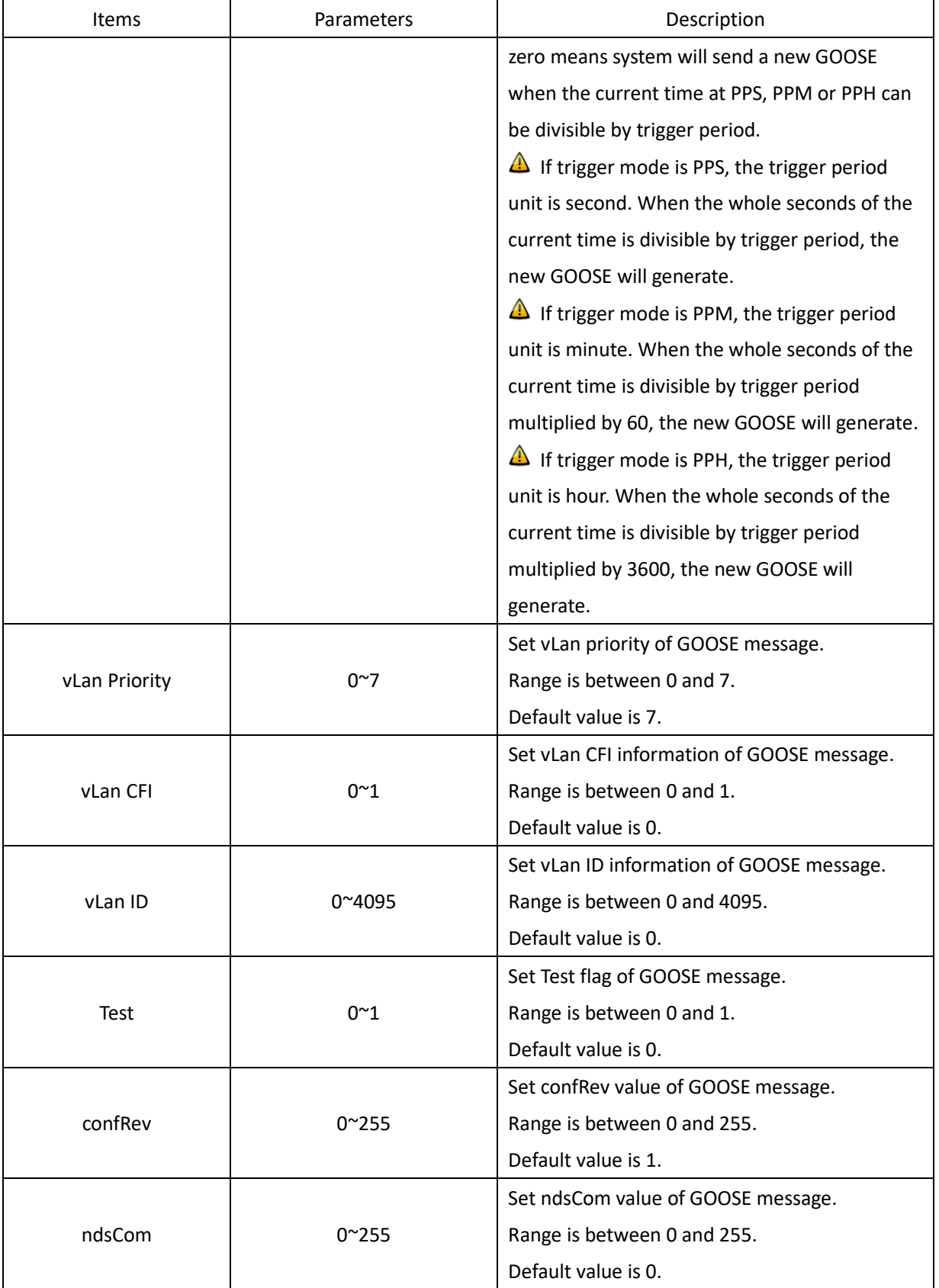

If select 'GOOSE-P1' in GOOSE Channel, the setting screen will be shown as:

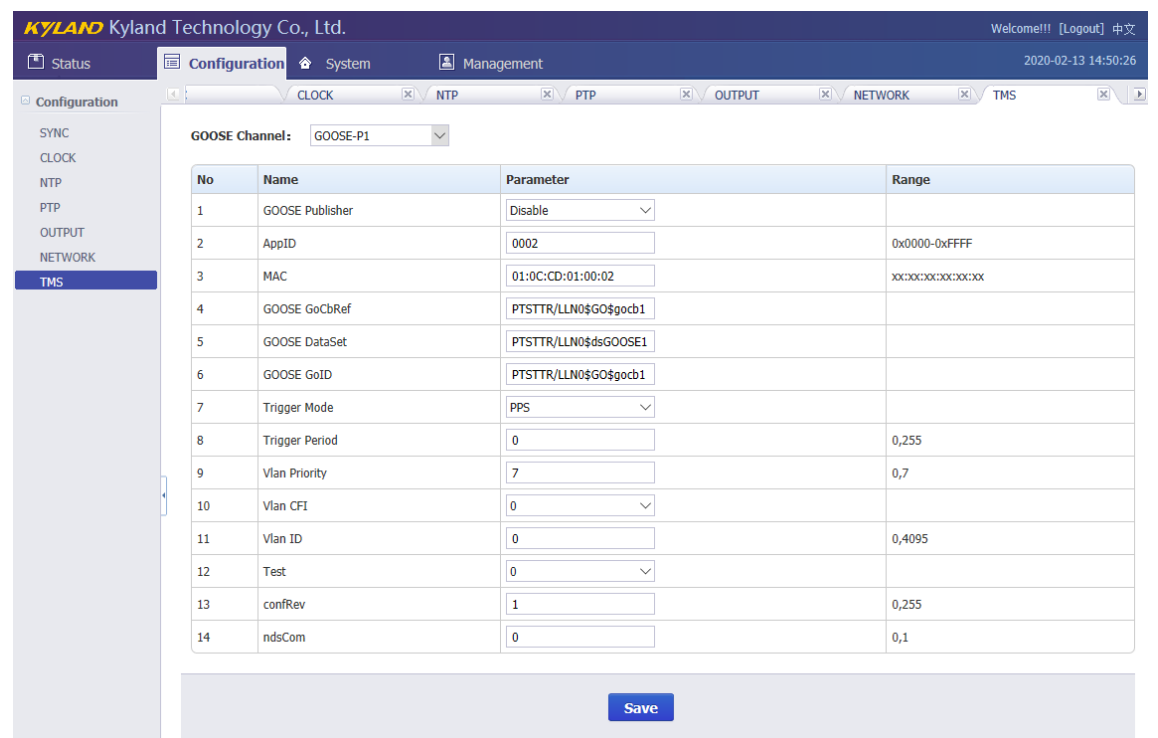

[Figure 3-25] GOOSE Publisher Screen (GOOSE-P1) Table 24 – GOOSE Publisher Setting (GOOSE-P1)

<span id="page-41-1"></span><span id="page-41-0"></span>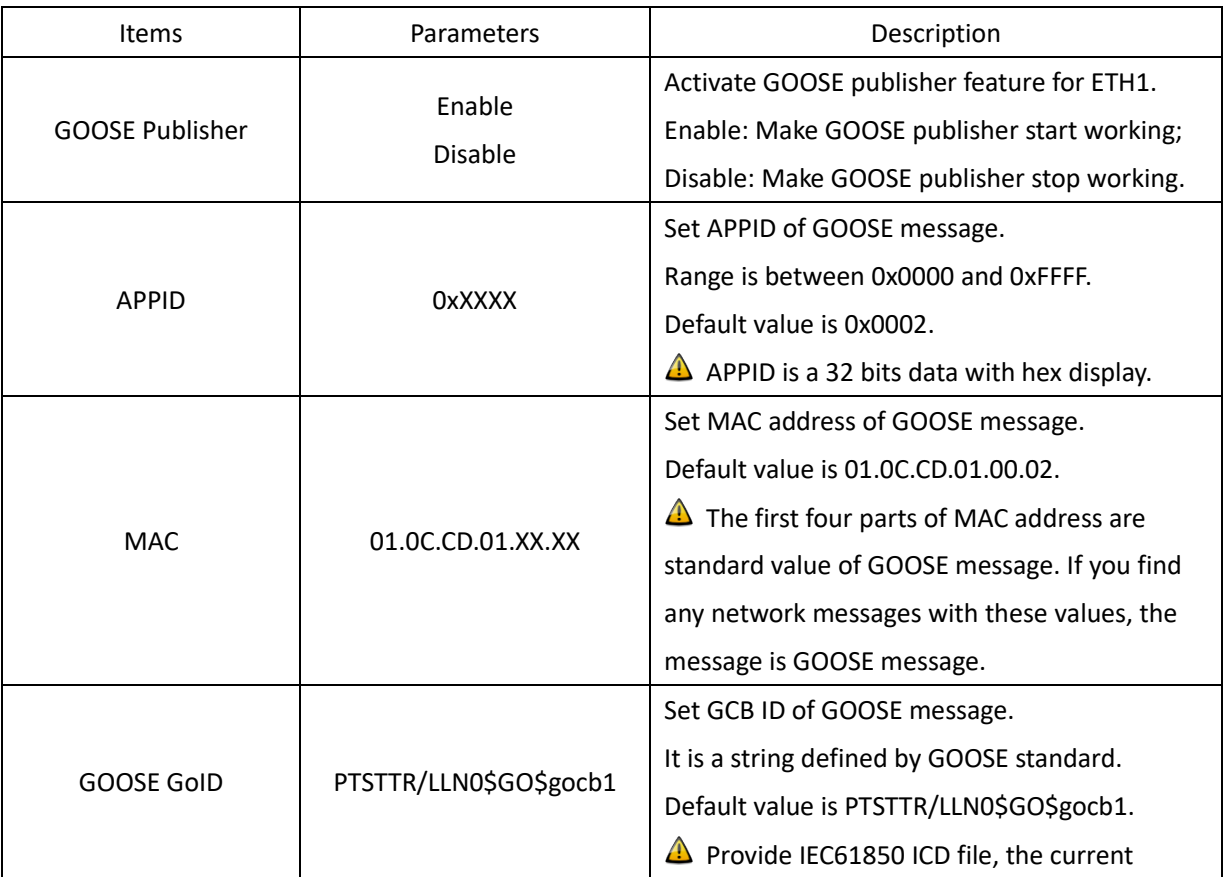

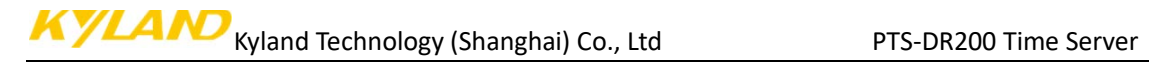

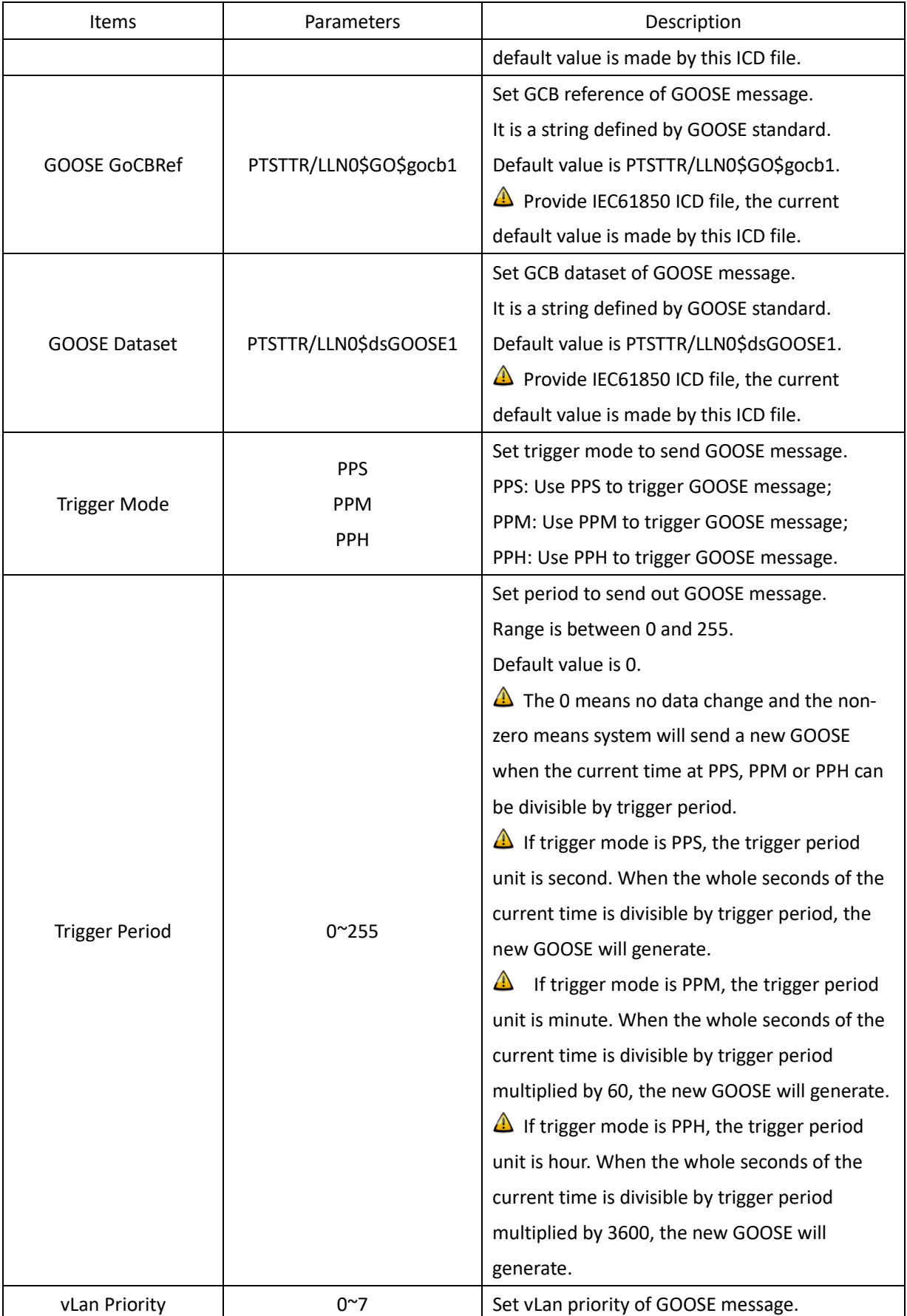

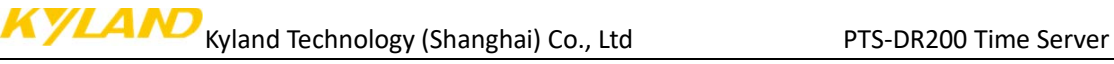

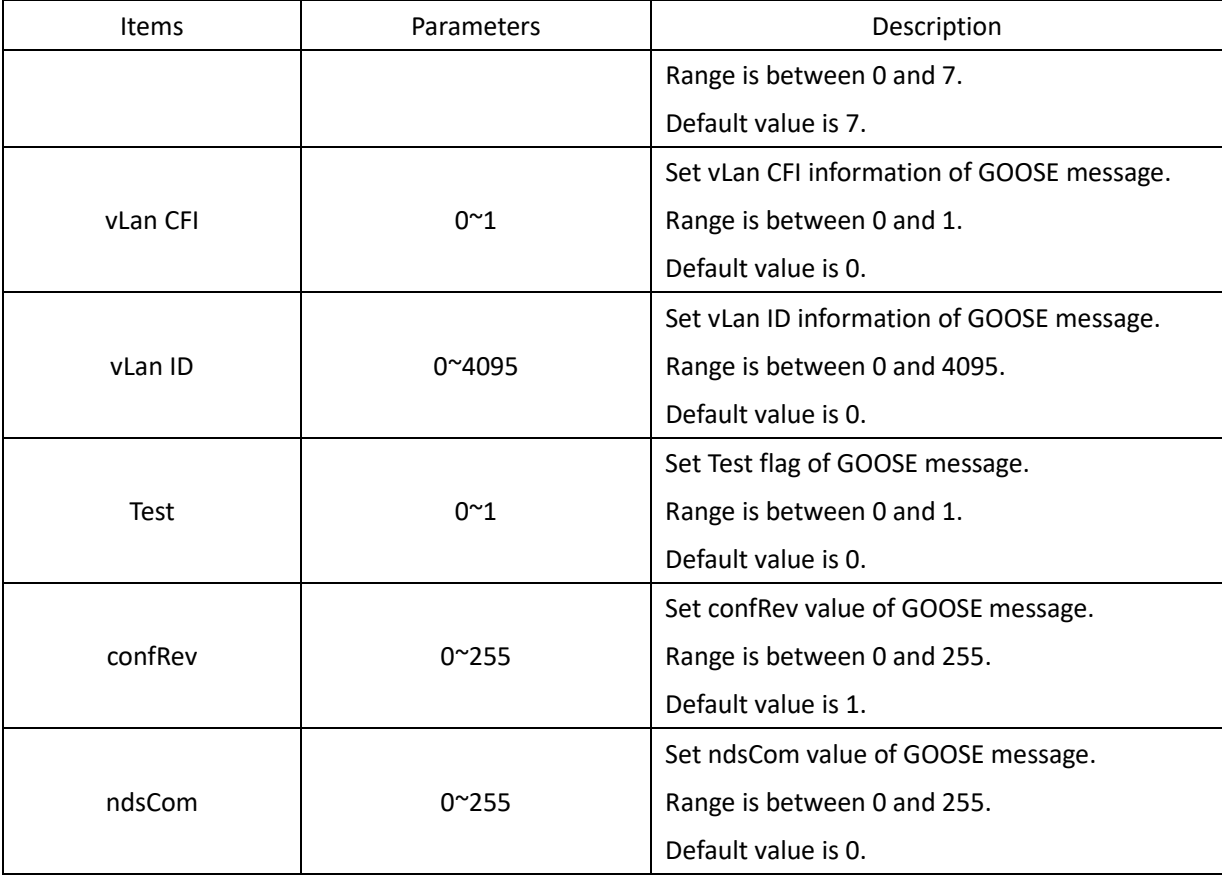

#### If select 'GOOSE-S0' in GOOSE Channel, the setting screen will be shown as:

|                                 | <b>KYLAND</b> Kyland Technology Co., Ltd.<br>Welcome!!! [Logout] 中文 |                                            |                                                                                   |                                            |  |
|---------------------------------|---------------------------------------------------------------------|--------------------------------------------|-----------------------------------------------------------------------------------|--------------------------------------------|--|
| $\Box$ Status                   |                                                                     | Configuration & System<br>Management       |                                                                                   | 2020-02-13 14:50:53                        |  |
| Configuration                   | $\vert \cdot \vert$                                                 | $\mathbb{X}$<br><b>CLOCK</b><br><b>NTP</b> | $\mathbf{x}$<br>PTP<br>$ \mathsf{x} $<br>$\mathbf{x}$<br><b>OUTPUT</b><br>NETWORK | $x \sqrt{1}$<br>$\mathbf{X}$<br><b>TMS</b> |  |
| <b>SYNC</b><br><b>CLOCK</b>     | <b>GOOSE Channel:</b>                                               | $\checkmark$<br>GOOSE-S0                   |                                                                                   |                                            |  |
| <b>NTP</b>                      | <b>No</b>                                                           | <b>Name</b>                                | <b>Parameter</b>                                                                  | Range                                      |  |
| <b>PTP</b>                      | -1                                                                  | <b>GOOSE Subscriber</b>                    | <b>Disable</b><br>$\checkmark$                                                    |                                            |  |
| <b>OUTPUT</b><br><b>NETWORK</b> | $\overline{2}$                                                      | <b>MAC</b>                                 | 01:0C:CD:01:00:01                                                                 | XX:XX:XX:XX:XX:XX                          |  |
| <b>TMS</b>                      | з                                                                   | <b>GOOSE GoCbRef</b>                       | PTSTTR/LLN0\$GO\$gocb0                                                            |                                            |  |
|                                 | 4                                                                   | <b>GOOSE DataSet</b>                       | PTSTTR/LLN0\$dsGOOSE0                                                             |                                            |  |
|                                 | -5                                                                  | <b>GOOSE GoID</b>                          | PTSTTR/LLN0\$GO\$gocb0                                                            |                                            |  |
|                                 | 6                                                                   | Entry                                      | 0                                                                                 | 0,31                                       |  |
|                                 | 7                                                                   | <b>Byte</b>                                | $\bf{0}$                                                                          | 0,31                                       |  |
|                                 | 8                                                                   | Bit                                        | $\bf{0}$                                                                          | 0,7                                        |  |
|                                 |                                                                     |                                            | <b>Save</b>                                                                       |                                            |  |
|                                 |                                                                     |                                            |                                                                                   |                                            |  |

[Figure 3-26] GOOSE Subscriber Screen (GOOSE-S0)

Table 25 –GOOSE Subscriber Setting (GOOSE-S0)

<span id="page-43-1"></span><span id="page-43-0"></span>

| Items            | Parameters | Description                                 |
|------------------|------------|---------------------------------------------|
| GOOSE Subscriber | Enable     | Activate GOOSE subscriber feature for ETHO. |

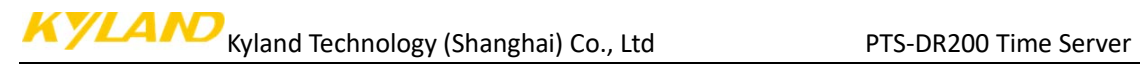

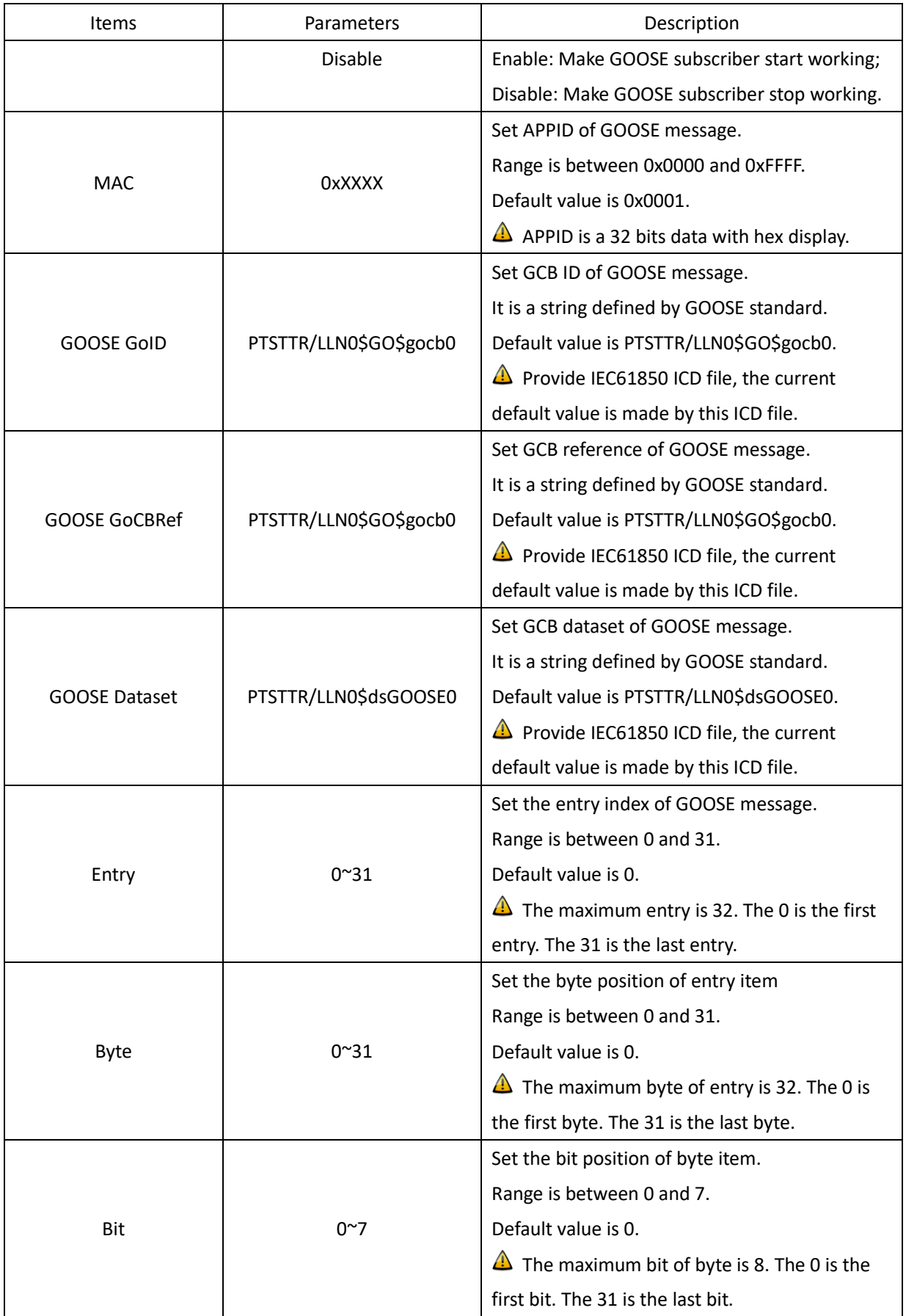

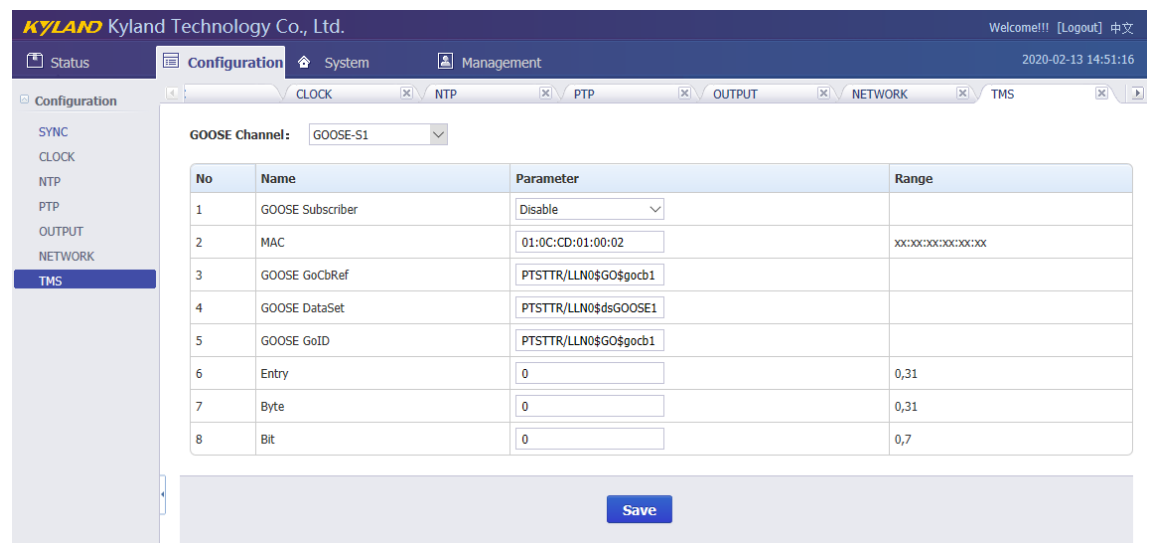

If select 'GOOSE-S1' in GOOSE Channel, the setting screen will be shown as:

[Figure 3-27] GOOSE Subscriber Screen (GOOSE-S1) Table 26 –GOOSE Subscriber Setting (GOOSE-S1)

<span id="page-45-1"></span><span id="page-45-0"></span>

| Items                   | Parameters             | Description                                           |  |  |  |  |
|-------------------------|------------------------|-------------------------------------------------------|--|--|--|--|
| <b>GOOSE Subscriber</b> | Enable                 | Activate GOOSE subscriber feature for ETH1.           |  |  |  |  |
|                         | Disable                | Enable: Make GOOSE subscriber start working;          |  |  |  |  |
|                         |                        | Disable: Make GOOSE subscriber stop working.          |  |  |  |  |
| <b>MAC</b>              |                        | Set APPID of GOOSE message.                           |  |  |  |  |
|                         | 0xXXXX                 | Range is between 0x0000 and 0xFFFF.                   |  |  |  |  |
|                         |                        | Default value is 0x0002.                              |  |  |  |  |
|                         |                        | $\triangle$ APPID is a 32 bits data with hex display. |  |  |  |  |
| <b>GOOSE GoID</b>       |                        | Set GCB ID of GOOSE message.                          |  |  |  |  |
|                         | PTSTTR/LLN0\$GO\$gocb1 | It is a string defined by GOOSE standard.             |  |  |  |  |
|                         |                        | Default value is PTSTTR/LLN0\$GO\$gocb1.              |  |  |  |  |
|                         |                        | Provide IEC61850 ICD file, the current                |  |  |  |  |
|                         |                        | default value is made by this ICD file.               |  |  |  |  |
| <b>GOOSE GoCBRef</b>    |                        | Set GCB reference of GOOSE message.                   |  |  |  |  |
|                         |                        | It is a string defined by GOOSE standard.             |  |  |  |  |
|                         | PTSTTR/LLN0\$GO\$gocb1 | Default value is PTSTTR/LLN0\$GO\$gocb1.              |  |  |  |  |
|                         |                        | Provide IEC61850 ICD file, the current<br>$\triangle$ |  |  |  |  |
|                         |                        | default value is made by this ICD file.               |  |  |  |  |
|                         |                        | Set GCB dataset of GOOSE message.                     |  |  |  |  |
| <b>GOOSE Dataset</b>    | PTSTTR/LLN0\$dsGOOSE1  | It is a string defined by GOOSE standard.             |  |  |  |  |

KYLAM Kyland Technology (Shanghai) Co., Ltd PTS-DR200 Time Server

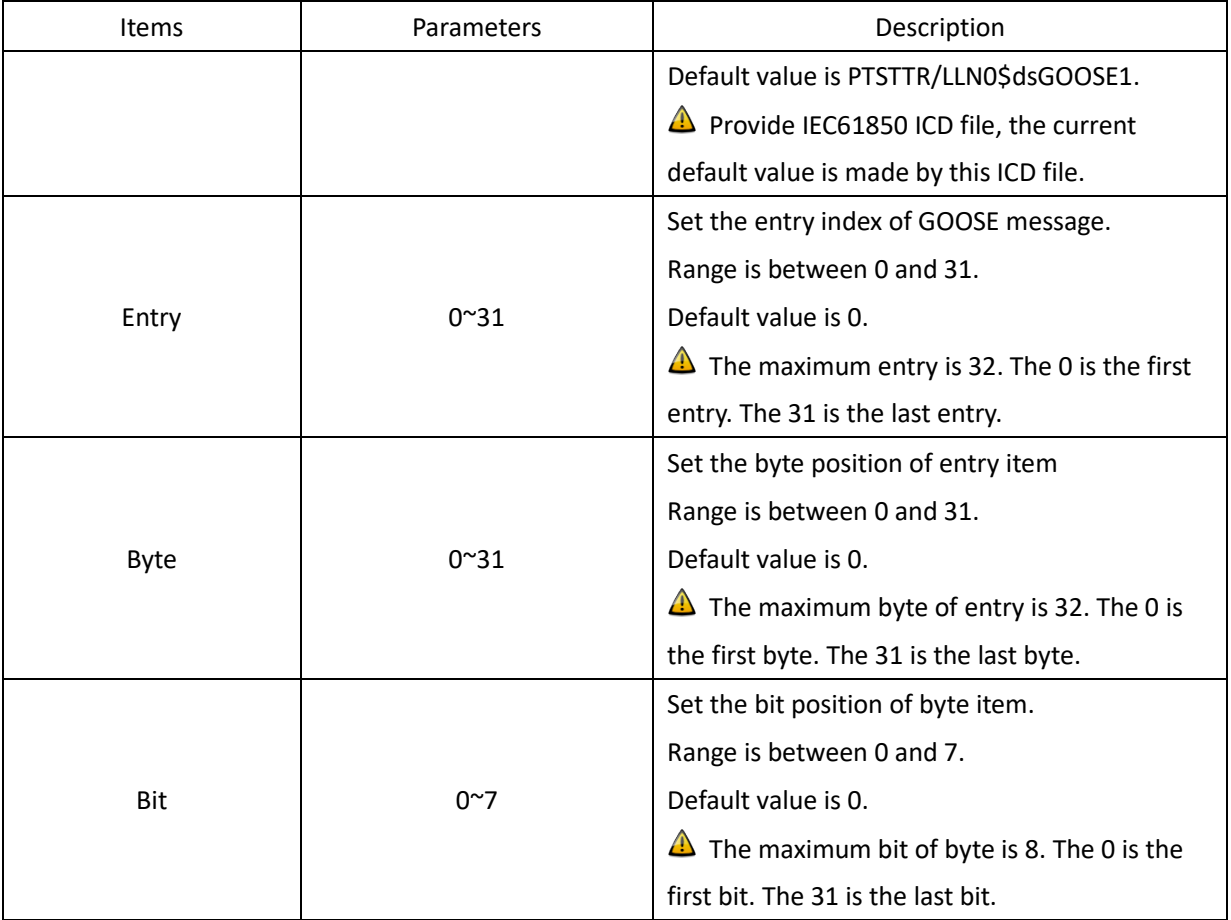

Press 'Save' button to save the current setting when you change setting.

#### <span id="page-46-0"></span>**3.6. System**

The WEB management system supports to manage Gateway, Route information and to backup and restore configuration file, in the same time it also supports firmware management of PTS-DR200 time server by WEB. Normally, if PTS-DR200 time server has SNMP features, the SNMP management node will be shown in the left navigation bar.

Press 'System' to go to the system screen on the top of navigation bar. The screen will be shown as:

KYLAM Kyland Technology (Shanghai) Co., Ltd PTS-DR200 Time Server

| <b>KYLAND</b> Kyland Technology Co., Ltd.<br>Welcome!!! [Logout] 中文 |                       |                                                          |             |               |           |               |              |                  |                  |                  |  |  |
|---------------------------------------------------------------------|-----------------------|----------------------------------------------------------|-------------|---------------|-----------|---------------|--------------|------------------|------------------|------------------|--|--|
| $\Box$ Status                                                       | Configuration         | Management<br>2020-02-13 15:11:13<br><sup>△</sup> System |             |               |           |               |              |                  |                  |                  |  |  |
| System                                                              | $\vert$               | Default Gateway                                          |             |               |           |               |              |                  |                  | $\rightarrow$    |  |  |
| Default Gateway<br><b>Static Route</b>                              |                       | <b>Default Gateway:</b>                                  |             |               |           |               |              |                  |                  |                  |  |  |
| Configuration                                                       |                       | Gateway                                                  |             |               |           |               |              | <b>Operation</b> |                  |                  |  |  |
| Firmware<br><b>SNMP</b>                                             |                       |                                                          |             |               |           |               |              | Add              |                  |                  |  |  |
|                                                                     | <b>Routing Table:</b> |                                                          |             |               |           |               |              |                  |                  |                  |  |  |
|                                                                     | ID                    | <b>Destination</b>                                       | Gateway     | Genmask       | Flags     | <b>Metric</b> | Ref          | <b>Use</b>       | <b>Iface</b>     | <b>Operation</b> |  |  |
|                                                                     | 1                     | 192.168.1.0                                              | 0.0.0.0     | 255.255.255.0 | U         | $\bf{0}$      | 0            | $\bf{0}$         | eth1             | Del              |  |  |
|                                                                     | $\overline{2}$        | 192.168.0.0                                              | 0.0.0.0     | 255.255.255.0 | U         | $\mathbf{0}$  | $\mathbf{0}$ | $\bf{0}$         | eth <sub>0</sub> | Del              |  |  |
|                                                                     | 3                     | 127.0.0.0                                                | 0.0.0.0     | 255.0.0.0     | U         | $\bf{0}$      | 0            | $\bf{0}$         | lo               | Del              |  |  |
|                                                                     | 4                     | 0.0.0.0                                                  | 192.168.0.1 | 0.0.0.0       | UG        | $\bf{0}$      | 0            | $\bf{0}$         | eth <sub>0</sub> | Del              |  |  |
|                                                                     | 5                     | 0.0.0.0                                                  | 192.168.1.1 | 0.0.0.0       | <b>UG</b> | $\bf{0}$      | $\mathbf 0$  | $\bf{0}$         | eth <sub>1</sub> | Del              |  |  |

[Figure 3-28] System Screen

#### <span id="page-47-2"></span><span id="page-47-0"></span>**3.6.1. Gateway**

Press 'Default Gateway' on the left navigation bar to manage Gateway information.

The gateway screen will be shown as:

| <b>KYLAND</b> Kyland Technology Co., Ltd.<br>Welcome!!! [Logout] 中文 |                             |                                   |             |               |           |          |             |              |                  |                     |  |
|---------------------------------------------------------------------|-----------------------------|-----------------------------------|-------------|---------------|-----------|----------|-------------|--------------|------------------|---------------------|--|
| $\Box$ Status                                                       | Configuration               | Management<br><sup>2</sup> System |             |               |           |          |             |              |                  | 2020-02-13 15:11:13 |  |
| $\circ$ System                                                      | $\vert A \vert$             | Default Gateway                   |             |               |           |          |             |              |                  |                     |  |
| <b>Default Gateway</b><br><b>Static Route</b>                       | <b>Default Gateway:</b>     |                                   |             |               |           |          |             |              |                  |                     |  |
| Configuration                                                       | <b>Operation</b><br>Gateway |                                   |             |               |           |          |             |              |                  |                     |  |
| Firmware<br><b>SNMP</b>                                             |                             | Add                               |             |               |           |          |             |              |                  |                     |  |
|                                                                     |                             |                                   |             |               |           |          |             |              |                  |                     |  |
|                                                                     | <b>Routing Table:</b>       |                                   |             |               |           |          |             |              |                  |                     |  |
|                                                                     | ID                          | <b>Destination</b>                | Gateway     | Genmask       | Flags     | Metric   | Ref         | <b>Use</b>   | Iface            | <b>Operation</b>    |  |
|                                                                     | 1                           | 192.168.1.0                       | 0.0.0.0     | 255.255.255.0 | U         | $\bf{0}$ | $\mathbf 0$ | $\bf{0}$     | eth1             | Del                 |  |
|                                                                     | $\overline{2}$              | 192.168.0.0                       | 0.0.0.0     | 255.255.255.0 | U         | $\bf{0}$ | $\mathbf 0$ | $\bf{0}$     | eth0             | Del                 |  |
|                                                                     | 3                           | 127.0.0.0                         | 0.0.0.0     | 255.0.0.0     | U         | $\bf{0}$ | $\bf{0}$    | $\bf{0}$     | lo               | Del                 |  |
|                                                                     | 4                           | 0.0.0.0                           | 192.168.0.1 | 0.0.0.0       | UG        | $\bf{0}$ | $\mathbf 0$ | $\bf{0}$     | eth <sub>0</sub> | Del                 |  |
|                                                                     | 5                           | 0.0.0.0                           | 192.168.1.1 | 0.0.0.0       | <b>UG</b> | $\bf{0}$ | $\mathbf 0$ | $\mathbf{0}$ | eth <sub>1</sub> | Del                 |  |

[Figure 3-29] System Screen

<span id="page-47-3"></span>The current routing table will be listed on the bottom of screen.

Press 'Add' to add a new gateway for PTS-DR200 time server.

Press 'Del' to delete the selected route information.

#### <span id="page-47-1"></span>**3.6.2. Route**

Press 'Route' on the left navigation bar to manage Route information. The route screen will be shown as:

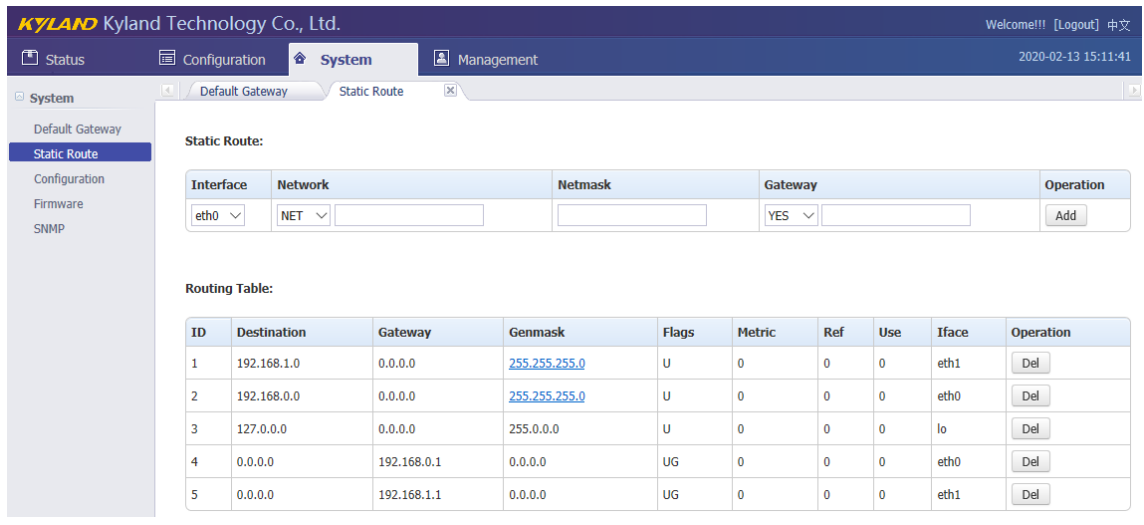

[Figure 3-30] Route Screen

<span id="page-48-2"></span>The current routing table will be listed on the bottom of screen.

Press 'Add' to add a static route for PTS-DR200 time server.

Press 'Del' to delete the selected route information.

#### <span id="page-48-0"></span>**3.6.3. Configuration**

Press 'Configuration' on the left navigation bar to manage configuration file.

The configuration screen will be shown as:

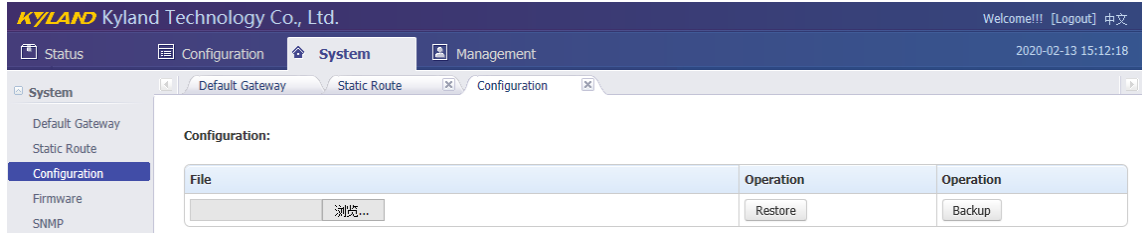

[Figure 3-31] Configuration Screen

<span id="page-48-3"></span>Press 'Backup' to backup configuration file and system will pop-up a tip window, let user to select a directory to save configuration file. The name of configuration file is named by MAC address.

Press 'Restore' to restore a configuration by WEB. Before do it, please select a file. After press 'Restore', the system will active your selected configuration file.

#### <span id="page-48-1"></span>**3.6.4. Firmware**

Press 'Firmware' on the left navigation bar to upgrade firmware. The firmware screen will be shown as:

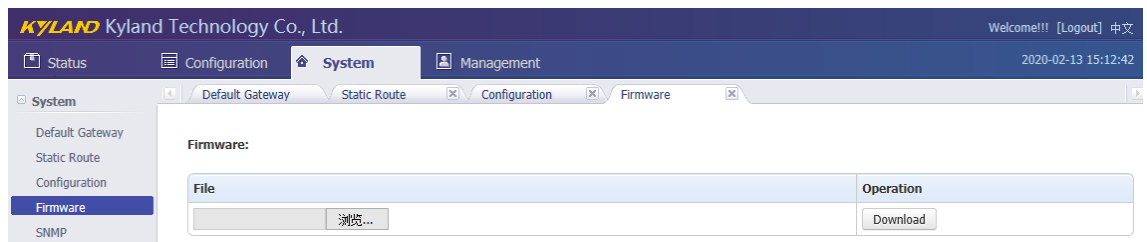

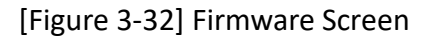

<span id="page-49-2"></span>Press 'Download' to update the new firmware of PTS-DR200 time server. Before do it, please select upgrade file. After finish this action, you should reboot device and make the new firmware active. There are 2 types to reboot device. One is turn off power and then turn on; another is controlled by WEB management system.

The firmware should be published by Official.

#### <span id="page-49-0"></span>**3.6.5. SNMP (Optional)**

Press 'SNMP' on the left navigation bar to manage SNMP feature.

The SNMP screen will be shown as:

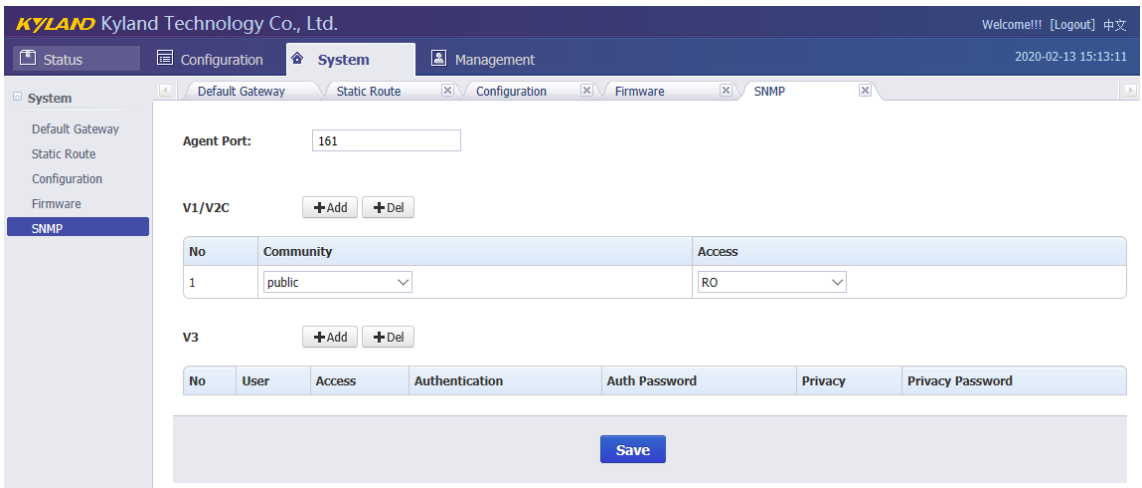

[Figure 3-33] SNMP Screen

<span id="page-49-3"></span>SNMP management supports to modify agent port and to add or delete V1/V2C and V3 access parameters. The default agent port of SNMP is 161. The default access parameter of V1/V2C named 'public', it only has read-only permissions. V3 does not have default value.

**C** Any modifications about SNMP should reboot module to activate it.

#### <span id="page-49-1"></span>**3.7. Management**

The WEB management system supports to change user password and reboot device by WEB.

Press 'Management' to go to the management screen on the top of navigation bar. The screen will be shown as:

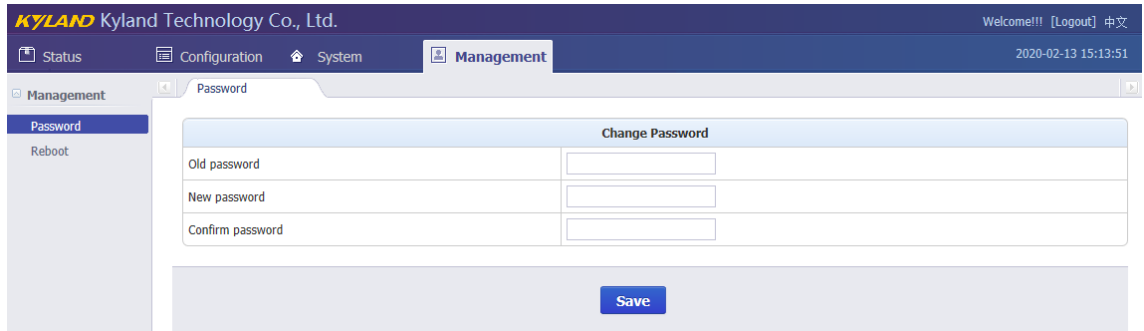

[Figure 3-34] Management Screen

#### <span id="page-50-2"></span><span id="page-50-0"></span>**3.7.1. Change Password**

Press 'Change Password' on the left navigation bar to change password.

The change password screen will be shown as:

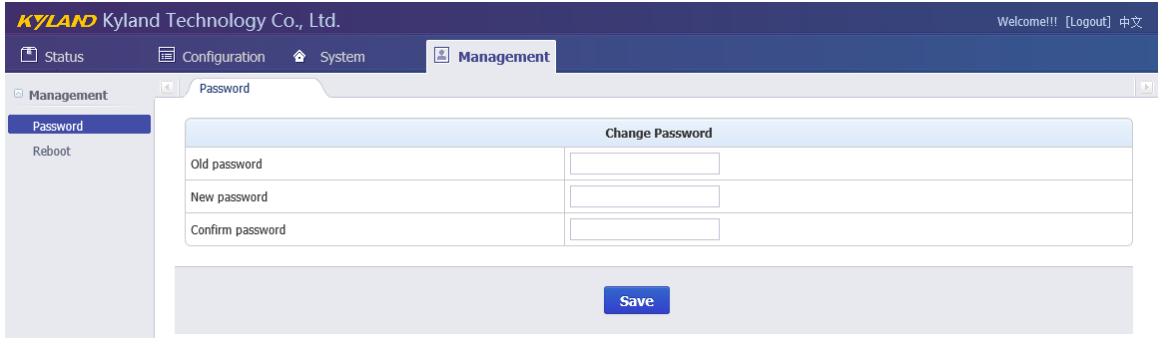

[Figure 3-35] Change Password Screen

<span id="page-50-3"></span>Please 'Save' to confirm the new password.

**P** Please remember the new password. If lost, you could not login again.

#### <span id="page-50-1"></span>**3.7.2. Reboot**

Press 'Reboot' on the left navigation bar to reboot device.

The reboot screen will be shown as:

<span id="page-50-4"></span>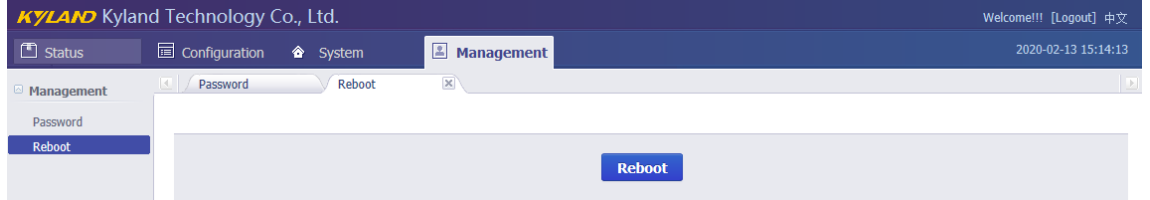

[Figure 3-36] Reboot Screen

Press 'Reboot' to reboot device.

# Table Index

<span id="page-52-0"></span>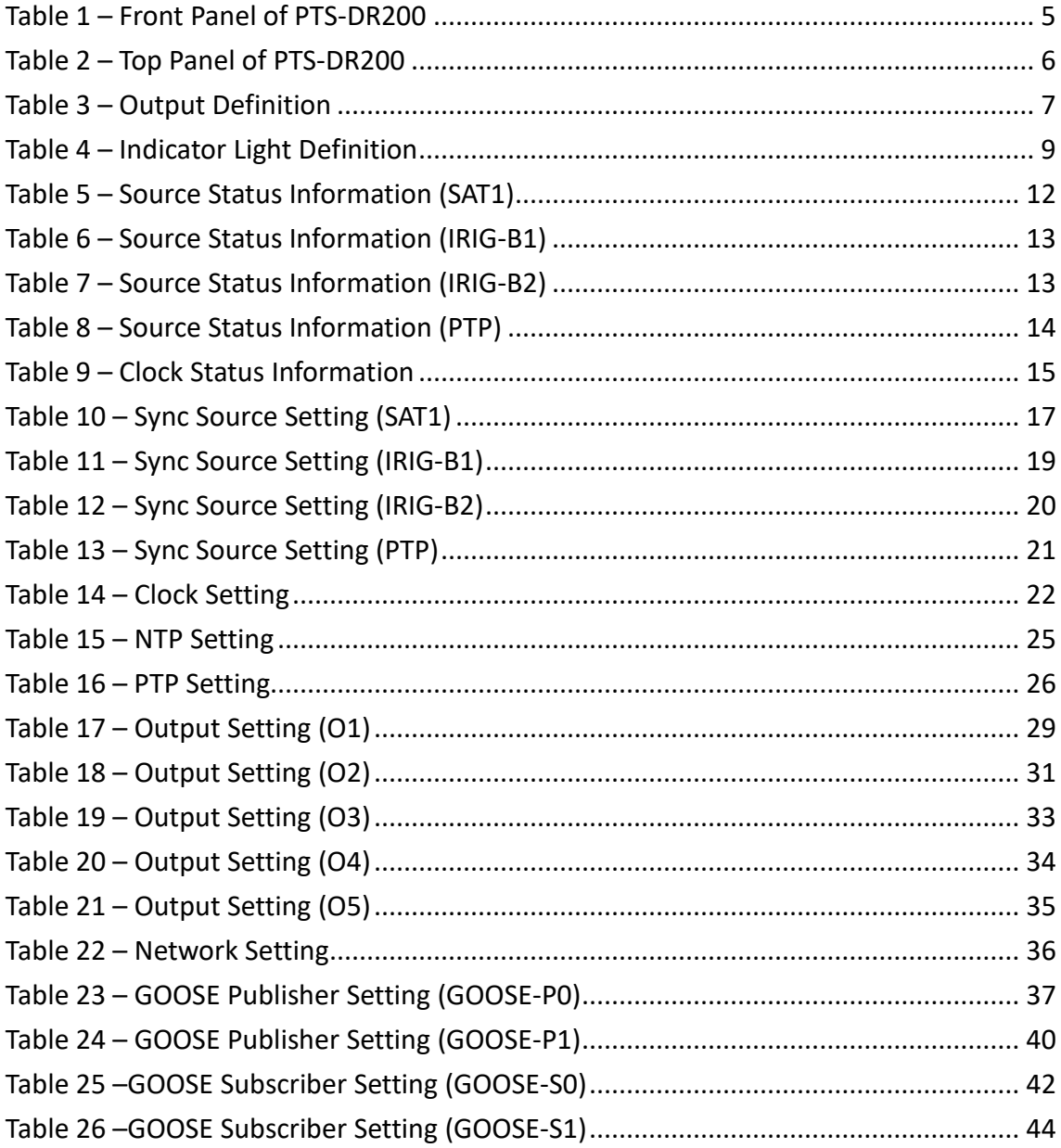

# Figure Index

<span id="page-53-0"></span>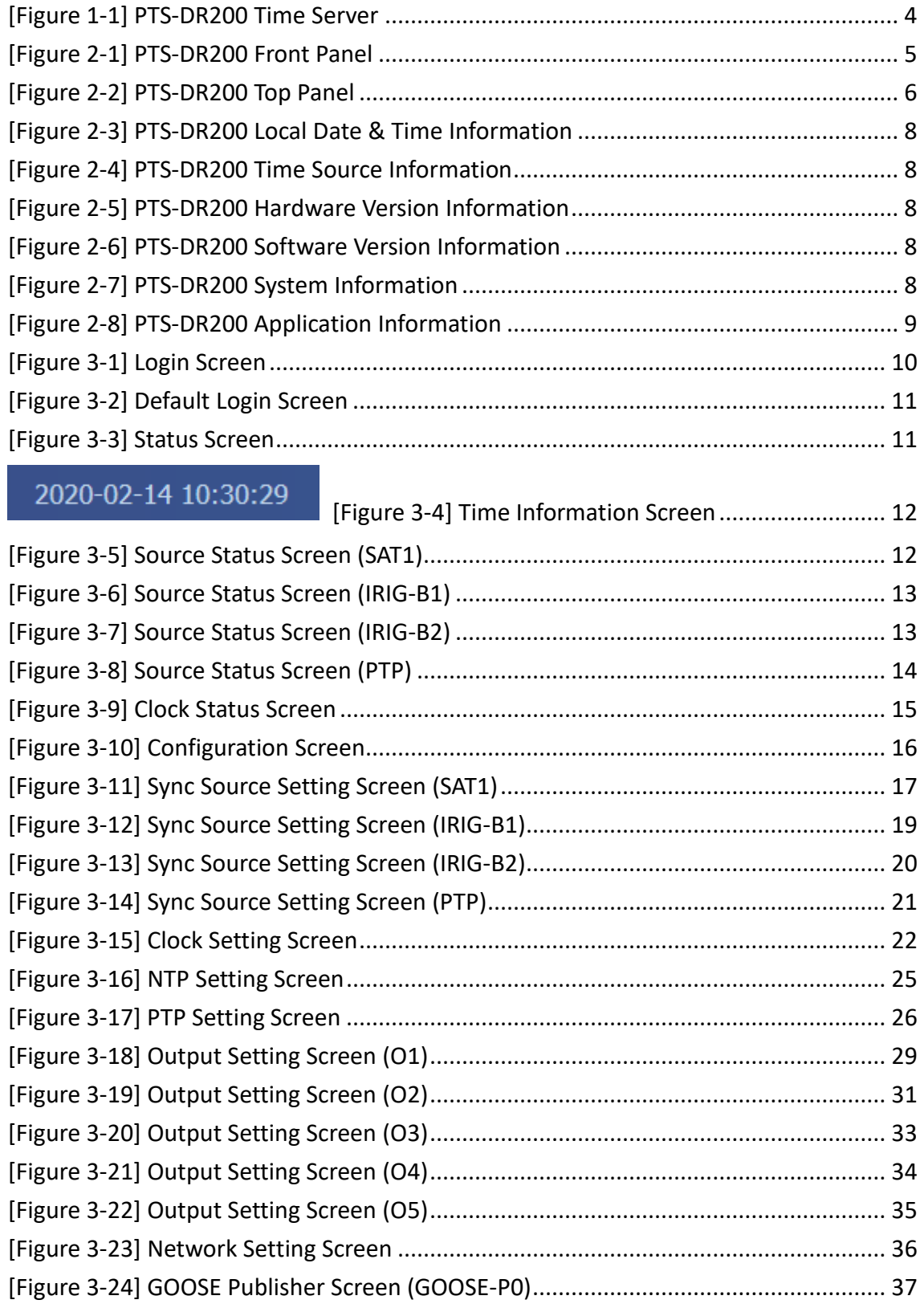

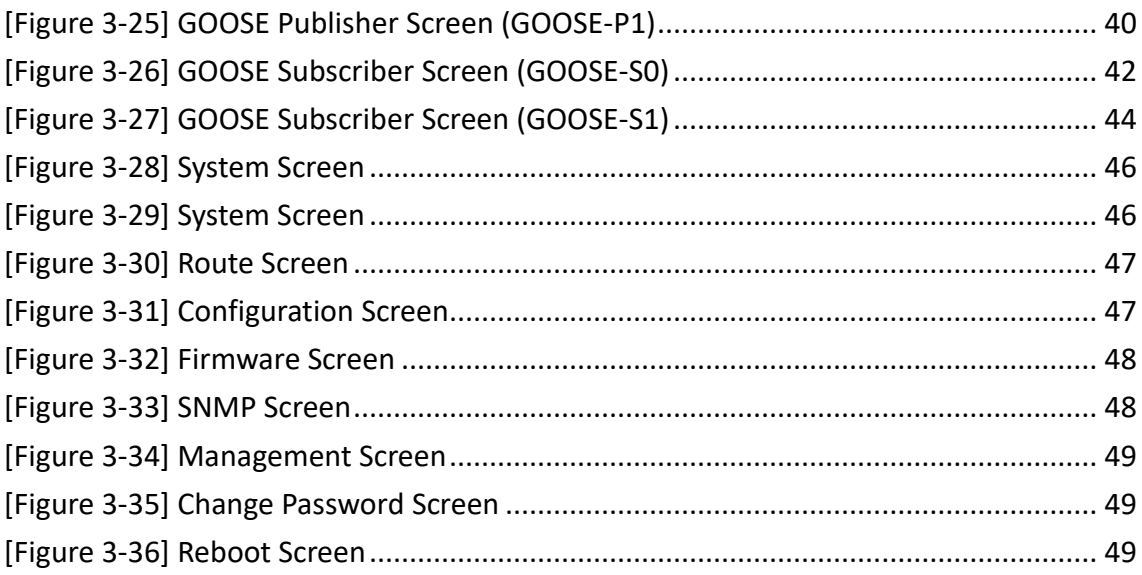